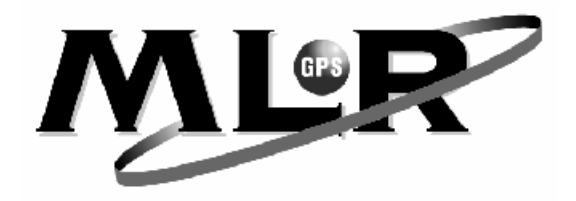

Dear Customer,

Thank you for choosing the MLR FX312 GPS or the MLR FX412 DGPS Navigator. We are confident it will give you many years of excellent service and you will enjoy exploring the numerous functions available from this state of the art GPS or DGPS.

For further information or technical help, please do not hesitate to contact your local dealer or MLR Electronique in Vallet, who will be pleased to help you.

If you have chosen the FX312, you will be able to upgrade its accuracy by connecting it to the MLR DF300 Differential Beacon Receiver, or by modifying it into a FX412. For more information, contact your local dealer.

Yours sincerely,

Jean Pierre MAQUAIRE C.E.O

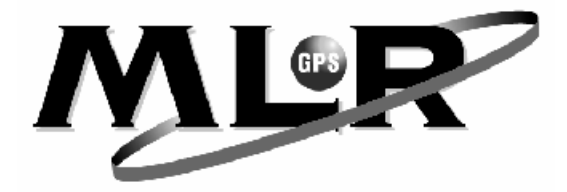

# **ATTENTION: IMPORTANT NOTES**

**The United States of America Department of Defence is responsible for the operation and management of the GPS System. The accuracy is by "Selective Availability" which is equivalent to plus or minus 100 metres.**

**The MLR FX312 high accuracy GPS or the MLR FX412 high accuracy DGPS is an AID TO NAVIGATION ONLY and should not be used as a substitute for more traditional methods of navigation.**

**When connecting your GPS or DGPS to other manufacturers equipment i.e. autopilots, video plotters etc., you must still ensure a permanent watch is always kept as all electronic instruments are designed to be an AID TO NAVIGATION ONLY.**

**MLR Electronique and their network of Distributors do not accept any responsibility for any consequential losses resulting from the use of this device.**

# **CONTENTS**

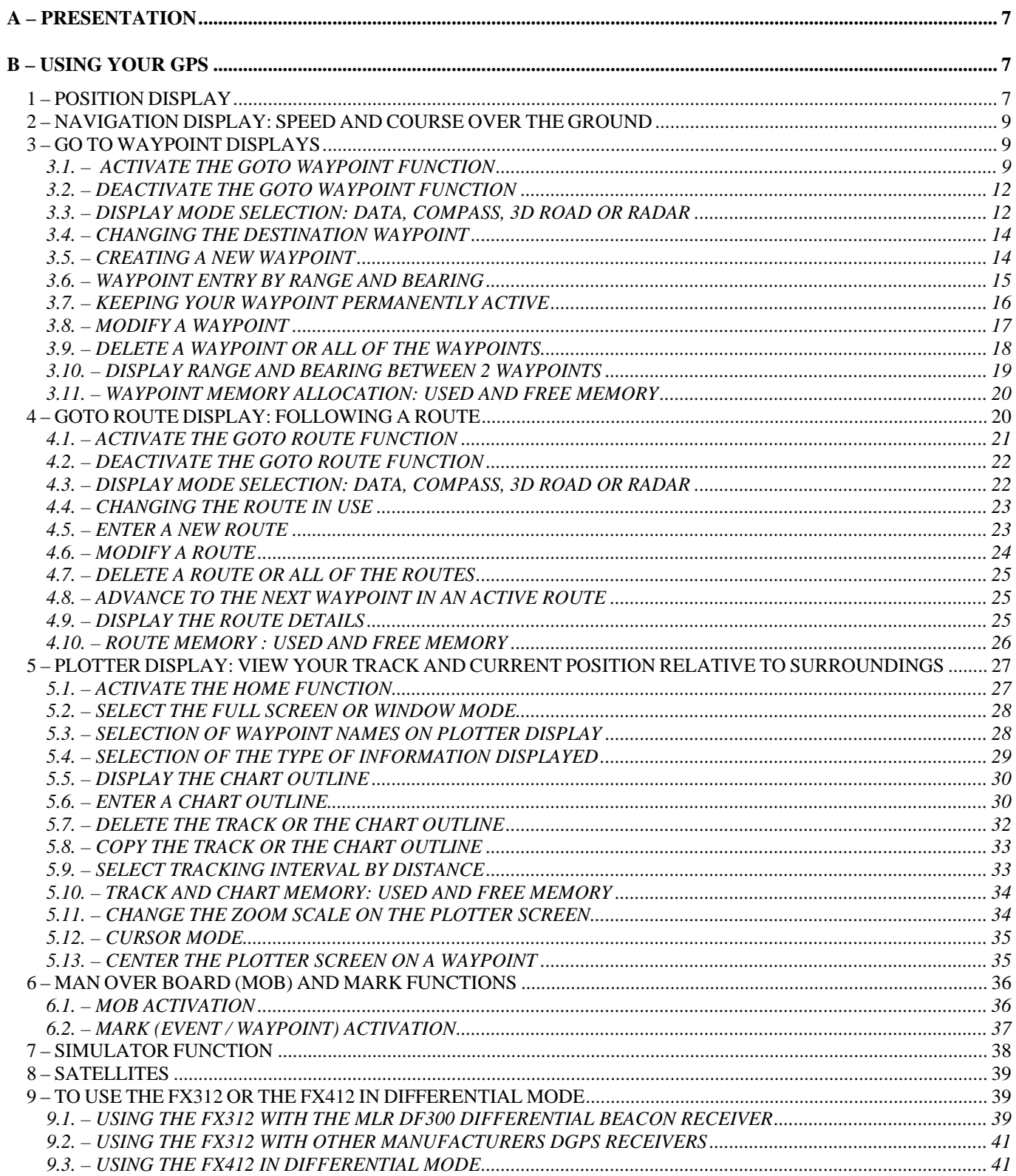

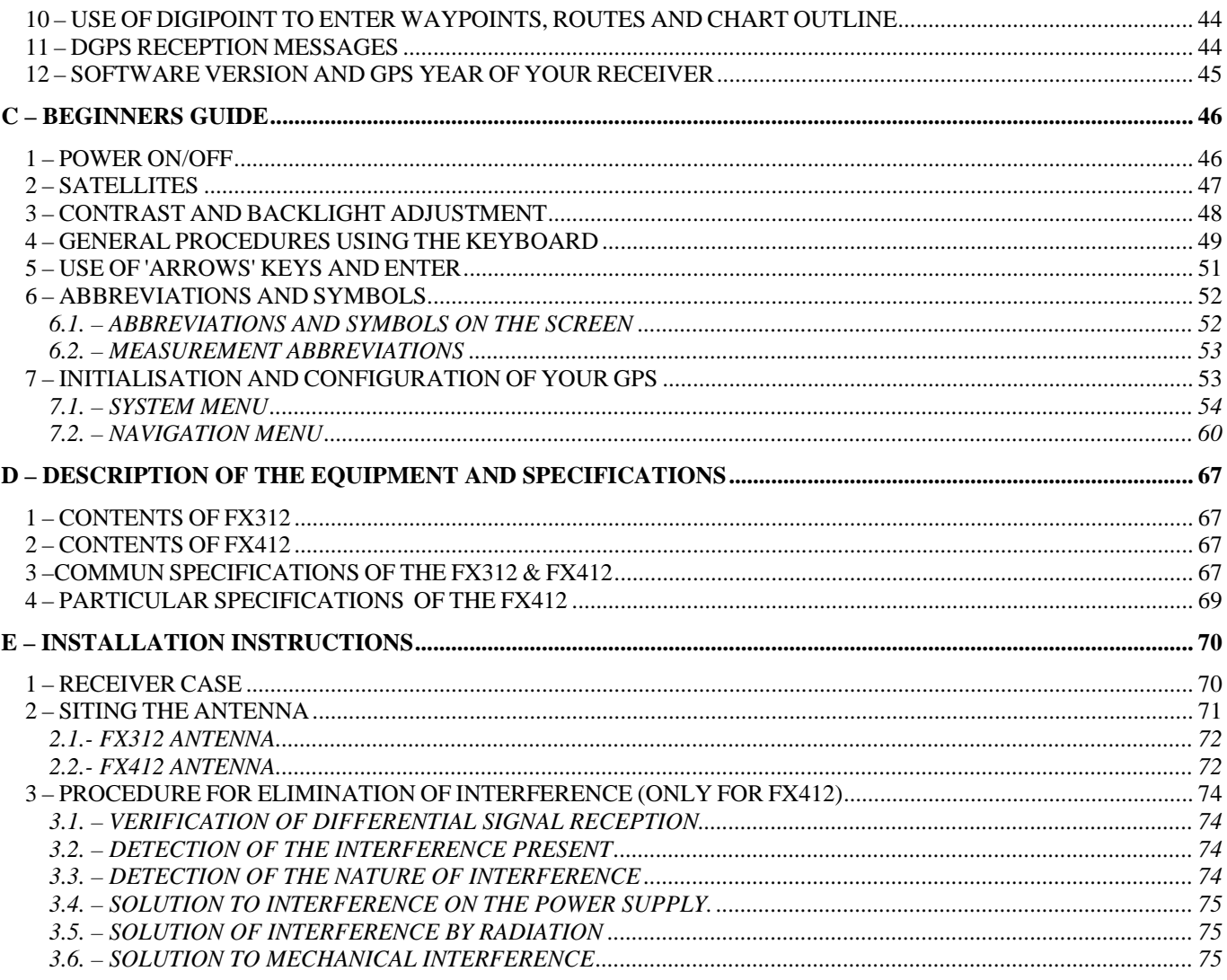

MLR Electronique, 30 September 1999.

## **YOUR USER'S MANUAL FX312 & FX412**

This user manual applies to both units FX312 and FX412. For the FX412, you will find specific instructions to install the receiver and its antenna as well as for its use in differential mode.

## **A – PRESENTATION**

The MLR FX312 GPS is a radio–positioning receiver using signals from the NAVSTAR GPS (Global Positioning System) satellite constellation. The MLR FX412 works with the GPS signals and the signals from the DGPS radio-beacons. They offer simultaneously : high accuracy, continuous coverage and world-wide availability.

The FX312 and the FX412 display 5 function screens and 5 MENUS linked to these functions. You have easy access to these screens with the new direct access concept (DIRECT ACCESS™).

## **B – USING YOUR GPS**

#### **1 – POSITION DISPLAY**

#### **IMPORTANT NOTE FOR FIRST TIME USERS : WE SUGGEST YOU BROWSE THROUGH CHAPTER C, BEGINNERS GUIDE, AND CHAPTER E, ADVICE ON INSTALLATION.**

Press the **Pos** key to display the POSITION function. The geographical position of the vessel is displayed in the centre of the screen in degrees, minutes, tenths, hundredths and thousandths of minutes. The position can also be displayed in other types of co-ordinates (Lambert, Swiss Grid, English Grid, Irish Grid etc.) which you may select from the SYSTEM MENU. The position is updated every second when the symbol representing a satellite is displayed at the top left of the screen. The screen with the screen of the screen of the screen of the screen.

You will find at the top of the screen:

- The symbol representing a satellite when the FX312 or FX412 calculates and validates the displayed position.
- The letter D when the FX312 or FX412 calculates and validates the position in differential mode.
- The letter M when a message has been received from the Differential Station. To read this message go to paragraph 11.
- The date and the time. To display the local time, enter the time difference between local time and UTC in the SYSTEM MENU. In UK the time difference is +1 hour in summer and  $0$  in winter.
- Your altitude, your accuracy (ACC) or no data, depending on your choice in the SYSTEM MENU.

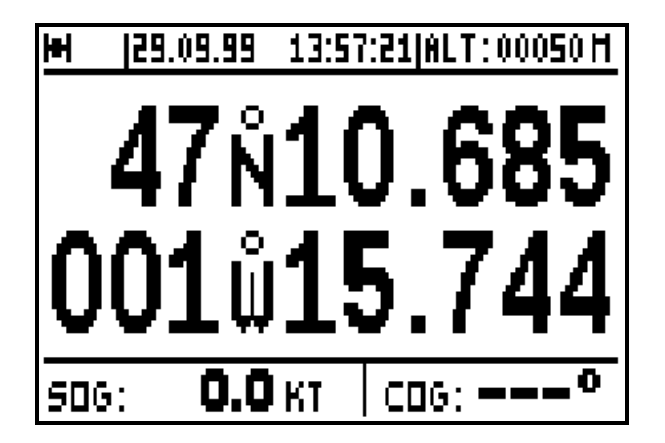

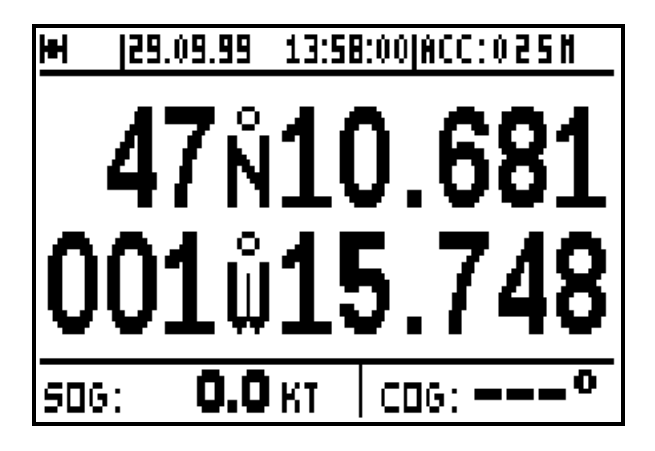

Your speed and course over ground are displayed at the bottom of the screen.

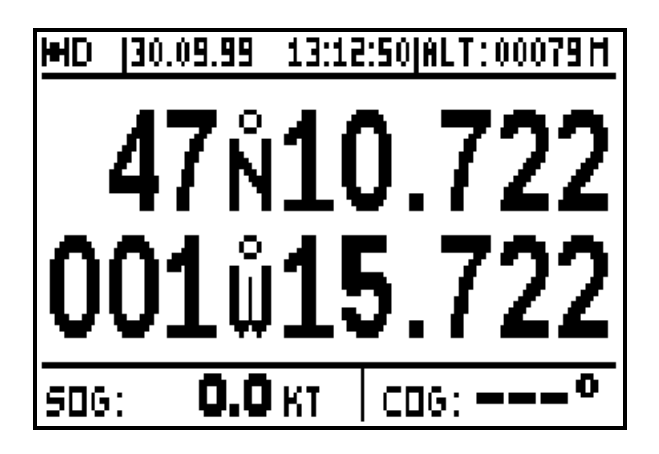

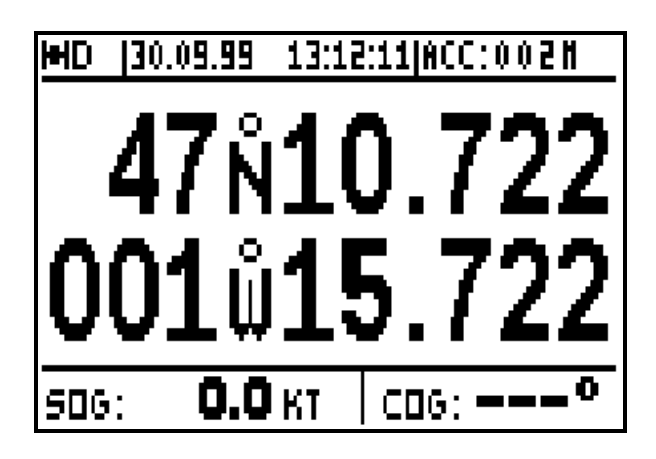

When working in differential mode, the D letter is displayed in the top left of the screen.

Note 1: The accuracy displayed is also called ECP (Error Circular Probability), it is the radius of the circle that contains 50% of the positions calculated by your GPS. The accuracy automatically integrates working in differential mode.

Note 2: From the Navigation Menu you may select 2D, 3D or Auto mode. The altitude measurement unit (i.e. metres or feet) can be selected from the NAVIGATION MENU.

\_\_\_\_\_\_\_\_\_\_\_\_\_\_\_\_\_\_\_\_

#### **2 – NAVIGATION DISPLAY: SPEED AND COURSE OVER THE GROUND**

Press the **Nav** key to display the NAVIGATION function. The central part of the screen shows : Speed Over the Ground **SOG** (in knots, kilometre/hours or in mile/hours) and Course Over the Ground **COG** (in degrees) on the lower line.

Note: When the speed is zero, the course cannot be calculated and dashes are displayed.

Information displayed in the top part of this screen is identical to the POSITION screen.

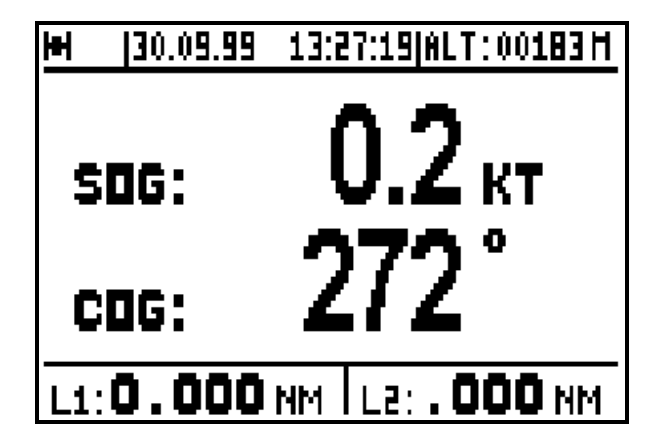

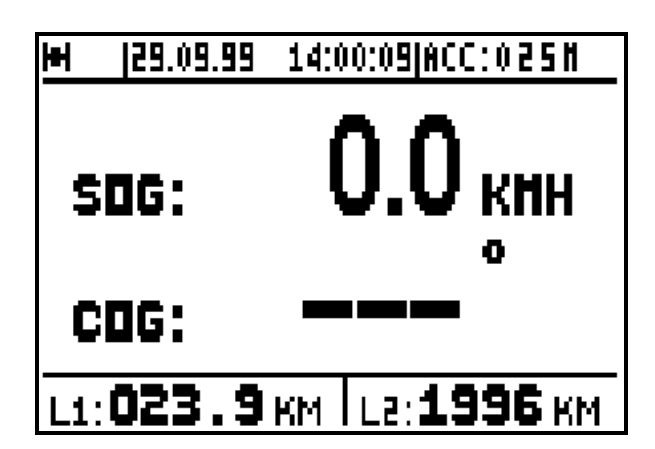

Two logs, L1 and L2 display the distances travelled (in the unit selected i.e. km, miles etc. from the NAVIGATION MENU) in the lower part of the screen.

Note: From the NAVIGATION MENU you can reset to zero each log individually and configure the following parameters: unit of distance, unit of altitude, 2D/3D/Auto mode, speed filter, compass variation and alarms.

## **3 – GO TO WAYPOINT DISPLAYS**

#### 3.1. – ACTIVATE THE GOTO WAYPOINT FUNCTION

Press the **GoTo** key. The GOTO options are displayed unless a waypoint or a route has already been selected; in which case you get the Data, Compass, 3D Road or Radar displays.

You now have the option of choosing a WAYPOINT FROM THE LIST, NEW WAYPOINT, ROUTE FROM THE LIST or NEW ROUTE.

 $\overline{\phantom{a}}$  , and the contract of the contract of the contract of the contract of the contract of the contract of the contract of the contract of the contract of the contract of the contract of the contract of the contrac

To select a waypoint from the list, press the **0** key (or select 0-WAYPOINT FROM THELIST and press **Enter**). Use the  $\rightarrow \rightarrow$  arrow keys to move the cursor in the list and press **Enter** when you have selected the desired waypoint.

Of course you can **Enter** a new waypoint when the list of waypoints is empty (refer to paragraph 3.5 CREATE A NEW WAYPOINT)

You also have the option to activate a route from the list or to create a new route (see Chapter 4-GOTO ROUTE).

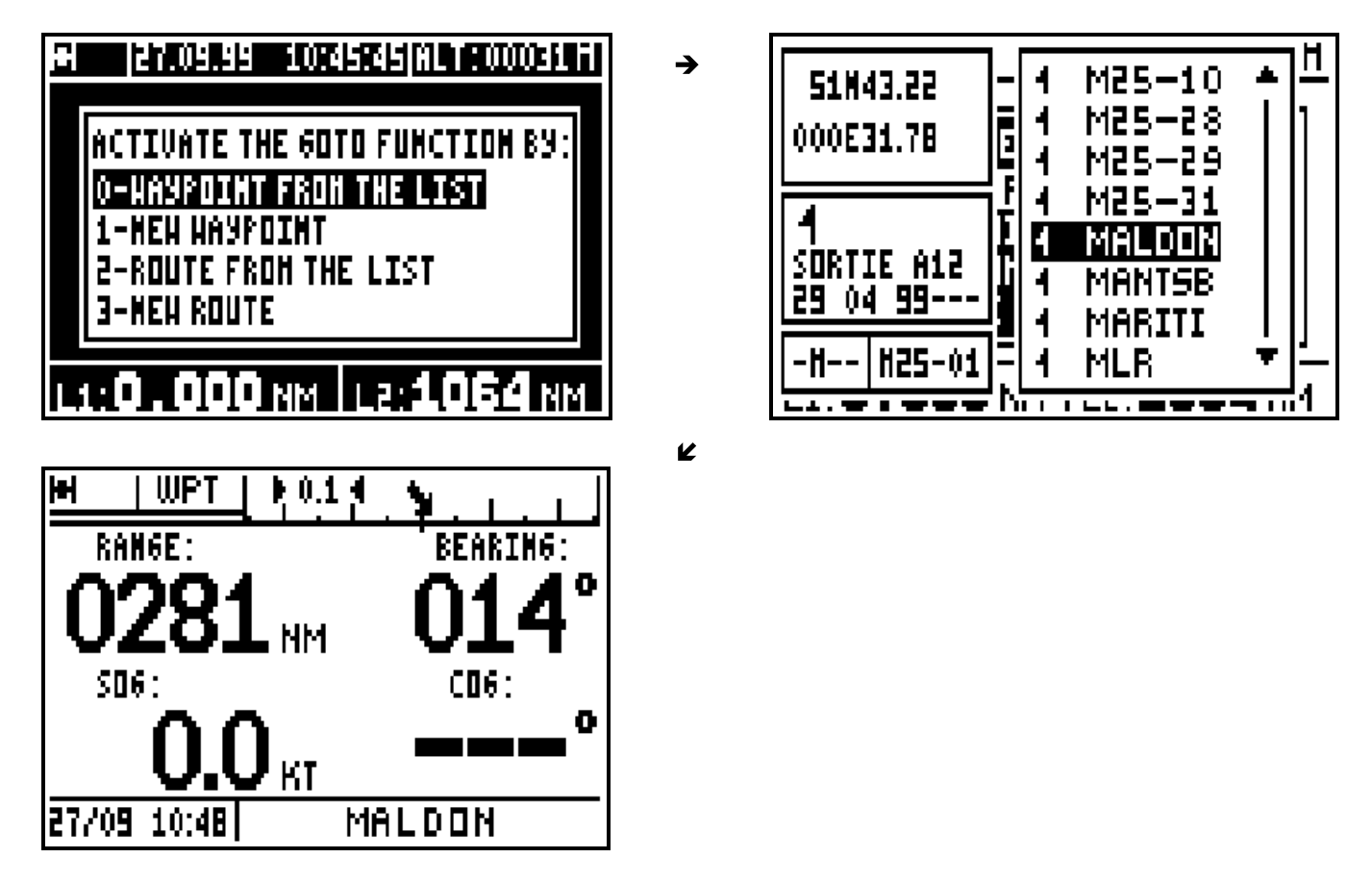

Tip: For quick access to the required waypoint, use the alphanumeric keys. For example to search for a waypoint starting with the letter R, push repeatedly on the **7PRS** key to bring the cursor on to the first waypoint starting with a R, then use the  $\rightarrow \rightarrow$  arrow keys to select the waypoint required.

Tip: The GOTO WAYPOINT function can also be activated from the WAYPOINT MENU by pressing 0 - ACTIVATE.

In the COMPASS, 3D ROAD or RADAR mode in the GOTO WPT function you will see on the left hand side seven lines of information, and on the right hand side a display which can be either COMPASS, 3D ROAD or RADAR (see chapter B.3.3). At the bottom left of the screen, the date and time are displayed and on the right, the name of the active destination waypoint. In the DATA mode, you will have the navigation information in large character as well as the cross track error represented by a bargraph.

#### **Abbreviations – Navigation**

**RNG** = Range between your position and the position of the destination waypoint in the selected unit. C-B segment on the diagram below.

**BRG** = Bearing, angle between your position and the position of the destination waypoint in degrees. If your compass variation is zero, this angle is referenced in relation to true north. Angle  $\beta$  on the diagram below.

**COG** = Course Over the Ground of the vessel in relation to North. Angle  $\alpha$ .

**XTE** = Cross Track Error, the error between the vessels course being steered and the actual course you are taking. An arrow indicates if you must go on the left or to the right to reduce the error. C-D segment.

**SOG** = Speed Over the Ground. C-E vector.

**VTD** = This is the Velocity To Destination. If this figure is positive you are heading towards your target waypoint but if it is negative you are heading away from the waypoint. C-F vector.

**TTG** = Time To Go to your destination waypoint. It is the VTD information that is used to calculate the time to go.

**ETA** = Estimated Time of Arrival to your destination waypoint. It is calculated using the TTG information and current time.

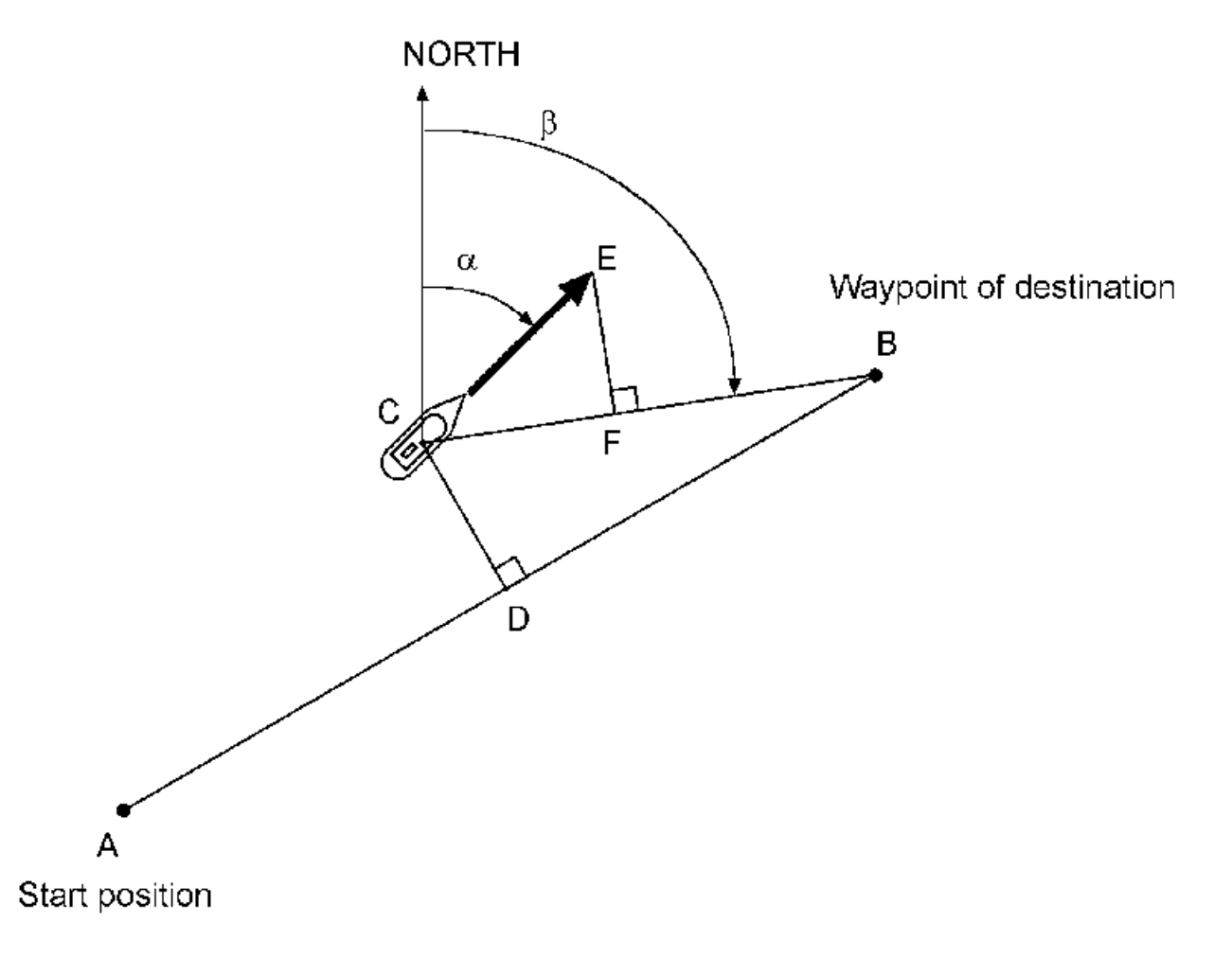

 $\alpha$  = COURSE over the ground or route  $\beta$  = BEARING to the waypoint of destination

 $A - B =$  direct line to the destination waypoint

- $C B =$  Range to the destination waypoint
- $C E =$  Speed over the ground
- $C F =$  Velocity to destination
- C D = Cross Track Error XTE

Note: VTD, TTG and ETA are individually represented (compass, 3D road and radar).

Tip : To reach your destination waypoint using the shortest path, ensure that:

- Your COG is equal to your BEARING.
- Your XTE must equal to zero.
- Your Velocity to destination must be positive and equal your Speed over the ground.

Tip : When using the cross track error alarm (see Chapter C.7.2.8.C) you will be warned by the alarm sound each time your cross track error becomes bigger than the limit you have programmed.

#### 3.2. – DEACTIVATE THE GOTO WAYPOINT FUNCTION

From the GOTO WAYPOINT function, press the **Menu** key then press key **1** (or select 1- DEACTIVATE and press **Enter**) to deactivate the GOTO WAYPOINT function.

Tip: To activate a route when a waypoint is active. You must first deactivate the active waypoint using the WAYPOINT MENU. You may then select a route from the GOTO Menu. Select Item 2 - ROUTE FROM THE LIST or Item 3 - NEW ROUTE to ACTIVATE THE GOTO ROUTE function.

#### 3.3. – DISPLAY MODE SELECTION: DATA, COMPASS, 3D ROAD OR RADAR

From the GOTO WAYPOINT function, press the **Menu** key then press key **2** (or select 2-GOTO DISPLAY and press **Enter**). Select the display mode required using the  $\rightarrow \rightarrow$  arrow keys then press **Enter**.

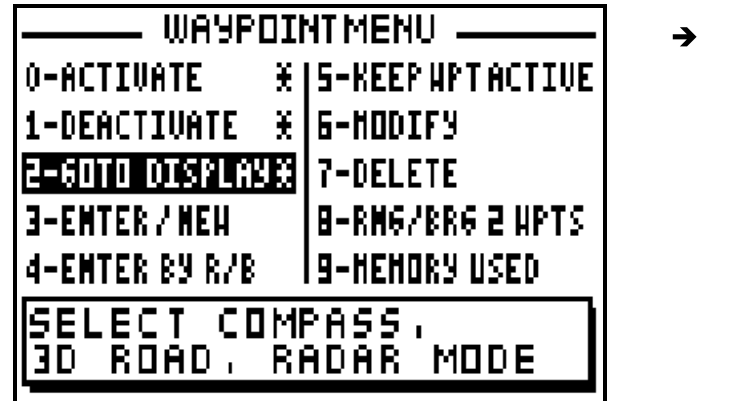

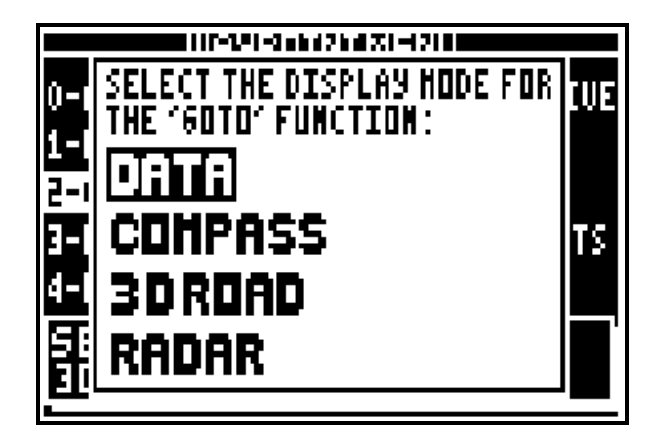

Note 1 : The indication of the cross track error (XTE) in the COMPASS, 3D ROAD and RADAR screens gives you the distance C-D (see Chapter 3.1) and the letter R (Right) or letter L (Left) indicates your position in comparison with the direct route. For instance XTE : R 0.05NM, you are at the right of the route and at 0.05 nautic mile from the direct route. To correct your direction, you have to go left.

Note 2 : In the DATA and 3D ROAD screens, the cross track error is displayed by a bargraph. This bargraph has 3 scales with automatic change, 0.1, 0.5, 2.5 in the chosen unit (kilometer, nautic mile or miles). The scale is displayed either at the right or at the left of the arrow. Its value corresponds to the distance between the 2 small arrows.

## 3.3.1 – GOTO WAYPOINT DATA

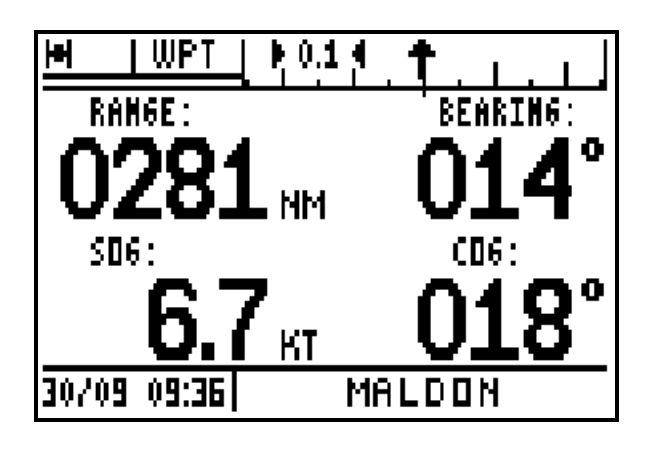

The arrow in the bargraph represents your position according to your cross track error. On the first line are displayed the range and the bearing to the waypoint. On the second line, the speed and course over the ground.

To follow the direct course, sail in order to keep the arrow in the vertical position pointing up in the middle of the bargraph.

#### 3.3.2 – GOTO WAYPOINT COMPASS

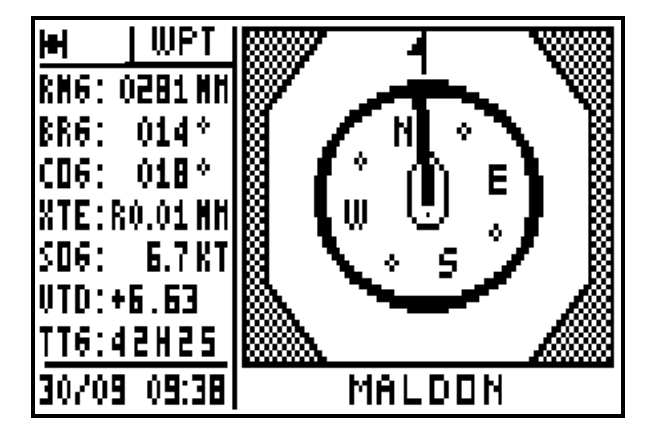

The compass pointer indicates the vessel course, with the icon representing the waypoint.

## 3.3.3 – GOTO WAYPOINT 3D ROAD

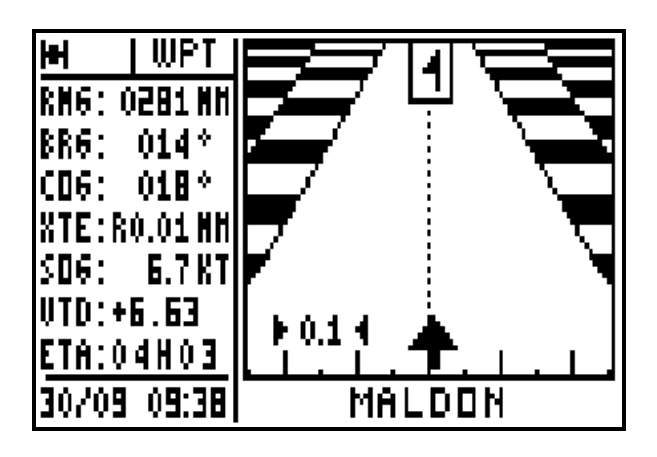

The arrow representing your vessel turns according to your course and the bearing to the waypoint. The arrow also moves horizontally according to the amount of cross track error. Every graduation is equal to 0,25 KM or NM or MI. Keep the arrow centered and pointing to the top for the most direct track to your waypoint. The icon representing your destination waypoint moves down the display as you approach it.

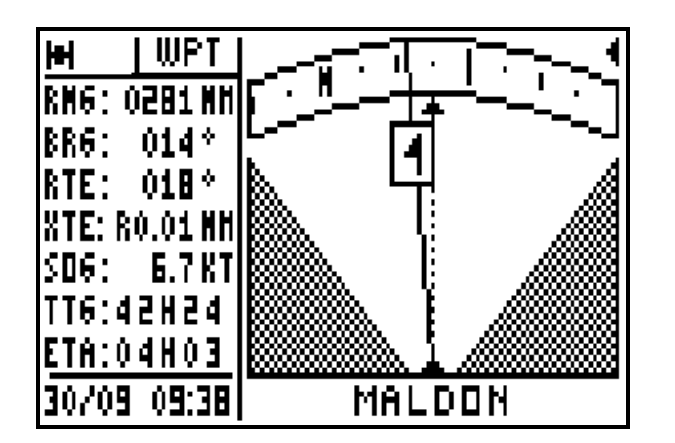

Your course is represented by the dotted line in the centre of the screen. A continuous line with the destination waypoint icon is displayed to show the bearing of the waypoint from your current course. When the dotted line (vessel course) is directly over the line with the waypoint you are on course. If two arrows are shown simultaneously this indicates that the waypoint is outside of the display area.

## 3.4. – CHANGING THE DESTINATION WAYPOINT

From the GOTO WAYPOINT function, press the **9WXY List** key to display the list of your waypoints, then select the new destination waypoint while proceeding in the same way as paragraph B.3.1 ACTIVATE THE GOTO WAYPOINT FUNCTION.

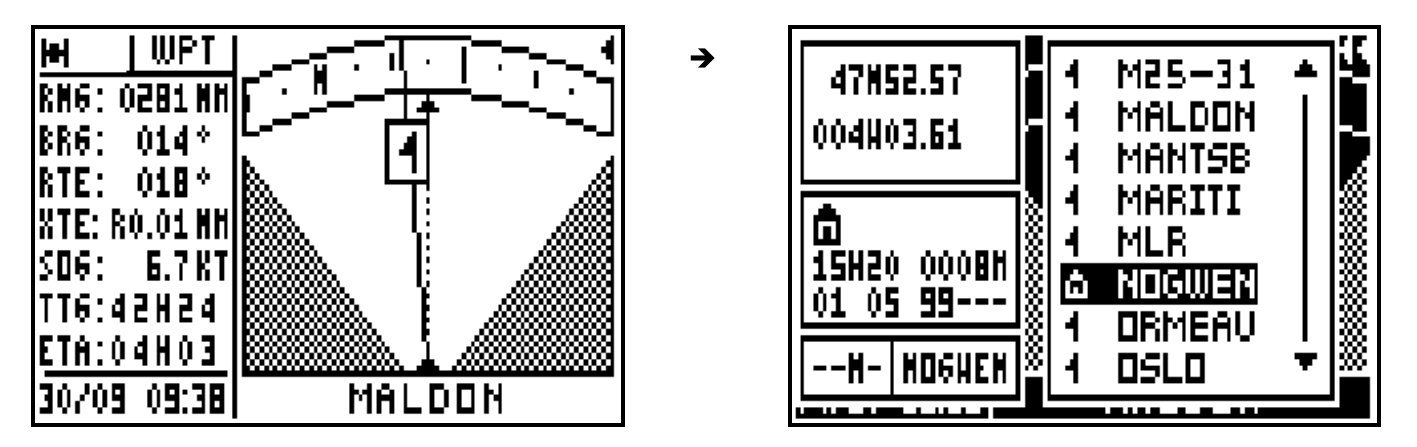

## 3.5. – CREATING A NEW WAYPOINT

With your receiver you can create a new waypoint by following the instruction windows displayed after pressing the **GoTo** key or from the WAYPOINT MENU.

From the GOTO WAYPOINT function, press the **Menu** key then press key **3** (or select 3- ENTER/NEW and press **Enter**).

When the entered waypoint window is displayed, enter the NAME of the waypoint, select an ICON for representation in the PLOTTER function, enter a COMMENT (optional), enter the LATITUDE and the LONGITUDE then press **Enter** to validate your entry and store the new waypoint.

Note: To enter a letter, press repeatedly the corresponding key (e.g. to enter a B, press 3 times on key **2**). Once the letter or the number is displayed, the cursor will advance automatically to the next character. If you make a mistake, use the  $\leftrightarrow$  arrow keys to move back or to advance the cursor. Use the  $\rightarrow \rightarrow$  arrow keys to go back to the previous line or to go forward to the next line. The contract of the contract of the contract of the contract of the contract of the contract of the contract of the contract of the contract of the contract of the contract of the contract of the contract of the cont

Note: To select North or South for the latitude, use the key **6MN\_** for North and **7PRS** for South. To select East or West for the longitude, use the key **3DEF** for East and **9WXY** for West.

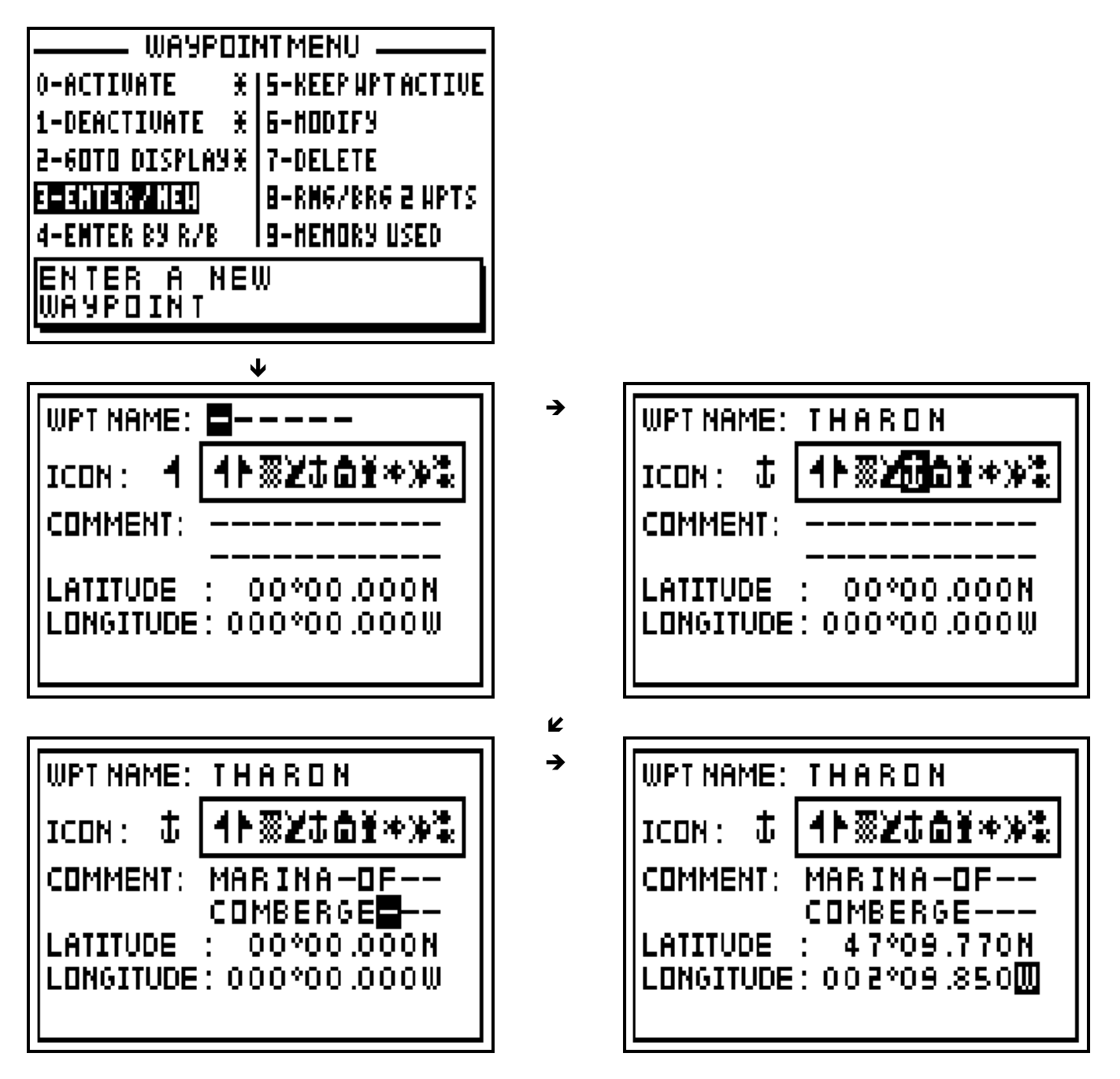

Tip: Do not forget to press the **Enter** key to validate your entry and store your new waypoint.

## 3.6. – WAYPOINT ENTRY BY RANGE AND BEARING

This function allows you to create a waypoint when you know its distance and bearing in relation to a known position, another waypoint or your position.

From the GOTO WAYPOINT function, press the **Menu** key then press the key **4** (or select 4– ENTER BY R/B and press **Enter**) to display the options window. Select your reference position from the options using the **0**, **1** or **2** keys and press the **Enter** key. Follow the procedure described in paragraph 3.5 - CREATING A NEW WAYPOINT for entering the name of the waypoint, selecting an icon and writing a comment (optional). Now enter the distance and bearing between the reference position and the waypoint position and press **Enter** to validate. The receiver now calculates and stores the position of the waypoint

→

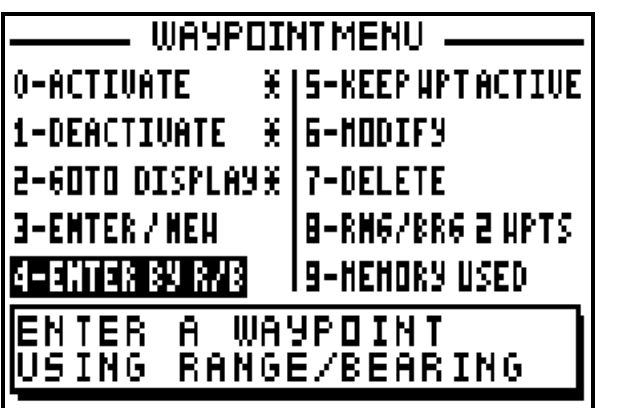

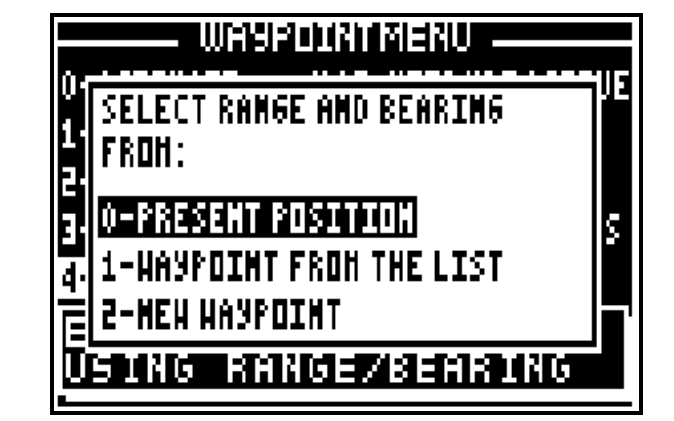

K

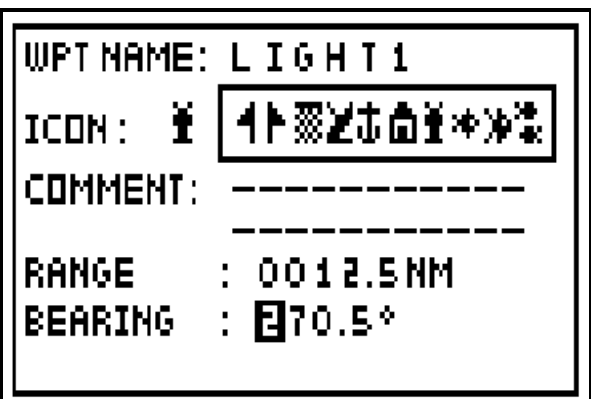

Tip: Do not forget to press the **Enter** key to validate your entry and store your new waypoint.

## 3.7. – KEEPING YOUR WAYPOINT PERMANENTLY ACTIVE

You have the option of keeping your waypoint active after switching off your GPS. If a waypoint is active before you switch off the GPS, it will be active again when you switch it on.

From the GOTO WAYPOINT function, press the **Menu** key then pressthe key **5** (or select 5- KEEP WPT ACTIVE and press **Enter)** to display the option window. Select YES to keep the waypoint active and press the **Enter** key.

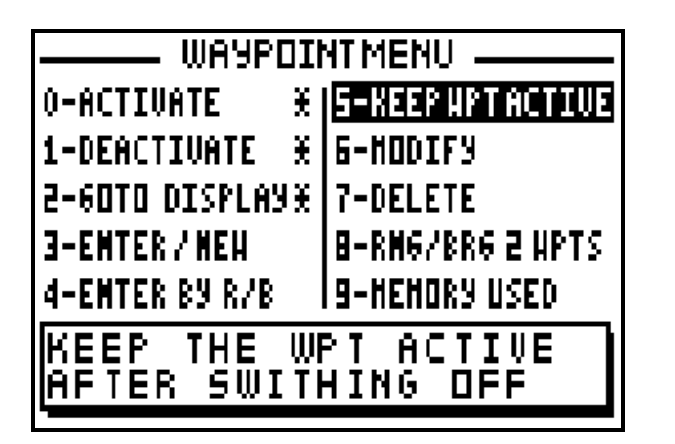

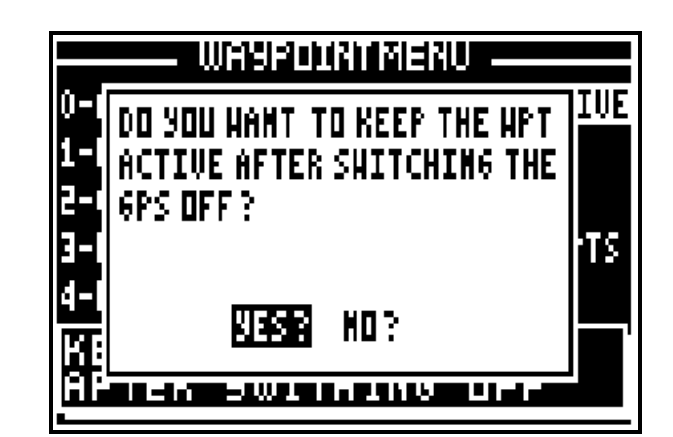

Note : By default, the waypoint is kept active.

### 3.8. – MODIFY A WAYPOINT

From the GOTO WAYPOINT function, press the **Menu** key then pressthe key **6** (or select 6- MODIFY and press **Enter**), your waypoint list will be displayed. Select the waypoint you wish to modify, press **Enter**.

 $\rightarrow$ 

The identical option window to the ENTER/NEW waypoint function is displayed. Use the  $\leftarrow$ arrow keys to move your cursor and to make the desired modifications. Once the modification is made, press **Enter** to store your changes.

 $\rightarrow$ 

 $\mathbf{z}$ 

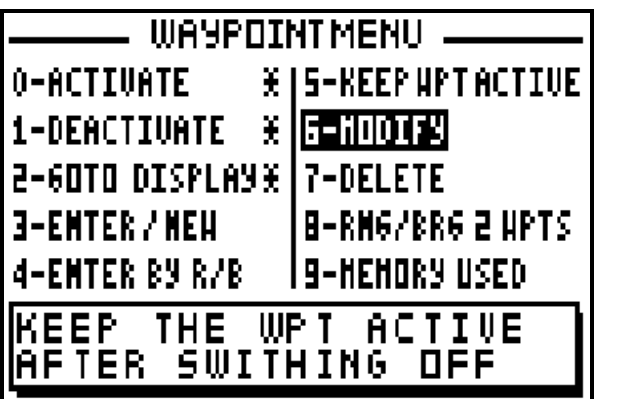

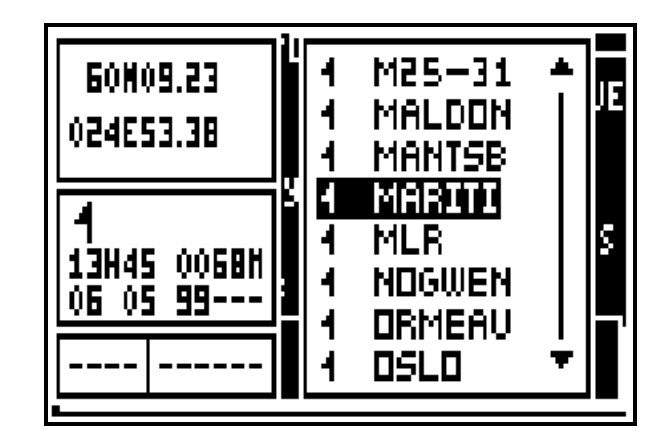

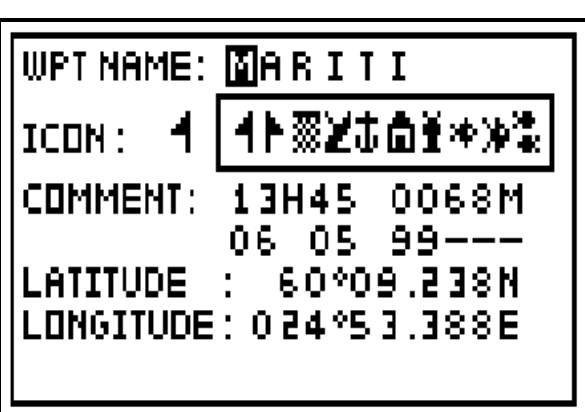

Tip: Do not forget to press the **Enter** key to validate your modifications and store them.

Note : In some cases, it is not possible to modify a waypoint, for instance when the waypoint selected is already active or of it belongs to the active route,…

### 3.9. – DELETE A WAYPOINT OR ALL OF THE WAYPOINTS

From the GOTO WAYPOINT function, press the **Menu** key then press key **7** (or select 7- DELETE and press **Enter**).

To delete only one waypoint press key **0** (or select 0-DELETE A WAYPOINT and press **Enter**), the list of your waypoints is displayed. Select the waypoint to be deleted, press **Enter** then select YES? and confirm by pressing **Enter**.

Note : It is not possible to delete the active waypoint or a waypoint which belongs to one or several routes. The second second server and several routes of the second second server and second server and second server and server and server and server and server and server and server and server and server and server

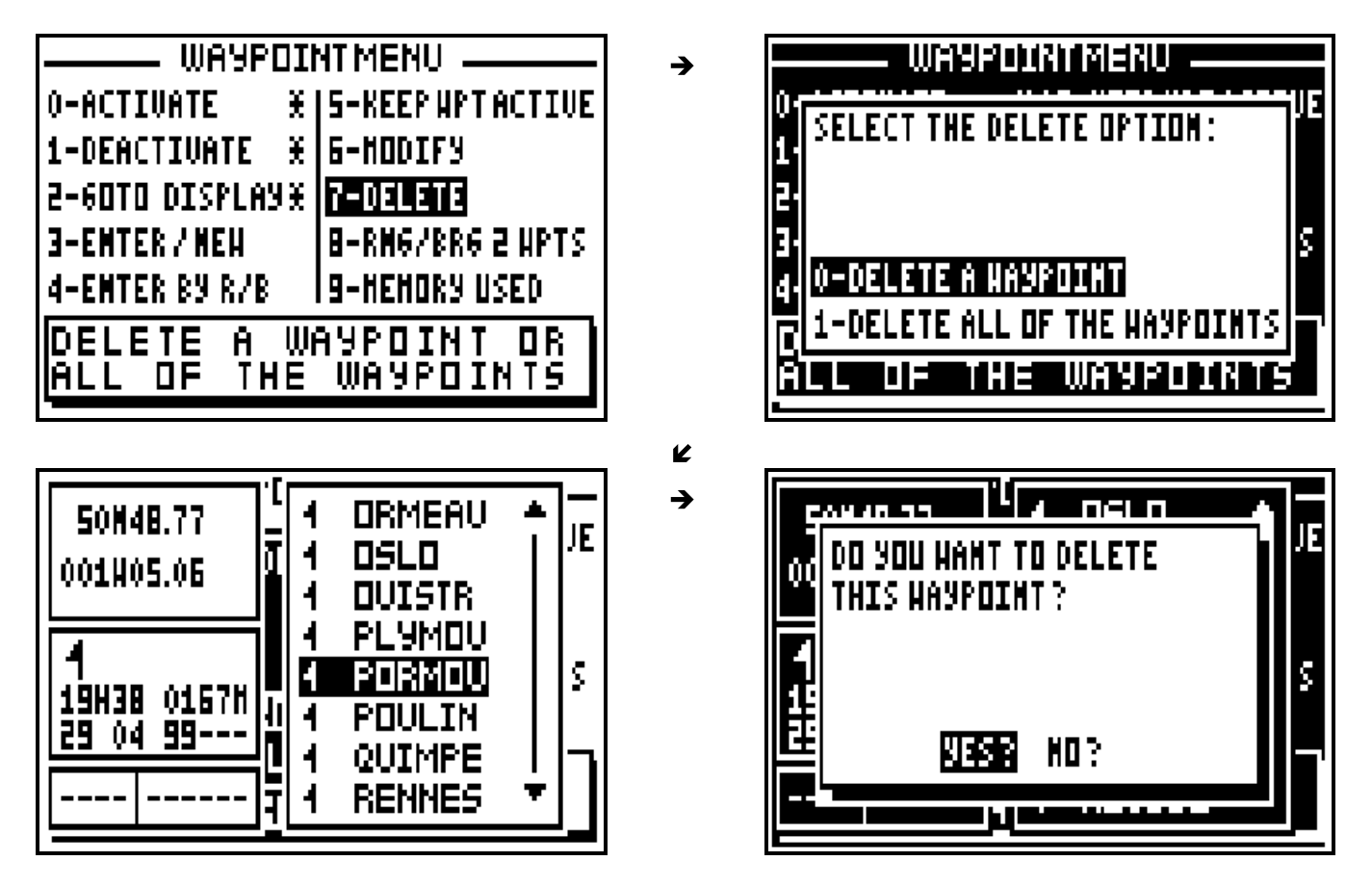

Tip: If you do not want to delete the waypoint, press the **Pos**, **Nav**, **GoTo**, **Plot** or **Menu** function keys to cancel the operation.

To delete all your waypoints, press key **1** (or select 1-DELETE ALL OF THE WAYPOINTS and press **Enter**) select **YES?** then confirm by pressing **Enter**.

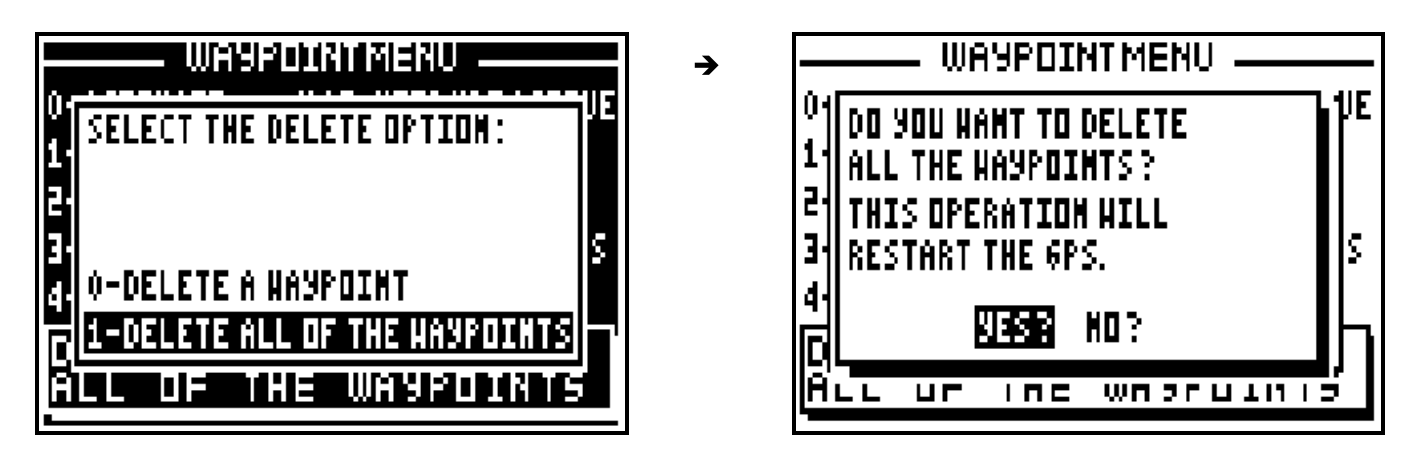

Tip: If you do not want to delete all your waypoints, select **NO?** and press **Enter** or press the **Pos**, **Nav**, **GoTo**, **Plot** or **Menu** function keys to cancel the operation.

#### **Note: Once all your waypoints are deleted, it will not be possible to reinstate them, it will also erase all your routes.**

### 3.10. – DISPLAY RANGE AND BEARING BETWEEN 2 WAYPOINTS

From the GOTO WAYPOINT function, press the **Menu** key then pressthe key **8** (or select 8- RNG/BRG 2 WPTS and press **Enter**), then press the **9WXY List** key or the **Enter** key to display the list of your waypoints. Select the first waypoint and press **Enter**, follow the same procedure for the second waypoint.

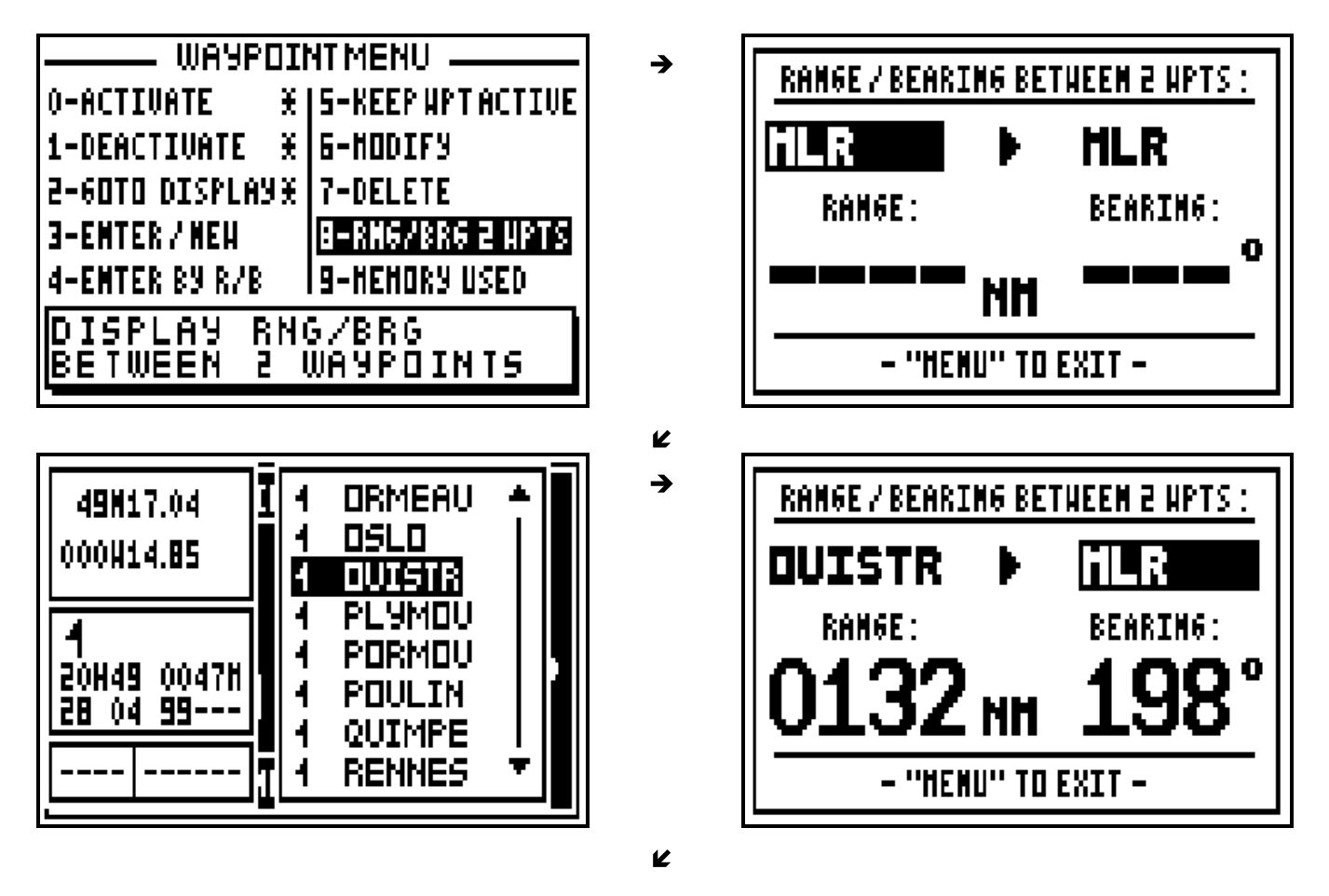

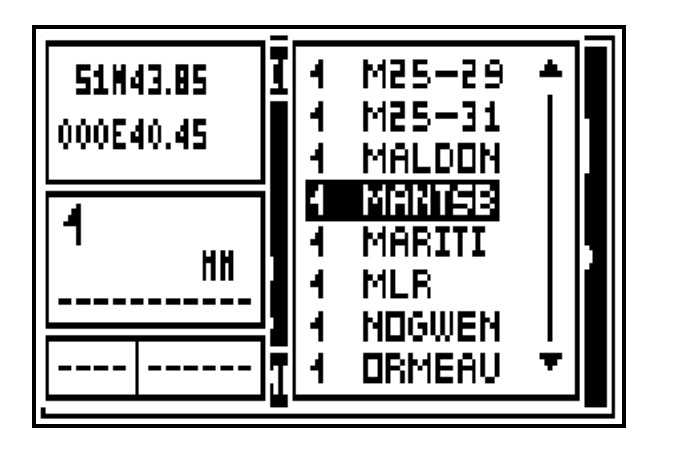

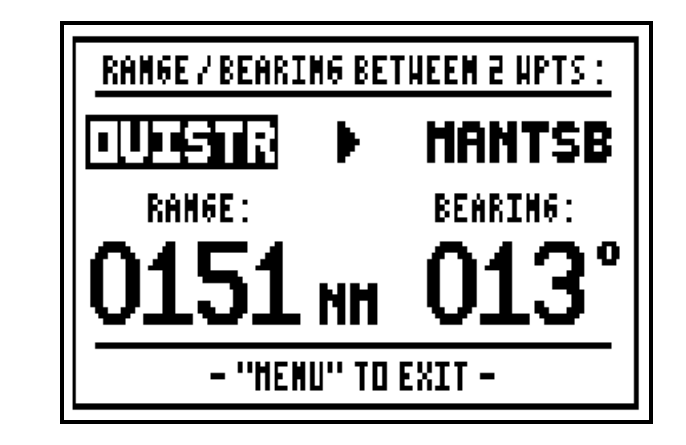

Note : The range from the waypoint OUISTR to the waypoint MANTSB is 151 MN and the bearing to go from OUISTR to MANTSB is 13°.

 $\rightarrow$ 

## 3.11. – WAYPOINT MEMORY ALLOCATION: USED AND FREE MEMORY

From the GOTO WAYPOINT function, press the **Menu** key then pressthe key **9** (or select 9- MEMORY USED and press **Enter**).

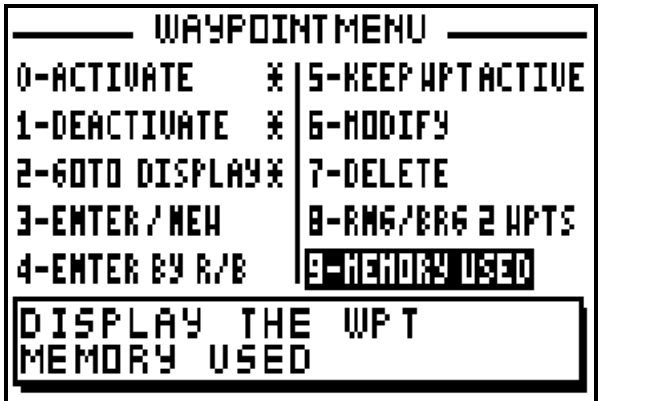

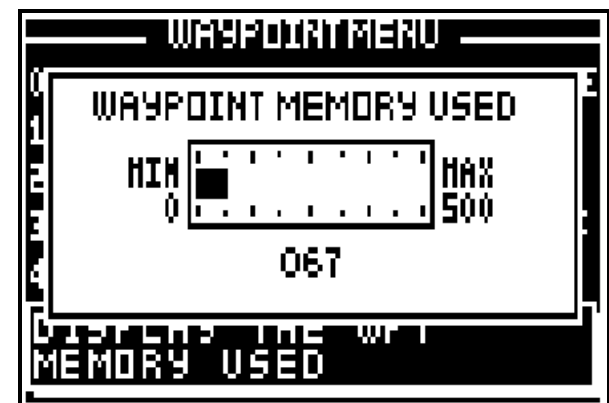

Note: The capacity of the memory is 500 waypoints. \_\_\_\_\_\_\_\_\_\_\_\_\_\_\_\_\_\_\_\_

## **4 – GOTO ROUTE DISPLAY: FOLLOWING A ROUTE**

The GOTO ROUTE function is similar in operation to the GOTO WAYPOINT function, may we suggest you to read paragraph B.3 for additional information. A route is a number of waypoints linked together in any sequence chosen by the user.

## 4.1. – ACTIVATE THE GOTO ROUTE FUNCTION

Press the **GoTo** key. Select either GOTO RTE or GOTO WPT, this will activate the selected function. Select a route from the list or create a new route. You also have the option to activate a waypoint from the list or create a new waypoint (see the chapter GOTO WAYPOINT).

To select a route from the list press key **2** (or select 2-ROUTE FROM LIST and press **Enter**) Use the  $\blacktriangle$   $\blacktriangleright$  arrow keys to move the cursor through the list and to select the desired route, press **Enter**.

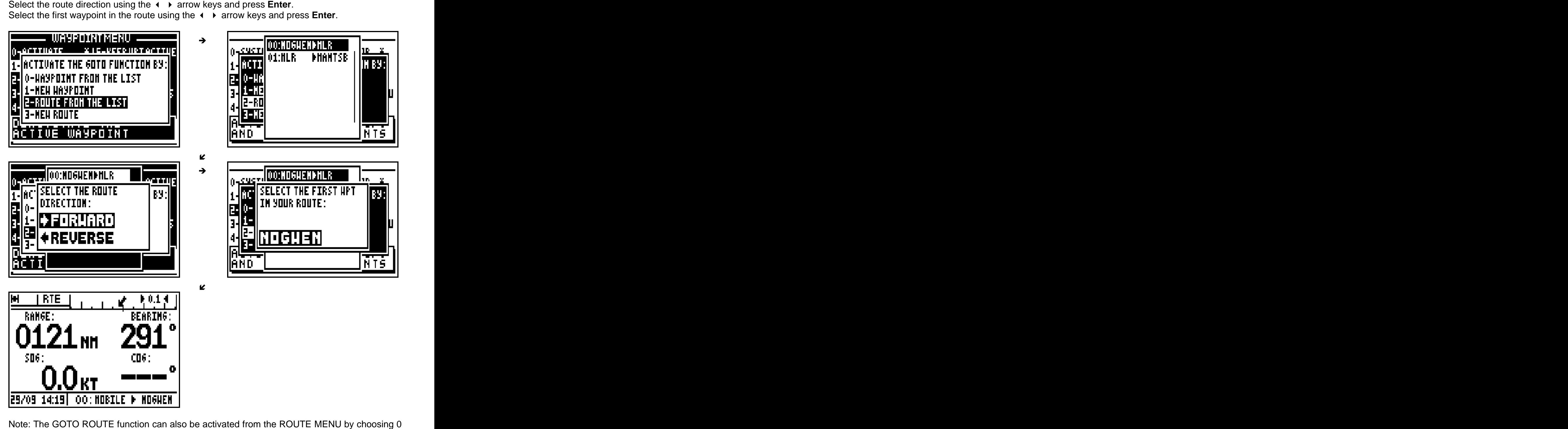

- ACTIVATE.

The displayed information and the representation diagrams are identical to those of the GOTO WAYPOINT function. The only difference is located on the bottom right of the screen where the name of the waypoint is replaced by the number of the active route along with the departure waypoint name and the next waypoint name in the route. The advance to the next waypoint is selected using the Arrival Alarm function, when the waypoint alarm distance has been reached the next waypoint is automatically selected.

In the above example the vessel goes to waypoint WPT001. The GOTO ROUTE function calculates the required navigational information to automatically move to waypoint WPT002

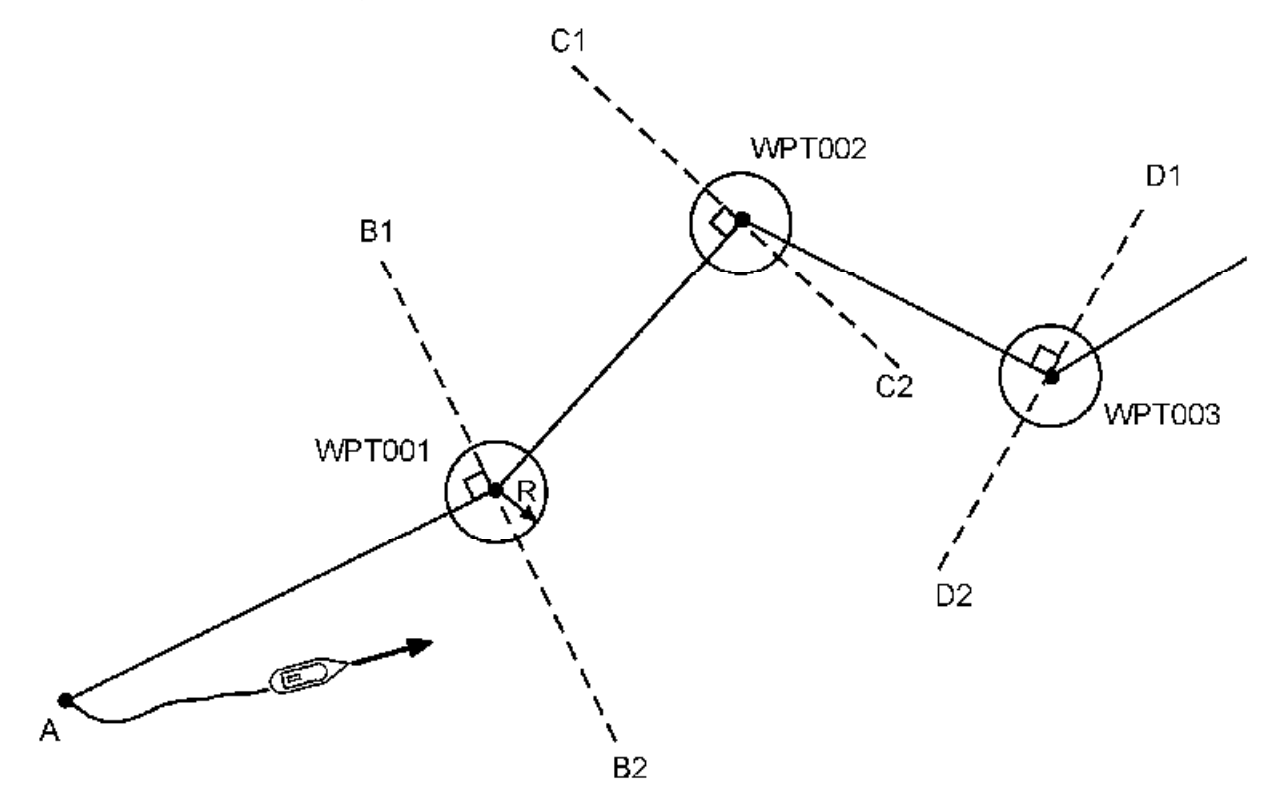

when the vessel moves into the circle of radius R, or when it crosses line B1 - B2 and so on, until the last waypoint. The radius R is the distance programmed in the arrival alarm (see NAVIGATION MENU).

## 4.2. – DEACTIVATE THE GOTO ROUTE FUNCTION

From the GOTO ROUTE function, press the **Menu** key then press thekey **1** (or select 1- DEACTIVATE and press **Enter**) to deactivate the GOTO ROUTE function.

## 4.3. – DISPLAY MODE SELECTION: DATA, COMPASS, 3D ROAD OR RADAR

From the GOTO ROUTE function, press the **Menu** key then press the key **2** (or select 2-GOTO DISPLAY and press **Enter**). Select the display mode using the  $\rightarrow \rightarrow$  arrow keys then press **Enter**.

Note: The DATA, COMPASS, 3D ROAD and RADAR displays are identical to those of the GOTO WAYPOINT function.

#### 4.4. – CHANGING THE ROUTE IN USE

From the GOTO ROUTE function, press the **9WXY List** key to display the list of your routes, then select the new route to follow in the same way as paragraph 4.1 ACTIVATE THE GOTO ROUTE FUNCTION.

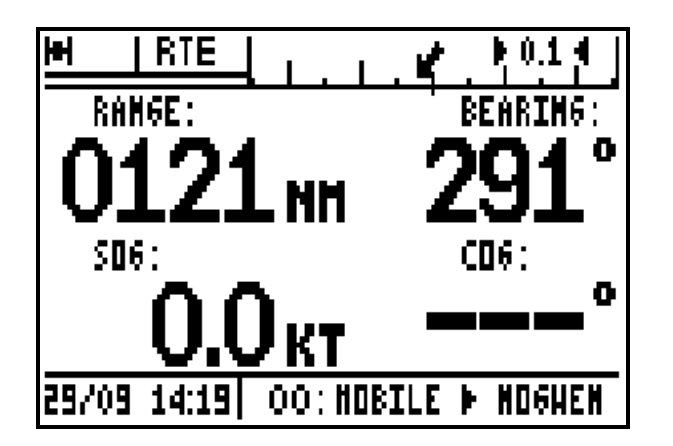

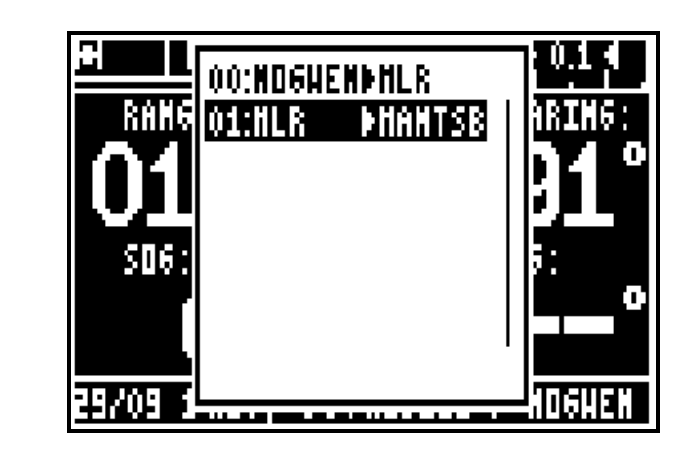

#### 4.5. – ENTER A NEW ROUTE

In your receiver you can enter a new route whilst following instructions from the windows displayed when you press the **GoTo** key or from the ROUTE MENU. From the ROUTE MENU, press key **3** (or select 3-ENTER/NEW and press **Enter**).

The first available route number is displayed. Press the **Enter** key if you wish to proceed. Should you wish to use an alternative number, make your choice and press **Enter.** 

To display the list of waypoints now press key **9.** Select your first waypoint then press **Enter**. The name of this waypoint is displayed in the route and the cursor advances to the following slot. Repeat this operation to enter all waypoints. When you have finished entering your route, move the cursor to OK? using the  $\rightarrow \infty$  arrow keys and press **Enter** to validate and to store your new route.

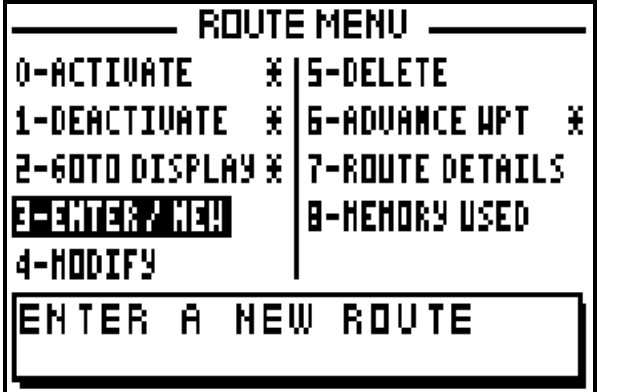

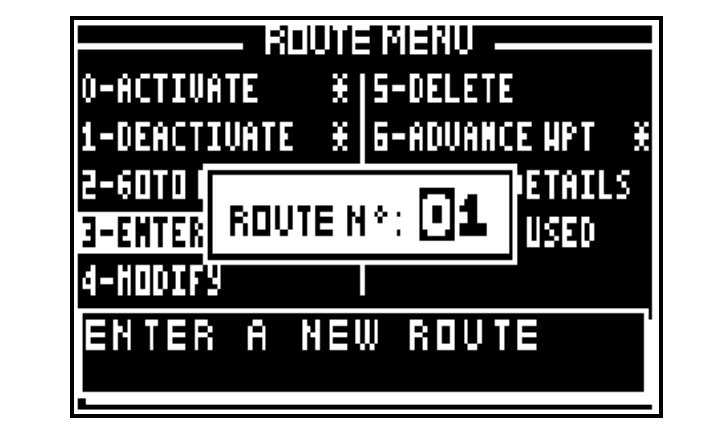

K

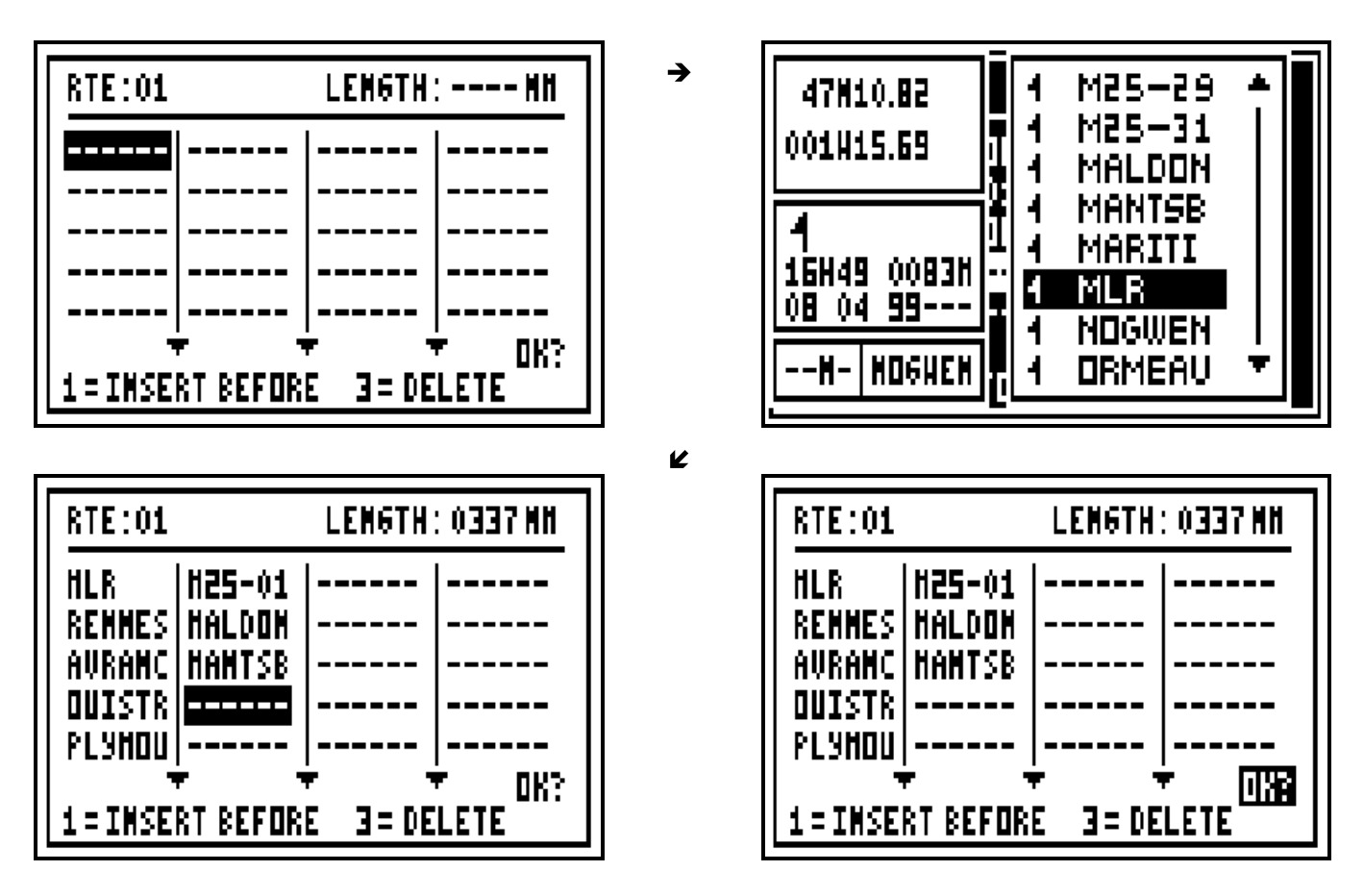

Note 1 : A route is made with a minimum of 2 waypoints and a maximum of 20 waypoints.

Note 2 : Once the route is entered the total length of the route is shown at the top right of the display.

Tip : If you make any mistake while entering your route, you will be able to correct it by pressing the key **1** to INSERT A WAYPOINT BEFORE (before the cursor) or by pressing the key **3** to DELETE A WAYPOINT.

## 4.6. – MODIFY A ROUTE

From the GOTO ROUTE function, press the **Menu** key then press key **4** (or select 4-MODIFY and press **Enter**), the list of the route is displayed. Select from the list the route to modify and press **Enter**.

The list of waypoints in the route will now be shown. Select the waypoints to be modified using the  $\leftrightarrow \rightarrow$  arrow keys or to place the cursor at the end of the list in order to add a new waypoint in the route. Press the key **1** to insert a waypoint before the cursor. Press the key **3** to delete a waypoint. To validate your modifications select the **OK?** using the  $\rightarrow \infty$  arrow keys and press **Enter**.

## 4.7. – DELETE A ROUTE OR ALL OF THE ROUTES

From the GOTO ROUTE function, press the **Menu** key then press key **5** (or select 5-DELETE and press **Enter**). Press the key **0** (or select 0-DELETE A ROUTE and press **Enter**). The list of your routes is displayed. Select from the list the route to delete, press **Enter** to confirm.

To erase all the routes, press the key **1** (1-DELETE ALL OF THE ROUTES) and confirm.

## 4.8. – ADVANCE TO THE NEXT WAYPOINT IN AN ACTIVE ROUTE

This function allows you to advance to the next waypoint (or to change leg) in your route without having to deactivate the route.

From the GOTO ROUTE function, press the **Menu** key then press key **6** (or select 6-ADVANCE WPT and press **Enter**).

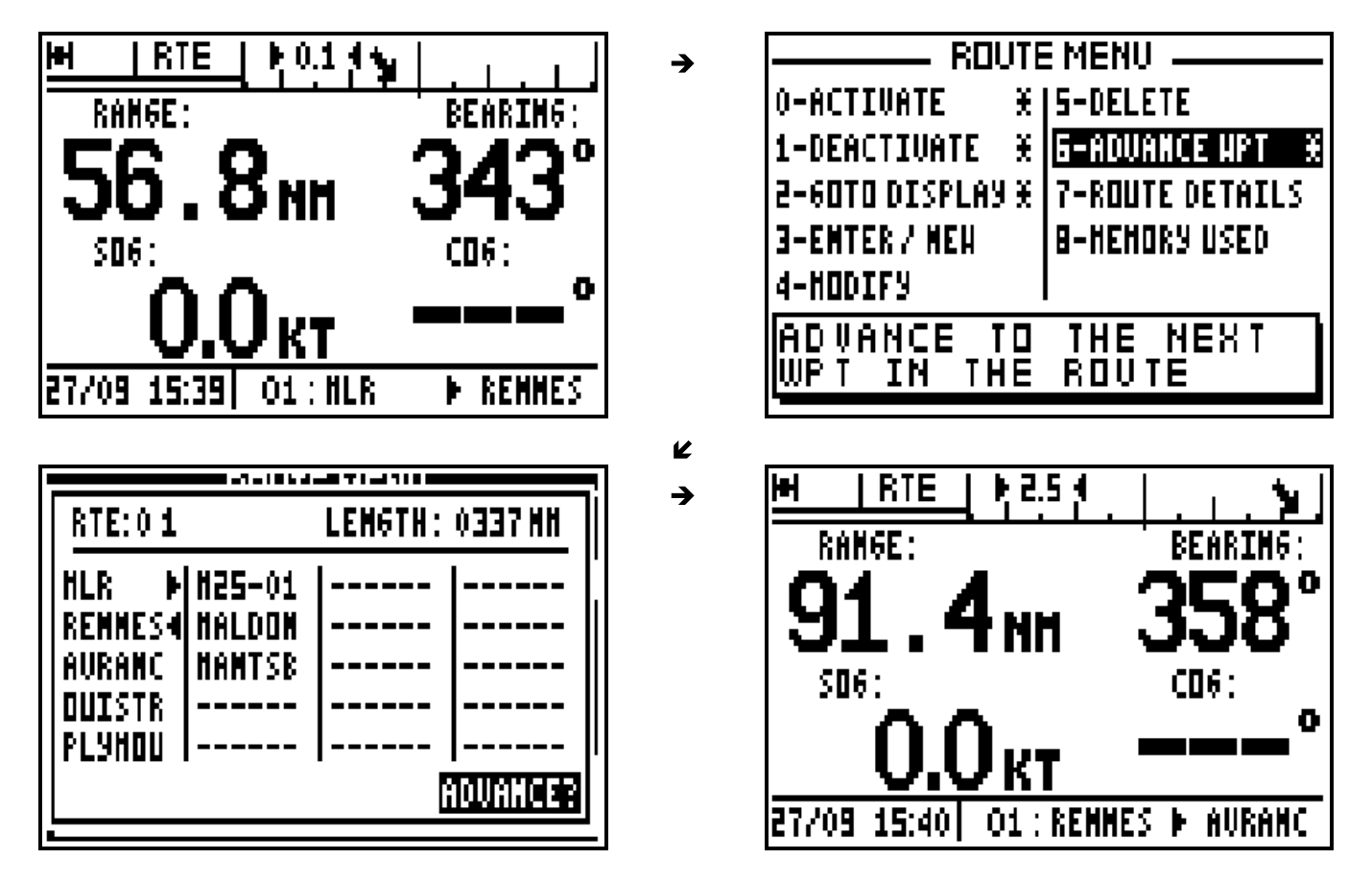

Tip: To advance several waypoints, repeat the operation as required.

## 4.9. – DISPLAY THE ROUTE DETAILS

This function allows you to know the range and the bearing between each waypoints of the route.

From the GOTO ROUTE function, press the **Menu** key then the key **7** (or select 7-ROUTE DETAILS and press **Enter**). The list of the routes will be displayed, select the route and press **Enter**.

After one or two seconds, the names of the waypoints appear in the left column, the ranges between the waypoints are displayed in the middle column and the bearings between the waypoints in the right column. The total length of the route is displayed at the top of the screen

Use the keys  $\blacktriangle$   $\blacktriangleright$  to display the other waypoints of the route.

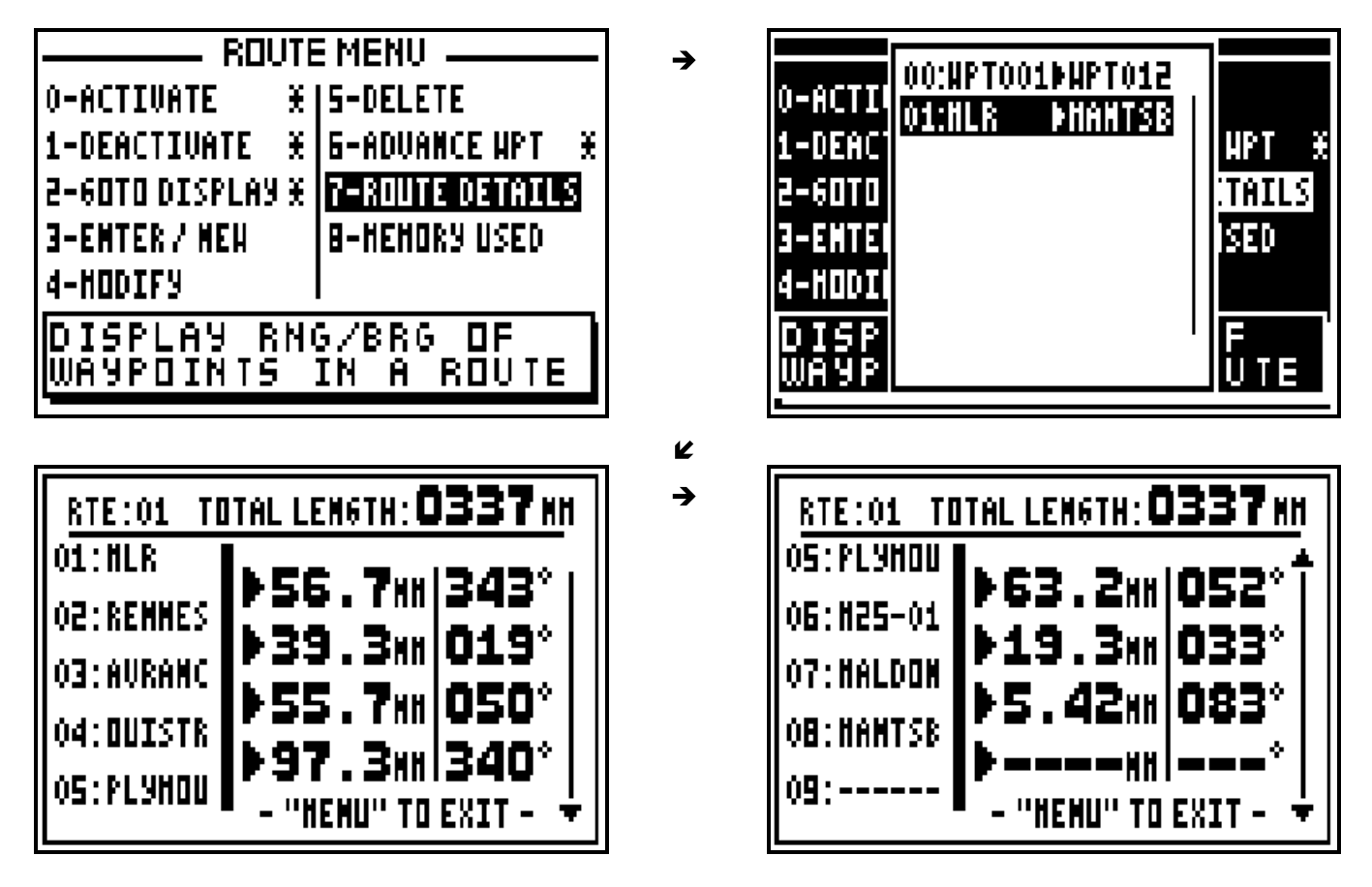

## 4.10. – ROUTE MEMORY : USED AND FREE MEMORY

From the GOTO ROUTE function, press the **Menu** key and press key **8** (or select 8-MEMORY USED and press **Enter**).

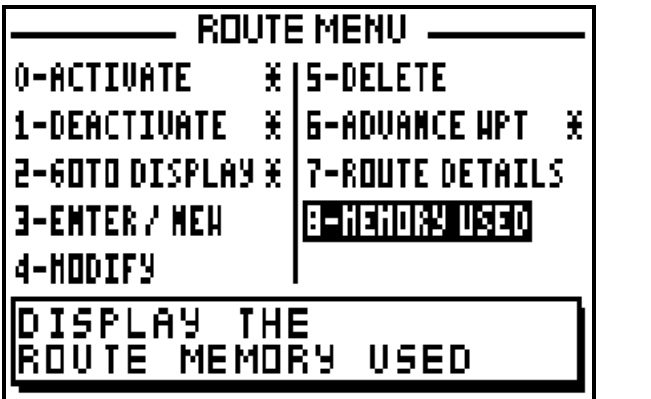

Note: The capacity of the memory is 20 routes.

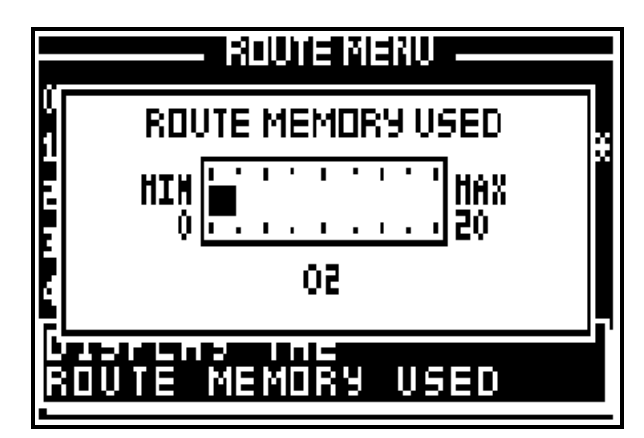

#### **5 – PLOTTER DISPLAY: VIEW YOUR TRACK AND CURRENT POSITION RELATIVE TO SURROUNDINGS**

The PLOTTER function shows a graphic representation of the route you have covered in relation to the vessel current position (shown as a small circle), other entered waypoints and the outline of the chart that may be entered with the PMS<sup>TM</sup> (Personal Map System). This chart is 2 dimensional and the chart is always shown north up. This function may be configured within the Plotter Menu.

#### 5.1. – ACTIVATE THE HOME FUNCTION

The HOME function stops the plotter from tracking to enable you to retrace your track to return to your starting point.

From the PLOTTER function, press the **Menu** key and press key **0** (or select 0-HOME FUNCT. and press **Enter**).

Select ACTIVE with the using the  $\rightarrow \rightarrow \alpha$  arrow keys in the options menu and press **Enter**.

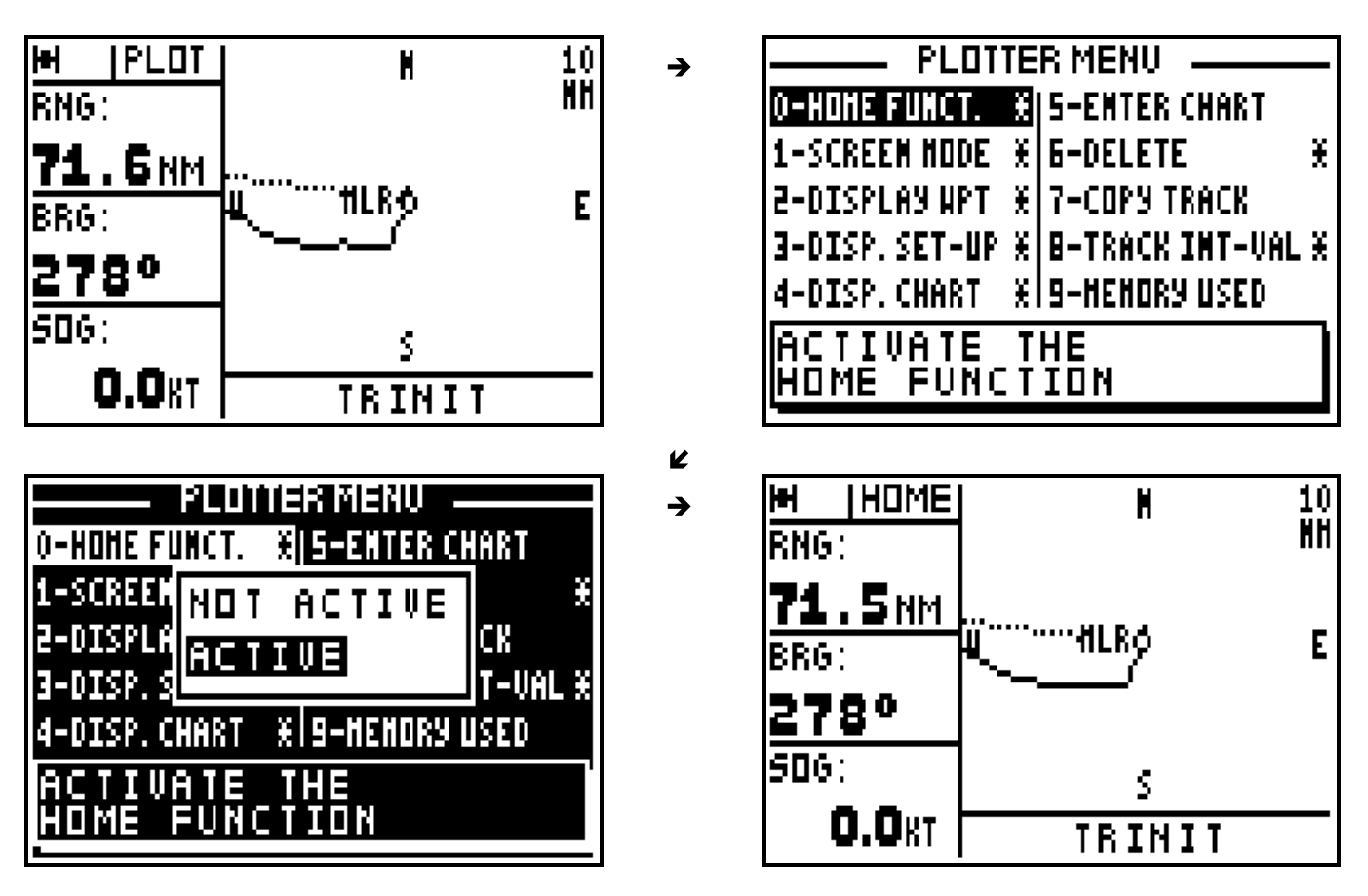

Note: When the HOME FUNCTION is active, the PLOT indicator shown in the top left of the screen is replaced by the HOME indicator. To deactivate this function select the NOT ACTIVE option from the Home Function (in the Plotter Menu).

#### 5.2. – SELECT THE FULL SCREEN OR WINDOW MODE

From the PLOTTER function, press the **Menu** key and press key **1** (or select 1-SCREEN MODE and press **Enter**). Select the desired mode using the  $\rightarrow \bullet$  arrow keys and press **Enter**.

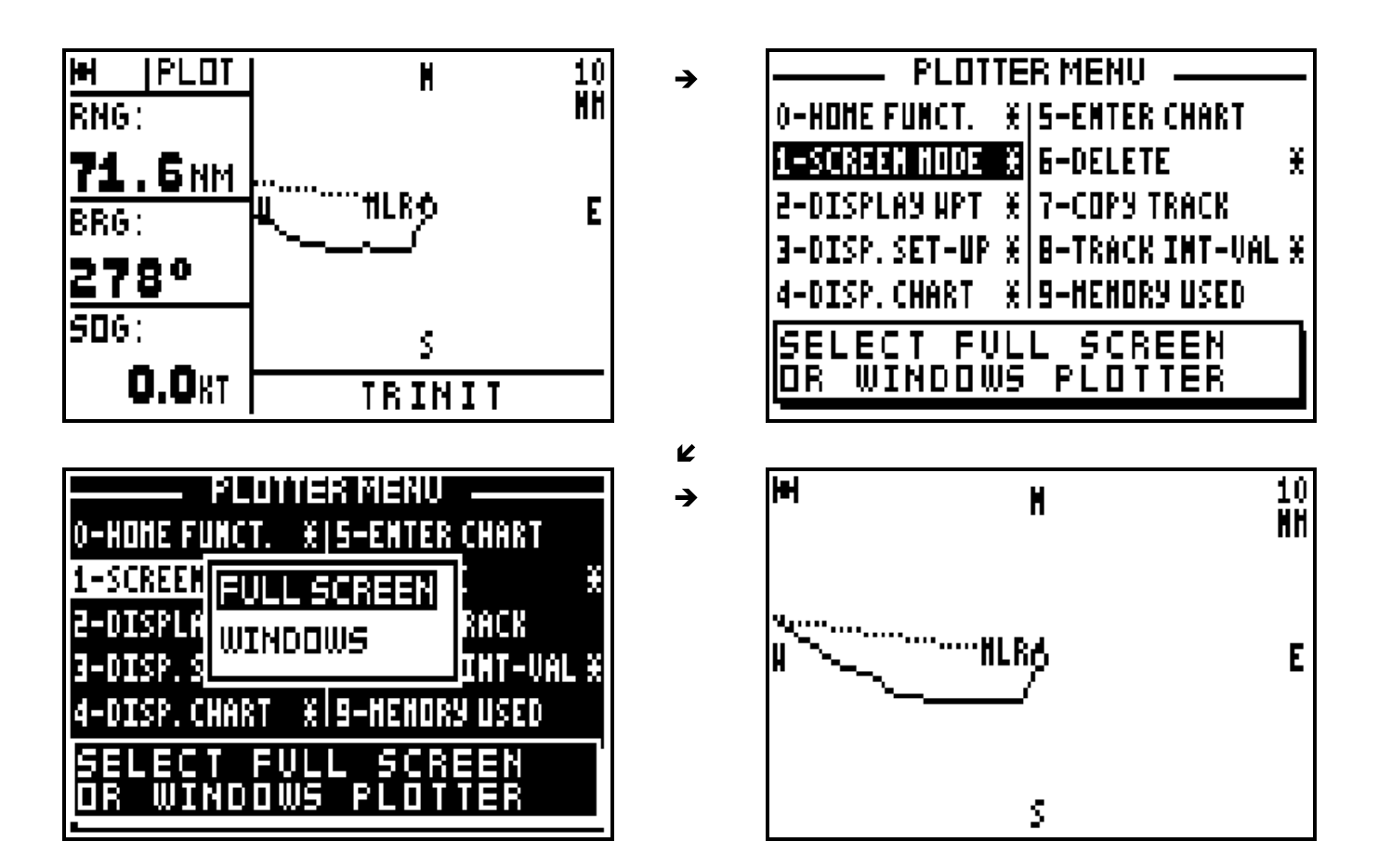

## 5.3. – SELECTION OF WAYPOINT NAMES ON PLOTTER DISPLAY

From the PLOTTER function, press the **Menu** key and press key **2** (or select 2-DISPLAY WPT and press **Enter**). Select the type of display required (i.e. Icon or full name) using the  $\rightarrow \rightarrow$ arrow keys then press **Enter**.

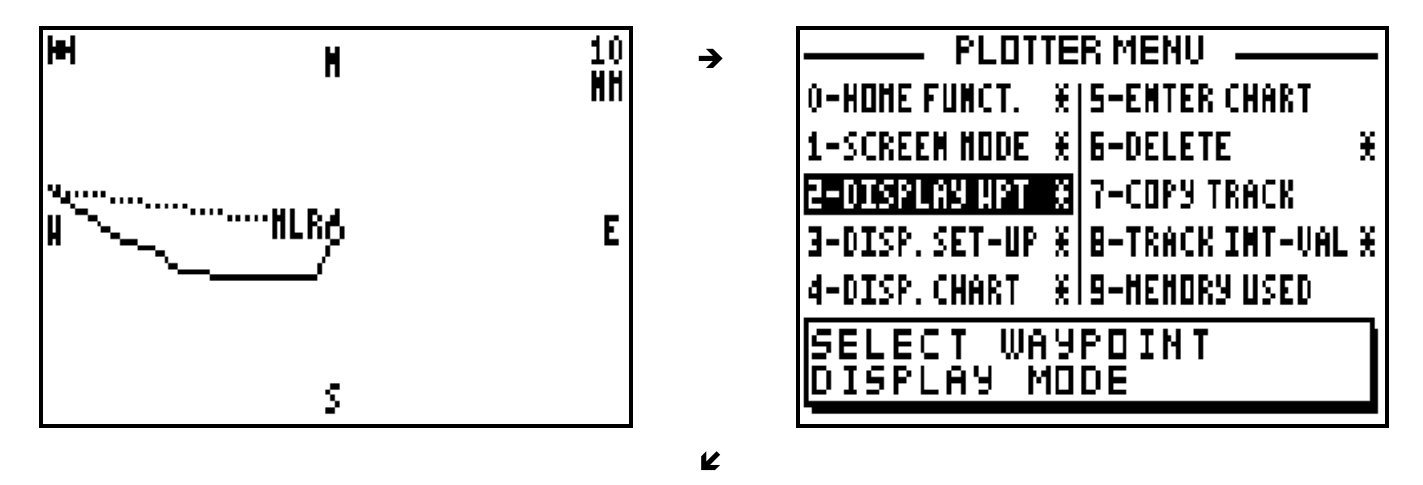

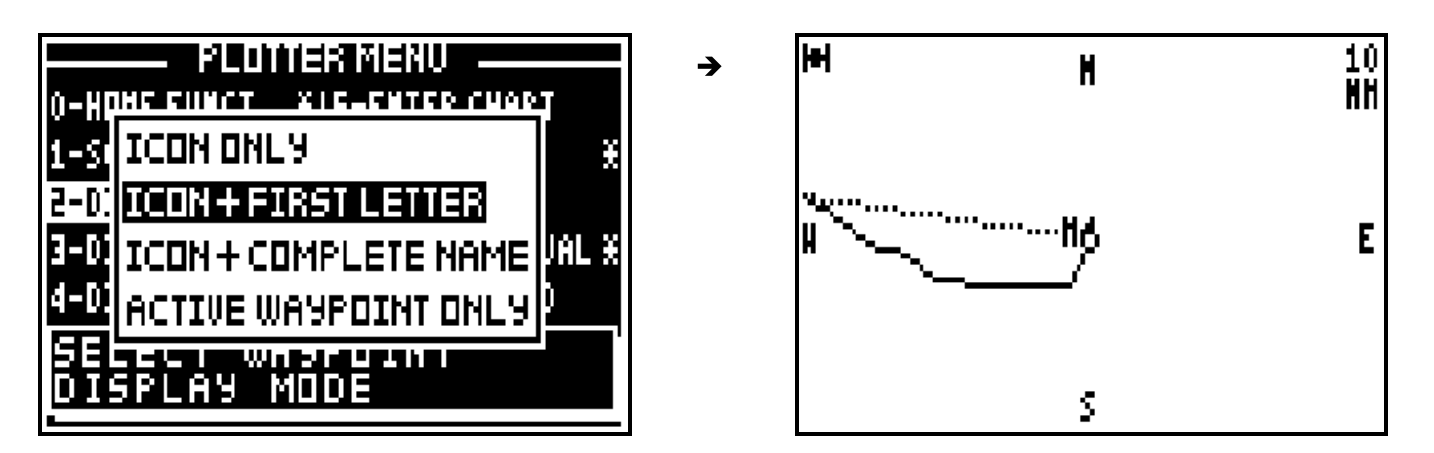

Waypoints can be represented by their icons only or by their icons plus the first letter of their name or by their icons plus their complete name.

Tip : While choosing the 'ACTIVE WAYPOINT ONLY', only the icon of the active waypoint will be displayed.

### 5.4. – SELECTION OF THE TYPE OF INFORMATION DISPLAYED

From the PLOTTER function, press the **Menu** key and press the key **3** (or select 3-DISP. SET- UP and press **Enter**). Use the  $\rightarrow \rightarrow$  arrow keys to move the cursor within the set up menu and use the  $\leftrightarrow$  arrow keys to scroll through the different options available. When finished press **Enter** to confirm your entries.

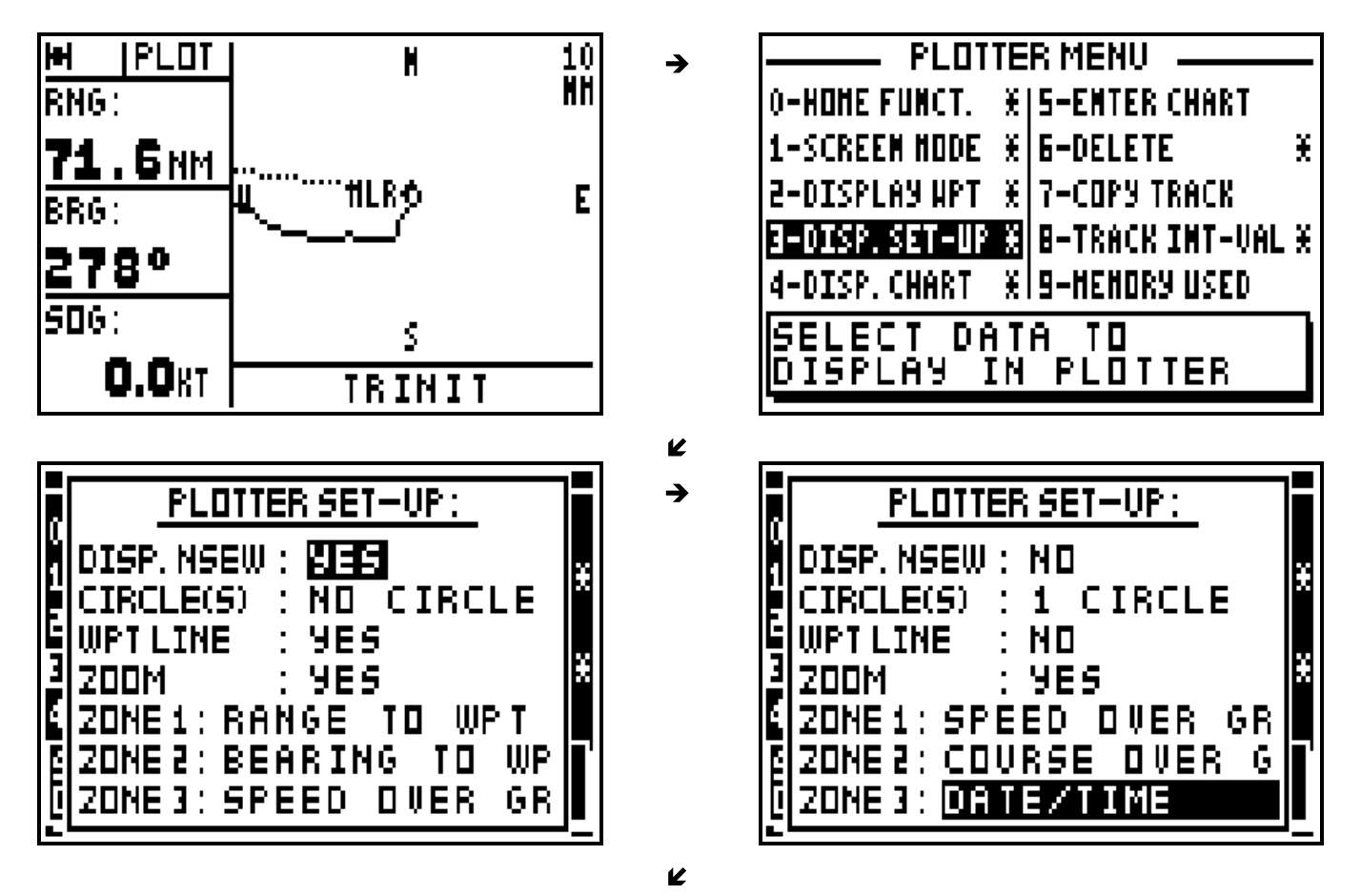

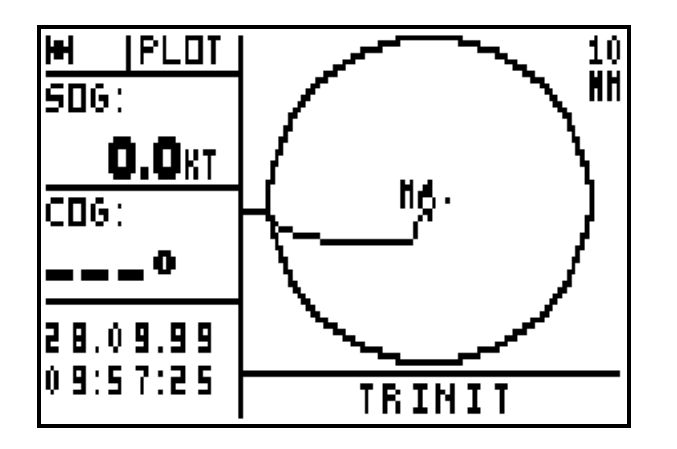

**DISP.NSEW** : you can choose to display the indications N (North), S (South), W (West) and E (East) on the plotter screen to remind you its orientation.

**CIRCLE(S)** : you can select to display none, 1 or 2 circles. The diameters of the circles are shown either equal to the scale or alternatively half the scale.

**WPT LINE**: the WPT line is shown as a dotted line which starts at the vessel position when the function was activated and it goes to the destination waypoint (GO TO WAYPOINT function). This is the active waypoint in the GOTO route function. This is the reference line used for calculating the cross track error.

**ZOOM**: you have the option of displaying the value of the scale on the top right of the PLOTTER screen.

**ZONES 1, 2 and 3** : you can select information displayed in these 3 zones from the Plotter set up menu.

#### 5.5. – DISPLAY THE CHART OUTLINE

From the PLOTTER function, press the **Menu** key and press the key **4** (or select 4-DISP. CHART and press **Enter**). Using the  $\rightarrow \rightarrow$  arrow keys select the option CHART ON to display the chart outline and press **Enter**.

#### 5.6. – ENTER A CHART OUTLINE

This function allows you to produce a chart outline from a paper chart with paper chart plotter or to be loaded from a PC by using the software PMS, WAYPOINTS & ROUTES. This chart outline can be displayed in the plotter function of your GPS.

To enter your chart outline, connect a YEOMAN plotter (see the connection in the installation paragraph) to your receiver. To be used with the MLR DIGIPOINT, see paragraph B.10 and the user manual of your DIGIPOINT.

From the PLOTTER function, press the **Menu** key and press the key **5** (or select 5-ENTER CHART and press **Enter**): The chart options menu is now displayed.

Use keys **0**, **1**, **2**, **3** and **4**:

- 0 TYPE OF LINE, to select the type of line.
- 1 DELETE LAST WAYPOINT, to erase the last received point in case of mistake.
- 2 END OF LINE, to stop a line and to begin a new line.
- 3 DISPLAY CHART, to display the outline
- 4 SAVE CHART OUTLINE, to validate and store the chart outline.

Note: The position of the last received point is displayed at the bottom of the screen.

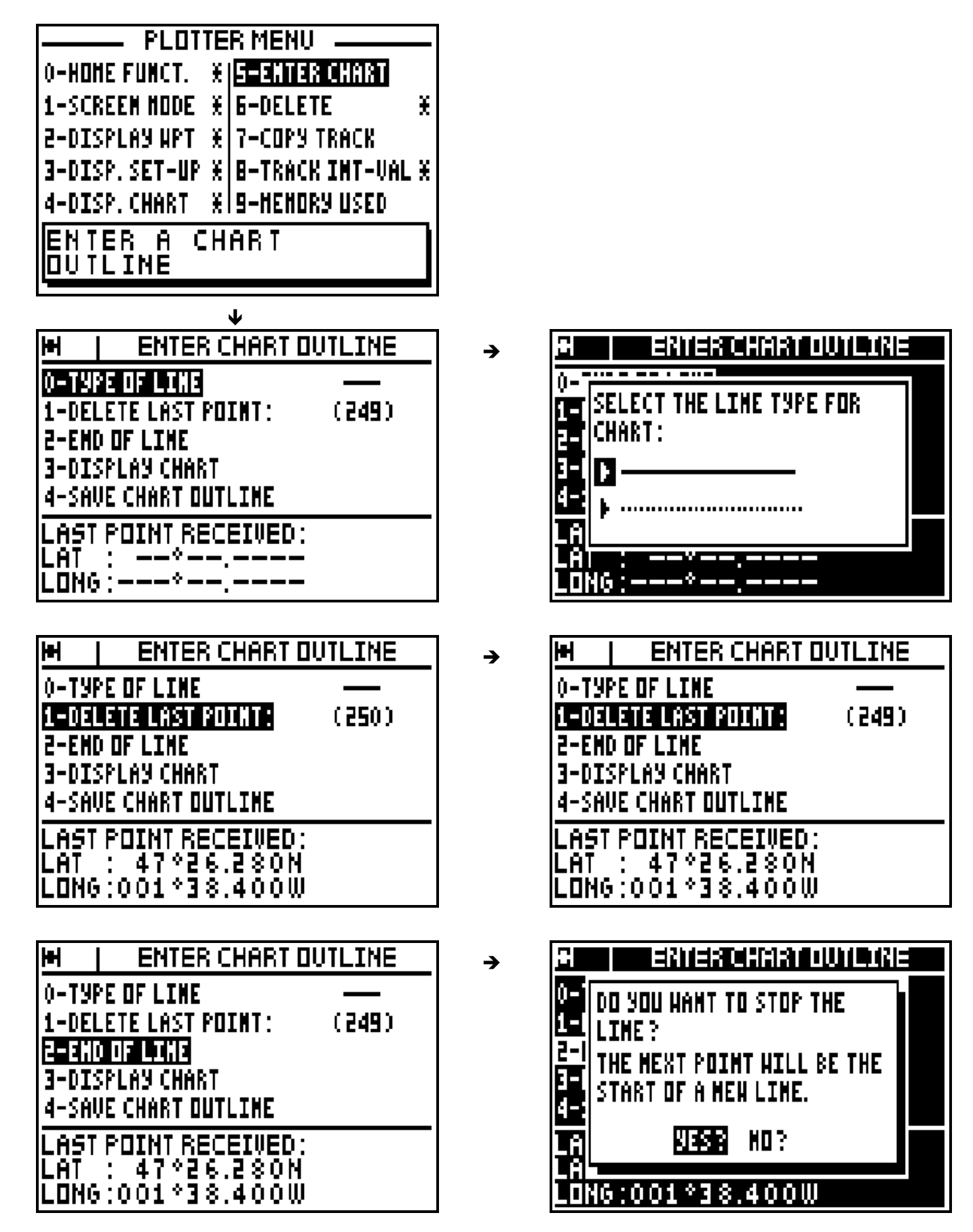

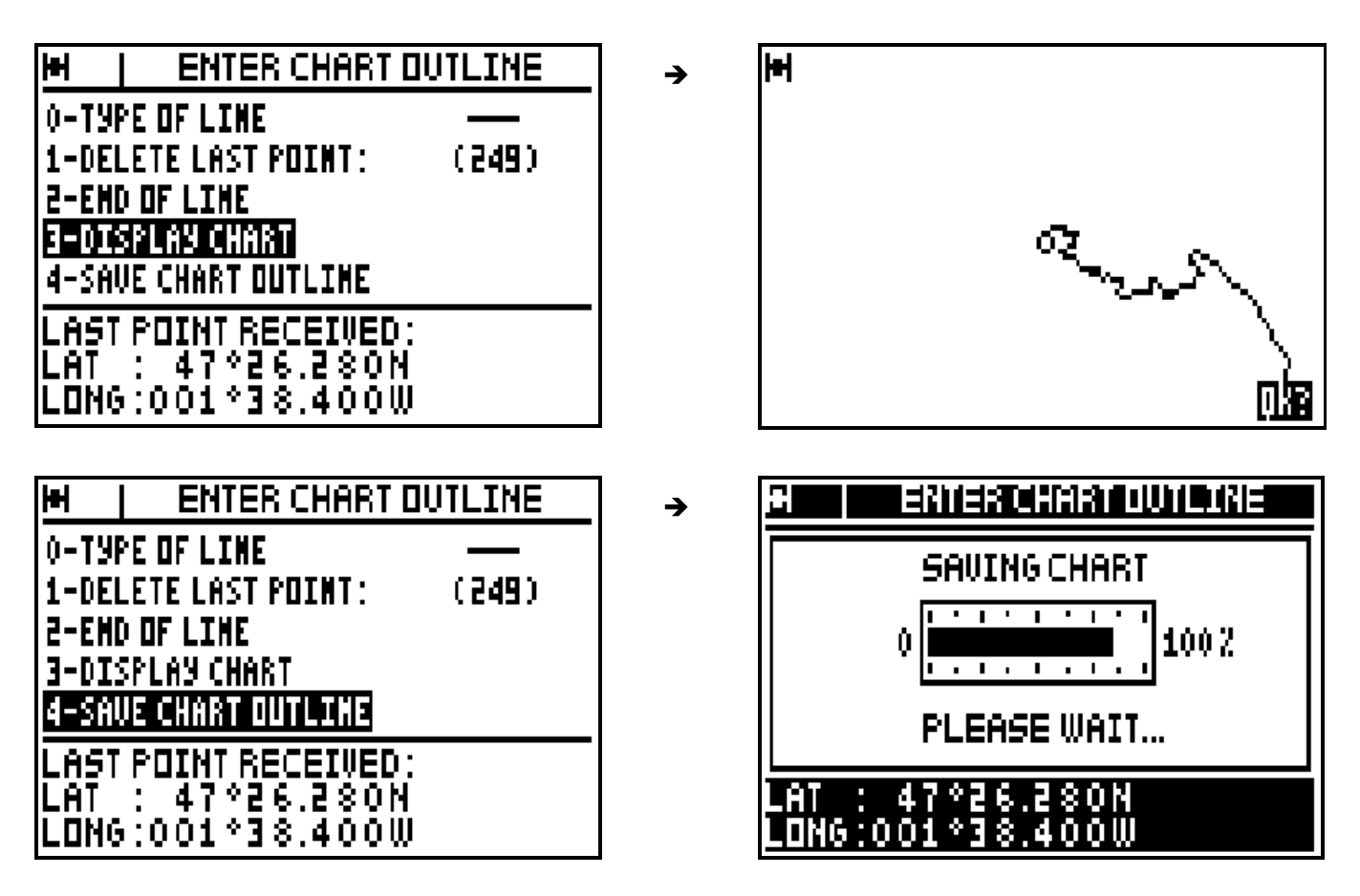

Advice : When you have displayed the chart outline, press **Enter** to return to the chart options MENU. To save your work it is imperative to select option 4 – SAVE CHART OUTLINE or to confirm when the back-up window is displayed (this window is displayed after pressing a non authorised key).

Advice : You can erase as many waypoints as you wish by selecting option **1** (1-DELETE LAST POINT), this operation may be carried out as many times as necessary. The number of stored points is automatically updated at the conclusion of this operation.

Note : To load a chart from a PC with the PMS WAYPOINTS & ROUTES software, proceed to the following instructions : choose the NMEA183 format for the serial input, connect your receiver to a PC using a serial port (connector DB-9, port COM1, COM2,…). Activate the ENTER CHART OUTLINE function and start the loading from the PC. Once the waypoints are loaded validate by pressing **Enter**.

#### 5.7. – DELETE THE TRACK OR THE CHART OUTLINE

From the PLOTTER function, press the **Menu** key and press key **6** (or select 6-DELETE and press **Enter**), then press the key **0** to delete the track or the key **1** to delete the chart outline, and press **Enter** to confirm.

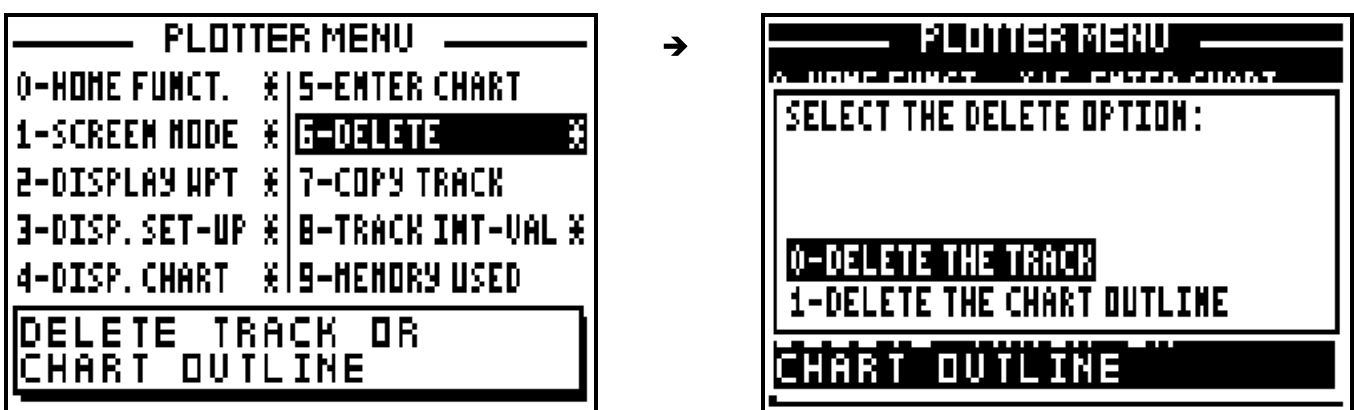

Note : Once your chart outline has been erased, it cannot be reinstated.

## 5.8. – COPY THE TRACK OR THE CHART OUTLINE

This function allows you to copy your track in the memory of the chart outline or vice versa. Depending of the use, you will be able to optimise these 2 memories of 250 points each.

From the PLOTTER function, press the **Menu** key and press key **7** (or select 7-COPY TRACK and press **Enter**), then press the key **0** to copy the track into the memory of the chart outline or the key **1** to copy the chart outline into the memory of the track, and confirm.

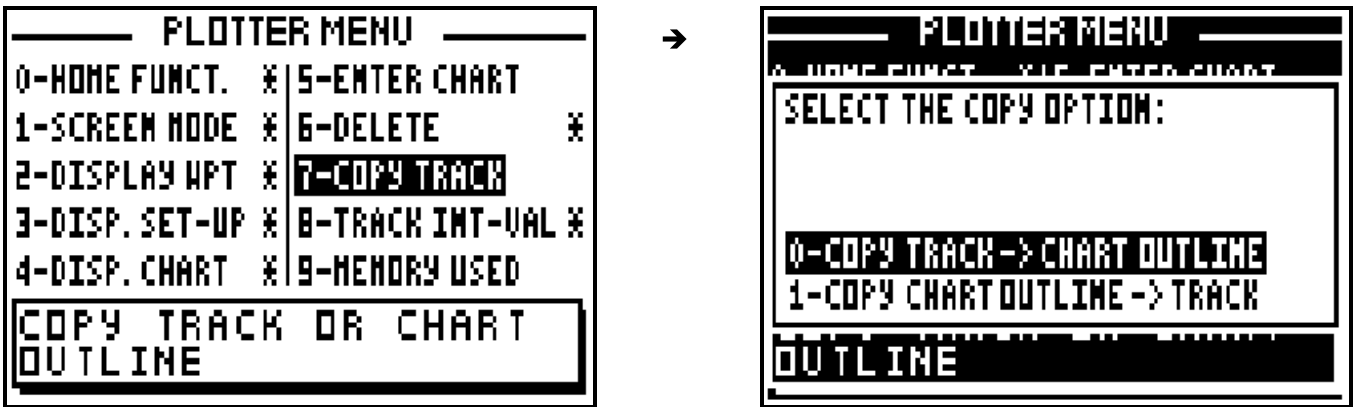

Note : This operation is a copy. It means the copied memory (original memory) is not modified. If you are willing to erase it, refer to the previous paragraph.

## 5.9. – SELECT TRACKING INTERVAL BY DISTANCE

From the PLOTTER function, press the **Menu** key and press key **8** (or select 8-TRACK INT-VAL and press **Enter**). Using the arrow keys select the desired track interval and press **Enter**.

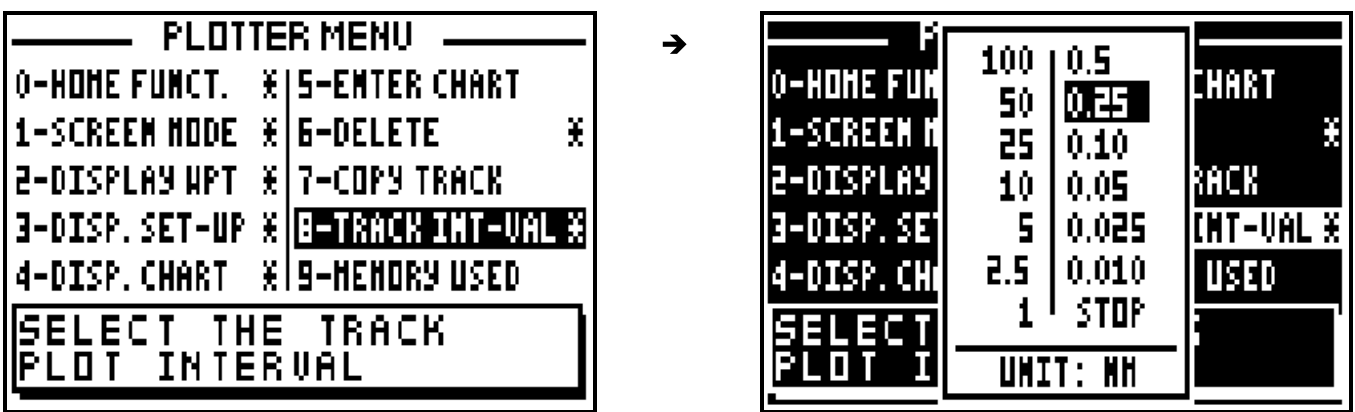

Advice : The track memory capacity is 250 points e.g. if you select the 1 km interval you will be able to store 250 kilometres of track. If you select STOP your track will no longer by stored. The track up to this point will be stored.

## 5.10. – TRACK AND CHART MEMORY: USED AND FREE MEMORY

From the PLOTTER FUNCTION, press the **Menu** key and press key **9** (or select 9-MEMORY USED and press **Enter**).

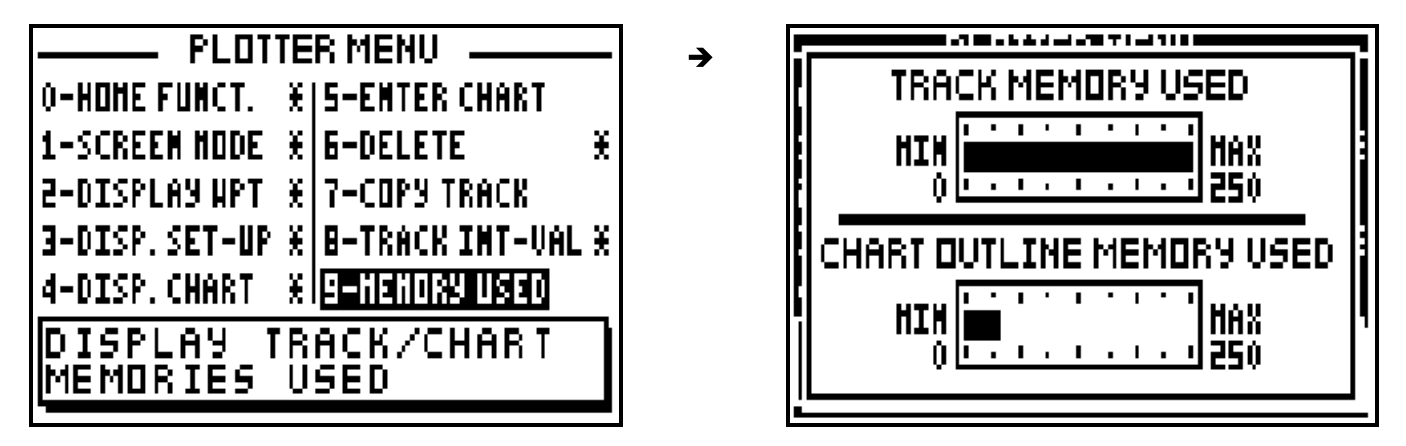

Note : The track memory capacity is 250 points as well as the memory for the chart outline.

## 5.11. – CHANGE THE ZOOM SCALE ON THE PLOTTER SCREEN

From the PLOTTER function, press directly on to key 7PRS Zoom (Direct Access<sup>TM</sup>), then select the desired scale using the  $\leftrightarrow \rightarrow$  arrow keys and press **Enter**.

 $\rightarrow$ 

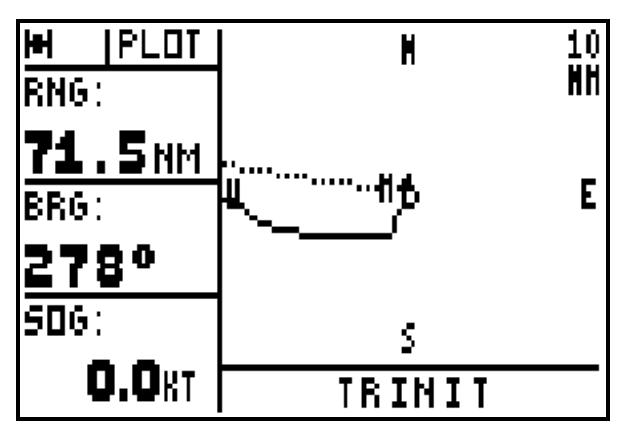

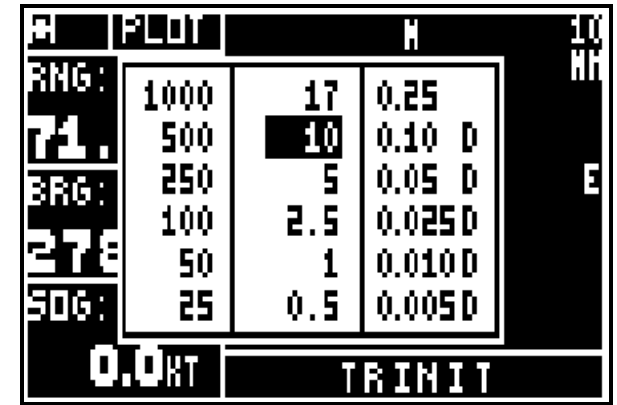

Note : The value of the scale corresponds to the height of the screen. Scales with a D can be used in differential mode.

#### 5.12. – CURSOR MODE

From the PLOTTER function use the  $\leftrightarrow \rightarrow \bullet$  arrow keys to resite the plotter screen over an object or position other than the vessels current position. When in this mode, CURS will be displayed in the top left part of the screen instead of PLOT. This is to indicate that the plotter is in CURSOR MODE. Pressing the **Plot** key again will enable you toreturn to the plotter mode where the vessel position is centred on the screen.

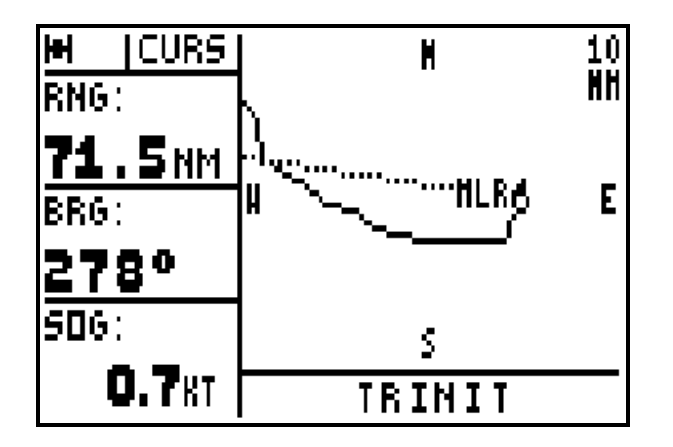

### 5.13. – CENTER THE PLOTTER SCREEN ON A WAYPOINT

From the PLOTTER function, press the key 5JKL  $\rightarrow \leftarrow$  : your waypoint list is displayed. Select the waypoint you want to appear in the middle of the screen and press **Enter**.

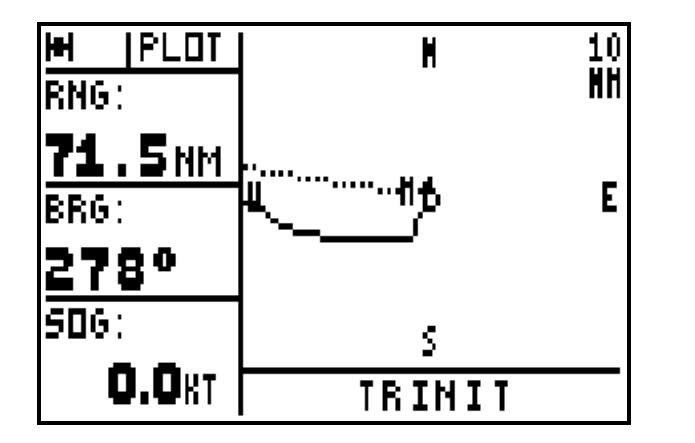

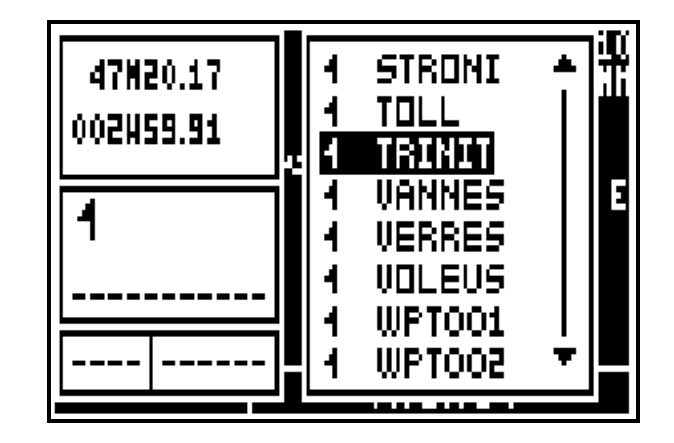

K

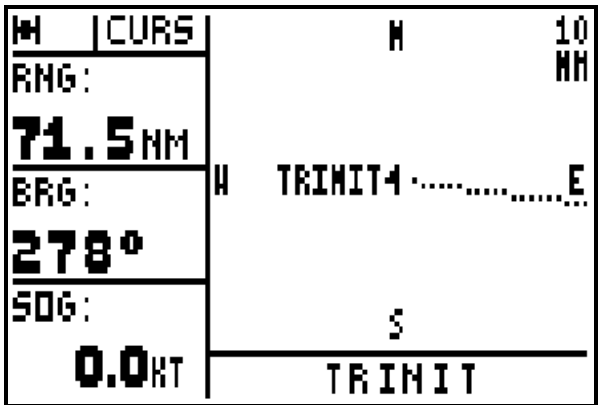

Note : Press the **Plot** key will enable you to return to the plotter mode where the vessel position is centred on the screen.

Tip : If your waypoint does not appear in the centre of the screen, it means you have chosen in the paragraph B.5.3 the Active waypoint only option.

 $\frac{1}{2}$  , and the contract of the contract of the contract of the contract of the contract of the contract of the contract of the contract of the contract of the contract of the contract of the contract of the contract

### **6 – MAN OVER BOARD (MOB) AND MARK FUNCTIONS**

The MAN OVER BOARD and the MARK functions are activated with the **Mark/Mob** key. The operation of these two functions depends on the MARK/MOB configuration within the SYSTEM MENU (see chapter 7 paragraph C.7.1.7). Your GPS is pre-set in MOB.

MOB function = One press only on the **Mark/Mob** key to activate the MAN OVER BOARD (MOB) function.

MARK AND MOB function = One press only to activate the MARK (EVENT / WAYPOINT) function and at least three presses to activate the MAN OVER BOARD (MOB) function.

#### 6.1. – MOB ACTIVATION

This function allows you to instantly record in an emergency your position (e.g. man overboard).

The MOB function displays the bearing to follow to return to the MOB position. The distance, your speed and course are also displayed. The circle in which the MOB is displayed is intended to give greater accuracy for returning to the MOB position. If you move off the MOB position, the screen scale will be modified automatically to keep the MOB position permanently in the centre of the screen.
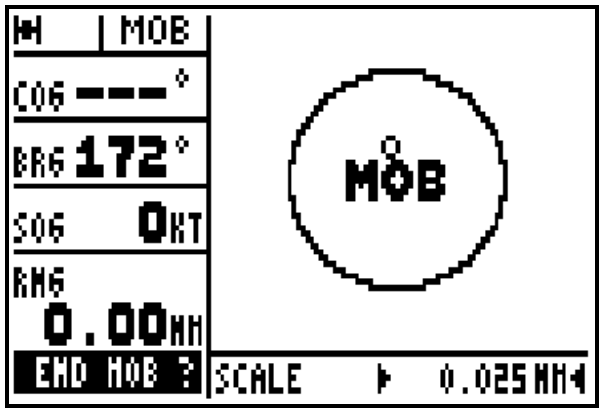

To stop the MOB function, press the **Enter** key when the MOB function is displayed.

Note: The plotter function (PLOT) is not available when the MOB function is active.

Advice: In practice, it is advisable to press the Mark/Mob key at least three times in order to activate this function as this covers both configurations.

## 6.2. – MARK (EVENT / WAYPOINT) ACTIVATION

This function allows you to store event waypoint MARKS (or points of passage). An event waypoint allows you to store very quickly and easily the position of an object at your current position. This function is only available when your GPS is set to MARK AND MOB.

From any function you may press the Mark/Mob key to display a list of event waypoints. This window is very similar to the waypoint list window. A name, an icon and a comment are proposed, press **Enter** to accept them or to validate your modifications.

The proposed name is formed by the three WPT letters and three figures in numerical order e.g. WPT001, WPT002, WPT003...

The proposed icon is a flag.

The proposed comment comprises of the time, the altitude and the date calculated by the receiver at the time you press on the **Mark/Mob** key.

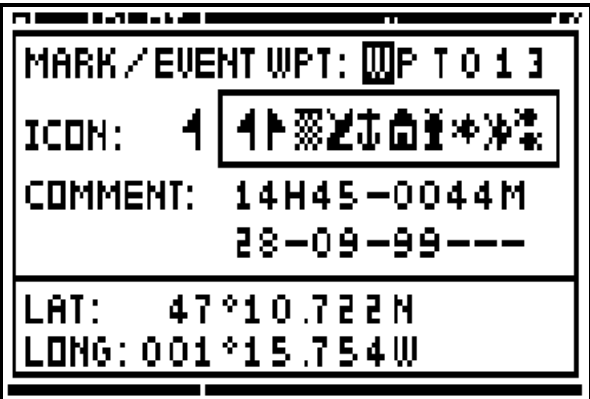

Tip: You can alter the Mark / Event waypoint by using MODIFY from the WAYPOINT MENU.

\_\_\_\_\_\_\_\_\_\_\_\_\_\_\_\_\_\_\_\_

## **7 – SIMULATOR FUNCTION**

This function allows you to simulate all the navigation functions available in your GPS.

To activate the SIMULATOR function, from the MAIN MENU, press key **5** (or select 5-Simulator and then press **Enter**). Using the  $\rightarrow \rightarrow$  arrow keys, select ACTIVE from the ACTIVE/NOT ACTIVE window and press **Enter**. In the displayed window, enter the different navigation parameters, e.g. COURSE, SPEED, DATE, TIME and the start position (LATITUDE and LONGITUDE) then press the **Enter** key.

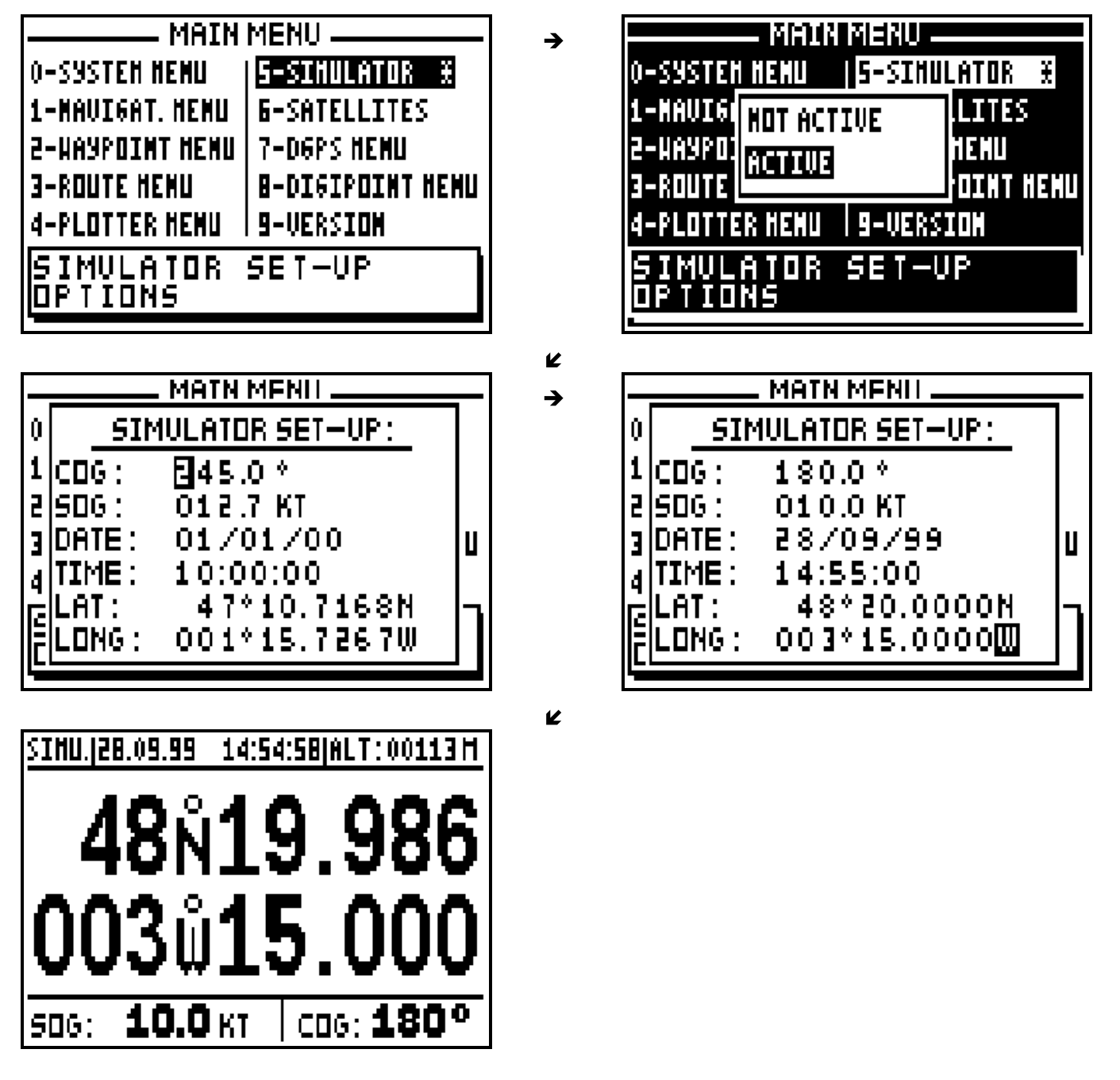

Note: When the simulator is active, the SIMU indication is displayed on the top left of the screen. To stop the simulator function, select NOT ACTIVE from the ACTIVE/NOT ACTIVE window and press the **Enter** key.

\_\_\_\_\_\_\_\_\_\_\_\_\_\_\_\_\_\_\_\_

## **8 – SATELLITES**

From the MAIN MENU, press key **6** (or select 6-SATELLITES and press **Enter**).

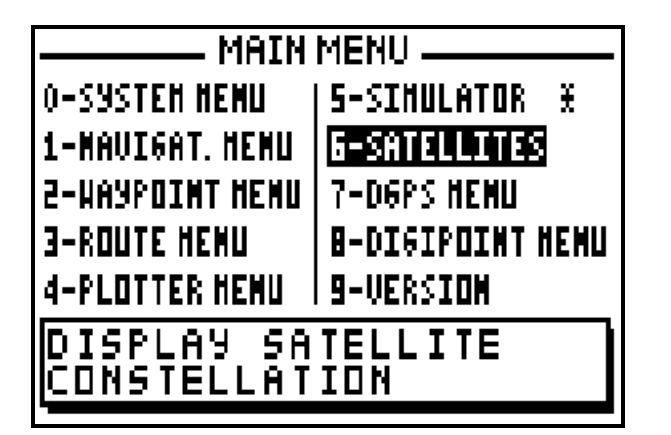

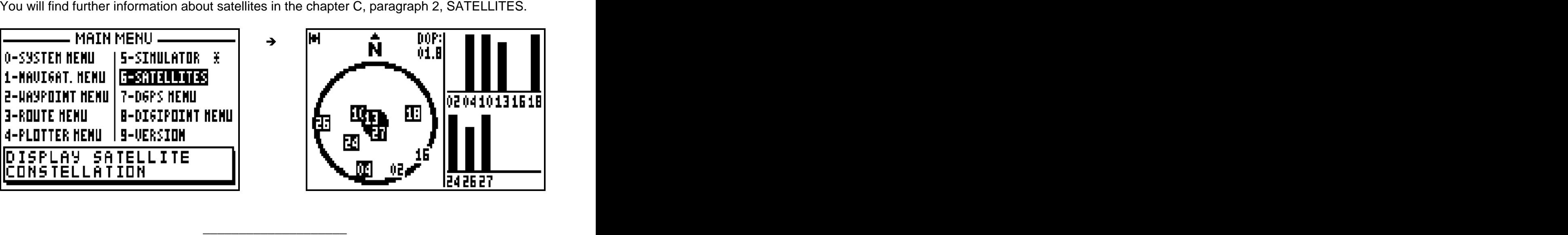

## **9 – TO USE THE FX312 OR THE FX412 IN DIFFERENTIAL MODE**

You will find in this chapter 3 paragraphs describing : the use of the FX312 with the MLR DF300 differential beacon receiver, the use of the FX312 with another differential beacon receiver and the use of the FX412 in differential mode.

#### 9.1. – USING THE FX312 WITH THE MLR DF300 DIFFERENTIAL BEACON RECEIVER

The DF300 is a DGPS receiver from the MLR range. It has been designed so that it may be controlled entirely from your FX312. Connect the FX312 to the DF300 while following instructions from paragraph E – INSTALLATION INSTRUCTIONS and configure the data input of the FX312 for DIFFERENTIAL format.

From the MAIN MENU press key **7** (or select 7-DGPS MENU and press **Enter**), then press the key **0** to select 0-DGPS. On the left of the screen the signal strength is displayed by a bargraph, (a good signal =  $3/4$  of black in the bargraph) and the percentage of error on the data should be a low figure. At the bottom of the screen the DGPS station identification number is displayed together with a list of the satellites which are being corrected.

To change parameters of the DF300, press the **Enter** key to display the options menu. Use the  $\rightarrow \infty$  arrow keys to move the cursor in the window. Use the numeric keys and the  $\rightarrow \infty$  arrow keys to enter your new parameters then press **Enter** to validate.

#### DGPS PARAMETERS:

FREQ.T = Frequency of the station to receive (frequency transmitted to the DF300).

BAUD = Data transmission speed of the DGPS station. (rate transmitted to the DF300).

MODE = Working Mode of the FX312 (Normal, Diff and Auto)

NORMAL = Calculation of the position will take place without differential corrections but if differential corrections are found they will be applied.

DIFF = Calculation of the position with differential corrections, if the differential signal is not found the position is not calculated.

AUTO = The FX312 selects the best mode, either Normal or Diff, according to the differential corrections being received.

FREQ.R = DGPS frequency that the DF300 receives and operates on.

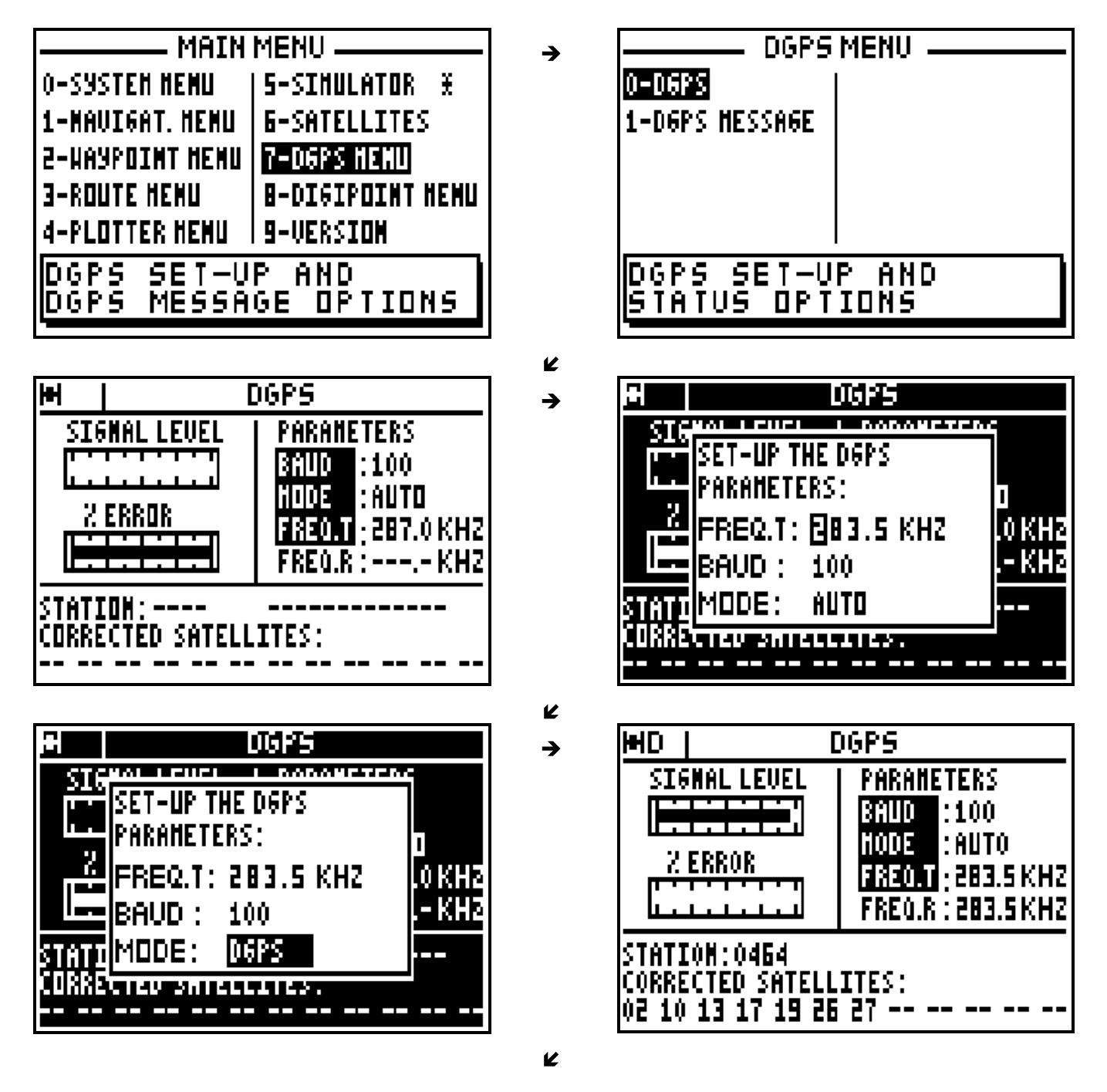

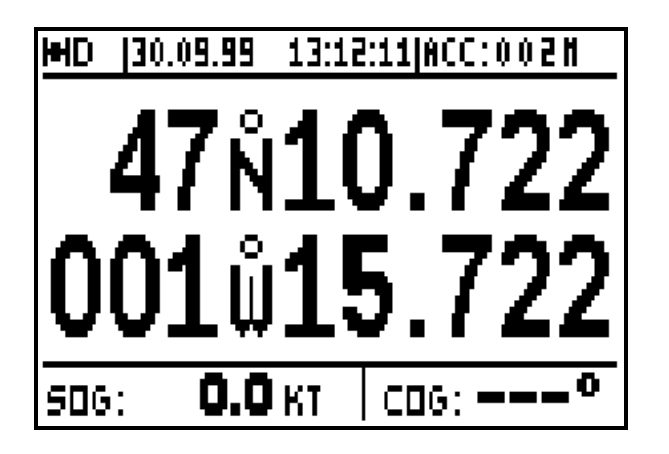

Note: the D letter is displayed in the top left of the screen when the FX312 calculates its position in differential mode. The indication of accuracy (ECP) automatically takes into account the precision of the differential mode.

Tip: The Annex 4 of your manual contains a list of DGPS station frequencies.

## 9.2. – USING THE FX312 WITH OTHER MANUFACTURERS DGPS RECEIVERS

Connect the FX312 to the DGPS receiver with the help of instructions in Paragraph 3 (INSTALLATION INSTRUCTIONS) and configure the data input of the FX312 for DIFFERENTIAL format. Select the working mode for the GPS (see previous paragraph). Please read your DGPS receiver manual for further information. When using the DGPS receiver a D is displayed on the top left of the screen when the FX312 calculates its position in differential mode. The contract of the contract of the contract of the contract of the contract of the contract of the contract of the contract of the contract of the contract of the contract of the contract of the contract of the cont

## 9.3. - USING THE FX412 IN DIFFERENTIAL MODE

The FX412 is a GPS navigator with an integrated DGPS receiver, which can operate in the DGPS mode without any other equipment. However it is possible for test purposes to use an external DGPS receiver should this be desired.

To use your FX412 in the DGPS mode, you just have to select the DGPS station you wish to receive, your FX412 will automatically ensure the correct reception, decoding and the processing of the DGPS information. When the FX412 calculates the position in DGPS mode, the letter D is display in the top left-hand corner of the screen near the satellite symbol.

From the MAIN MENU press key **7** (or select 7-DGPS MENU and press **Enter**), then press the key **0** to select 0-DGPS. On the left of the screen the signal strength is displayed as a bargraph, (a good signal  $=$   $\frac{3}{4}$  of black in the bar graph) and the percentage of error on the data should be a low figure. At the bottom of the screen the DGPS station identification number is displayed together with a list of the satellites which are being corrected.

To change the DGPS parameters of the FX412, press the **Enter** key to display SET-UP THE DGPS PARAMETERS. Use the  $\rightarrow \rightarrow$  arrow keys to move the cursor in the window. Use the numeric keys and the  $\leftrightarrow$  arrow keys to enter your new parameters then press **Enter**.

## DGPS PARAMETERS:

TYPE = Selection of the internal DGPS receiver of the FX412 or of an external DGPS receiver.  $FREG. T = Frequency$  of the station to receive (frequency transmitted to the DF300).

BAUD = Data transmission speed of the DGPS station. (Rate transmitted to the DF300).

MODE = Working Mode of the FX412 (Normal, Diff and Auto)

NORMAL = Calculation of the position will take place without differential corrections. If differential corrections are found they will be applied.

 $DIFF = Calculation of the position with differential corrections, if the differential$ signal is not found the position is not calculated.

AUTO = The FX412 selects the best mode, either Normal or Diff, according to the differential corrections being received.

FREQ.R = DGPS frequency that the FX412 (or external DGPS receiver) receives and operates on.

To use your FX412, be sure that you have correctly selected INTERN for the TYPE, and AUTO or DIFF for the mode together with the correct DGPS station (frequency and Baud rate) with the help of ANNEXE 4.

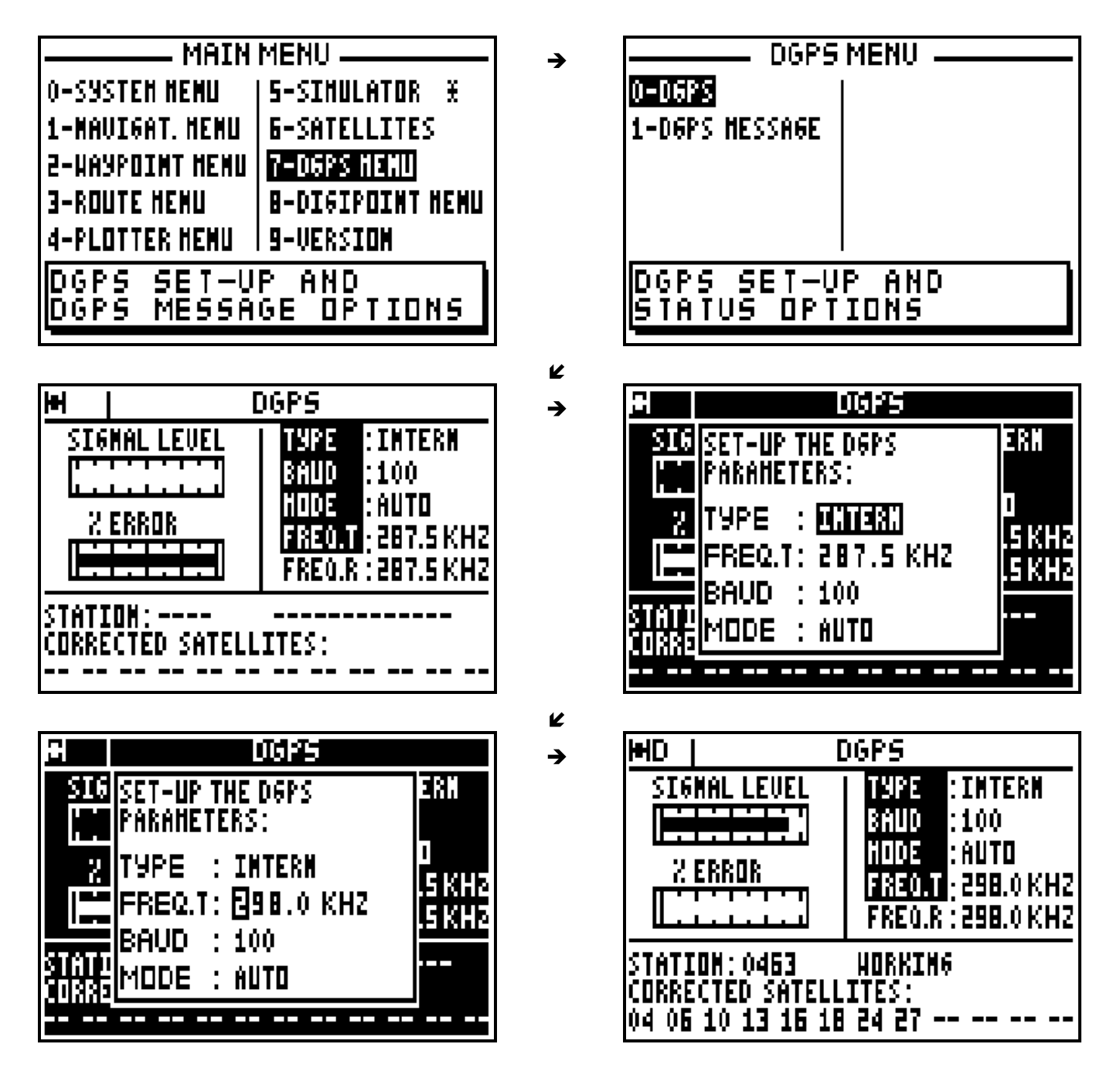

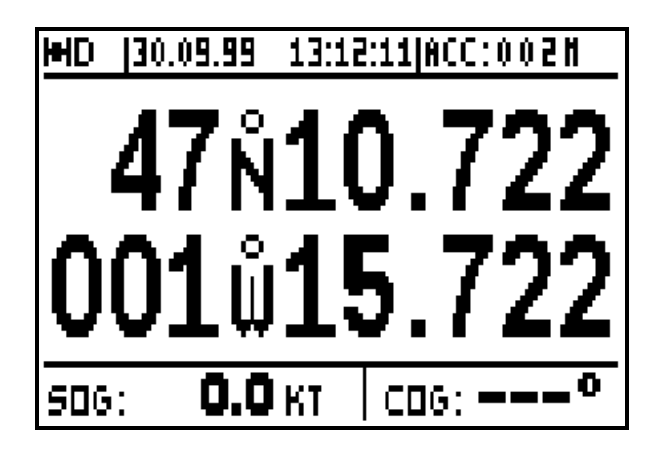

Note 1 : The D letter is displayed in the top left of the screen when the FX412 calculates its position in differential mode. The indication of accuracy (ECP) automatically takes into account the precision of the differential mode.

 $\boldsymbol{\nu}$ 

Tip : Select the nearest DGPS station using the ANNEXE 4. If after 5 minutes your FX412 does not work in DGPS mode, check the data entered or try other stations.

Note 2 : You can also use an external DGPS receiver. In order to proceed, connect the FX412 to the DGPS receiver with the help of instructions in Chapter E (INSTALLATION INSTRUCTIONS) and configure the data input of the FX412 for DIFFERENTIAL format. Set up your FX412 on EXTERN for the TYPE and select the working mode for the DGPS (see previous paragraph). Please read your DGPS receiver manual for further information. The letter 'D' is displayed on the top left of the screen when the FX412 calculates its position in differential mode. The contract of the contract of the contract of the contract of the contract of the contract of the contract of the contract of the contract of the contract of the contract of the contract of the contract of the cont

\_\_\_\_\_\_\_\_\_\_\_\_\_\_\_\_\_\_\_\_

### **10 – USE OF DIGIPOINT TO ENTER WAYPOINTS, ROUTES AND CHART OUTLINE**

Thanks to DIGIPOINT you will be able to enter easily waypoints, routes and chart outline. From the MAIN MENU, press key **8** (or select 8-DIGIPOINT MENU and press **Enter**). For a complete use of DIGIPOINT, refer to the DIGIPOINT user's manual.

 $\rightarrow$ 

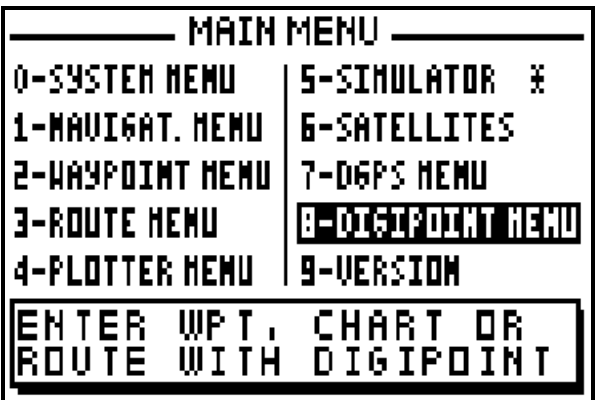

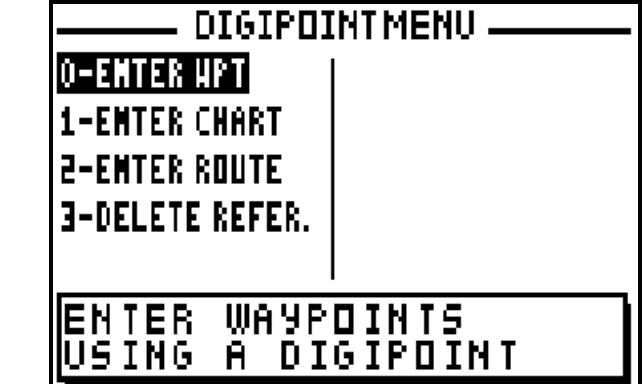

#### **11 – DGPS RECEPTION MESSAGES**

An M displayed on the top left of the screen indicates the reception of a message from the differential correction station.

From the MAIN MENU, press key **7** (or select 7-DGPS MENU and press **Enter**), then press the key **1** to select 1-DGPS MESSAGE and read the received message. Press the **Enter** key to delete the DGPS message. To save the message, leave the MESSAGE on the screen whilst pressing one of the function keys, **Pos**, **Nav**, **GoTo**, **Plot** or **Menu**.

→

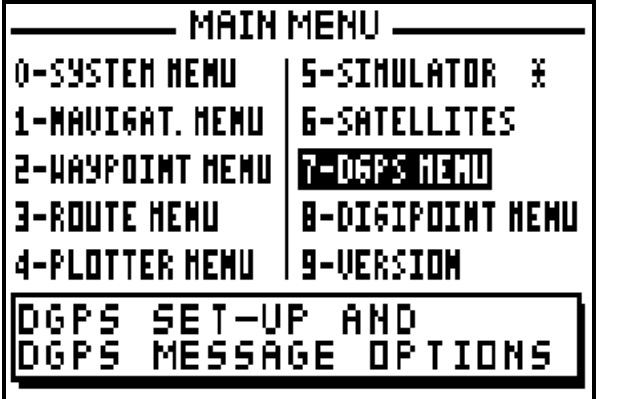

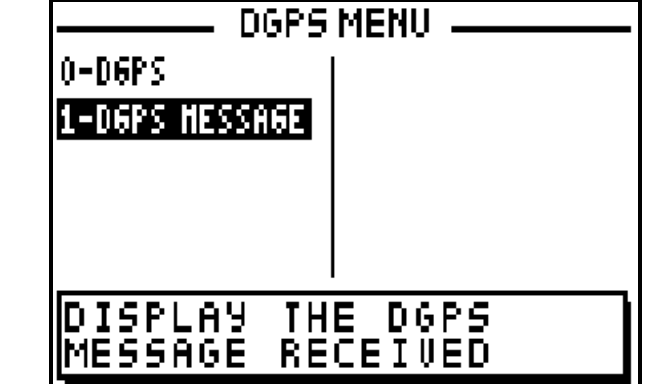

K

 $\frac{1}{2}$  ,  $\frac{1}{2}$  ,  $\frac{1$ 

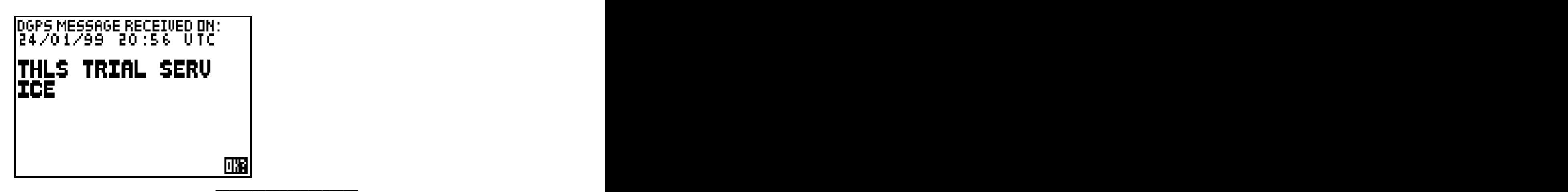

# **12 – SOFTWARE VERSION AND GPS YEAR OF YOUR RECEIVER**

From the MAIN MENU press key **9** (or select 9-VERSION and press **Enter**) to read the software and the boot version as well as the GPS year which is used as a reference .

 $\rightarrow$ 

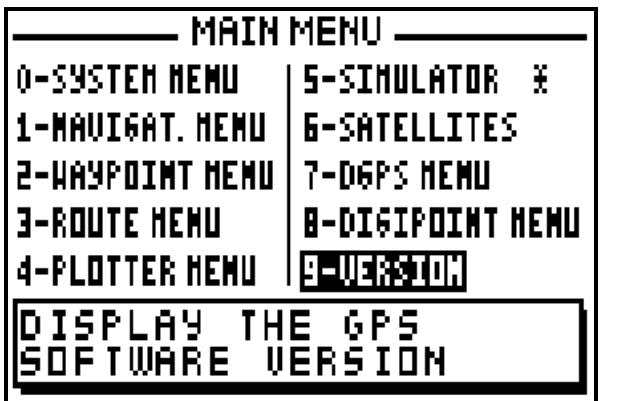

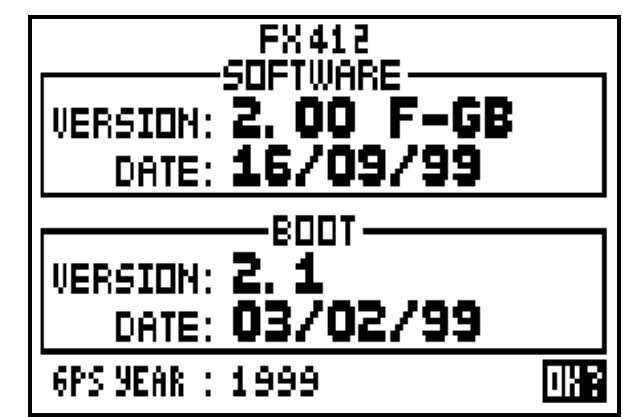

The GPS system uses a time reference which counts the weeks and the seconds in a week, with a reset every 1024 weeks. This reset has occurred this year in the night of the 21<sup>st</sup> August <sup>st</sup> August 1999. The next reset will be in the night of the  $5<sup>th</sup>$  of April 2019. To avoid any problem, your receiver display the year in the VERSION screen as a reference which you will have to update before the specific date (once every 20 years! ! ! ).

To update the GPS year, press the key  $\leftrightarrow$  to select the GPS YEAR, press **Enter**, enter the year and then press **Enter**.

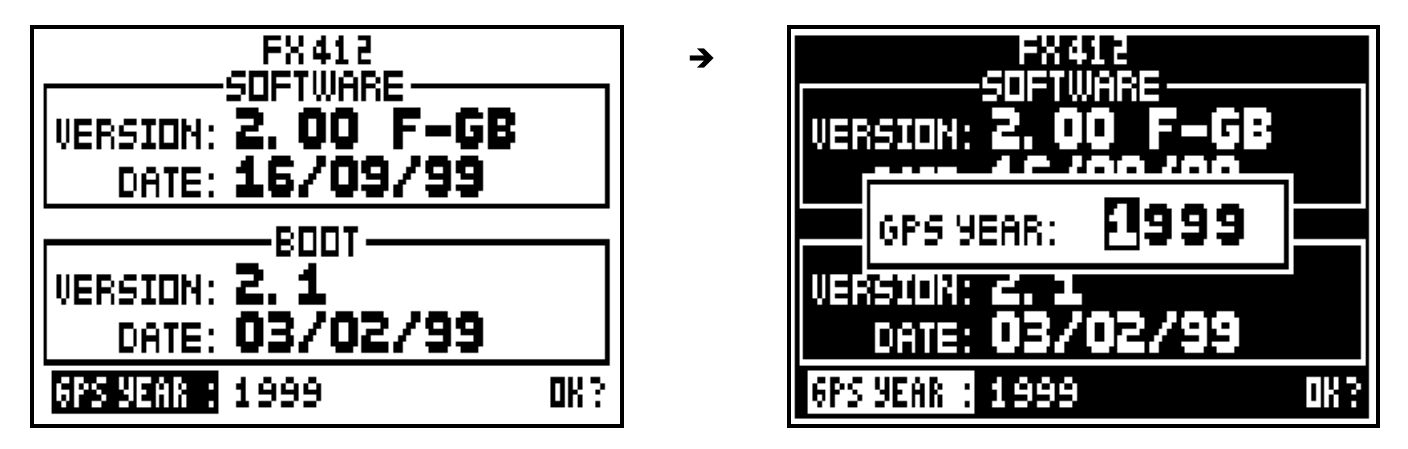

Note : Be careful, your receiver might not work properly if you enter a wrong date.

## **1 – POWER ON/OFF**

Press the **PWR** key to switch on your GPS, an audible beep is given out and the FX312 begins a sequence of autotests. Then, the FX312 (or FX412) indication, the software version and OK are displayed. From this moment you have access to all functions. If no function is selected within 10 seconds, the POSITION function is displayed.

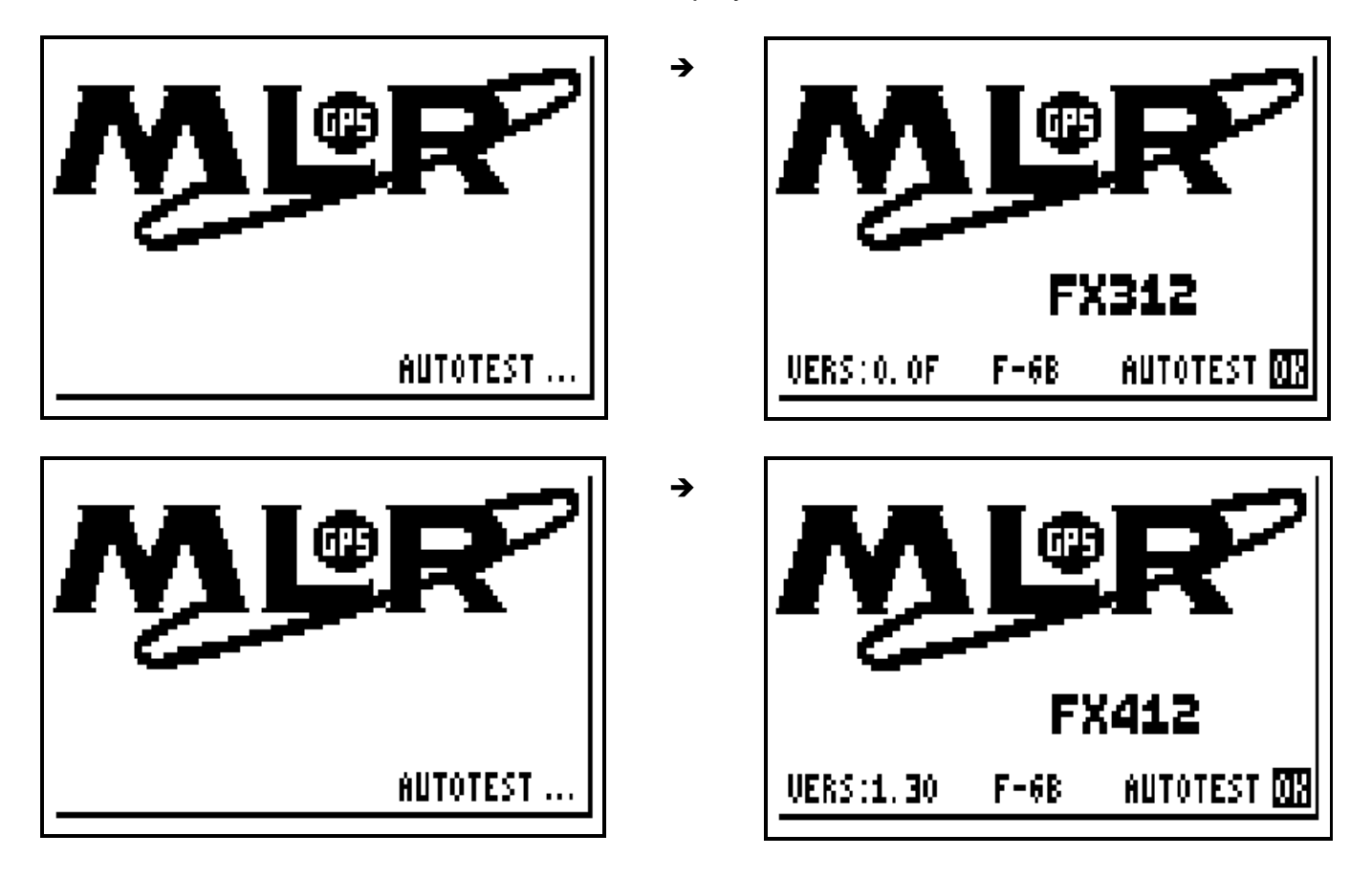

The date and the time are displayed on receipt of the first satellite signal. When sufficient satellite signals are received : the position, altitude, speed and the course are calculated. The symbol representing a satellite is displayed in the top left of the screen indicating that your GPS is receiving enough satellite signals to calculate and validate its position.

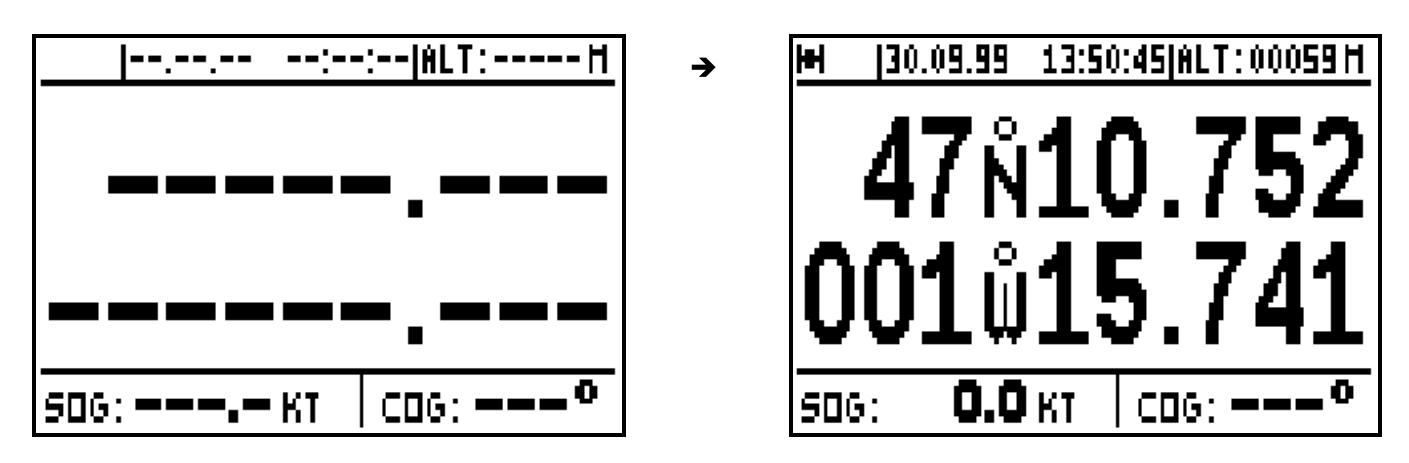

To switch off your GPS press **PWR** and hold down until unit powers down.

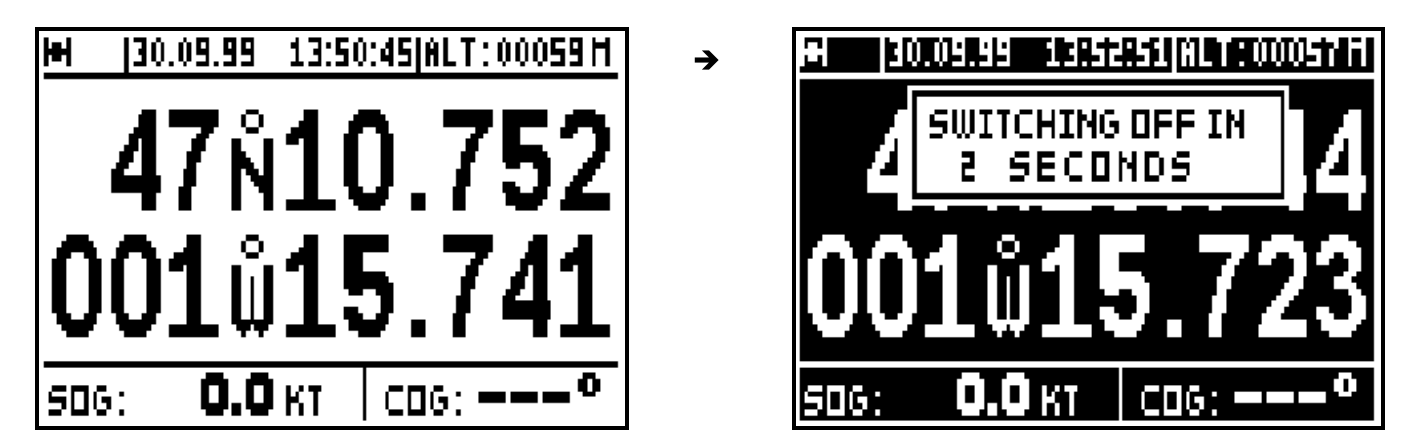

# **2 – SATELLITES**

From the POSITION function press the **Menu** key and press key **6** (or select 6-SATELLITES and press **Enter**) to view the satellites and signal strengths being received.

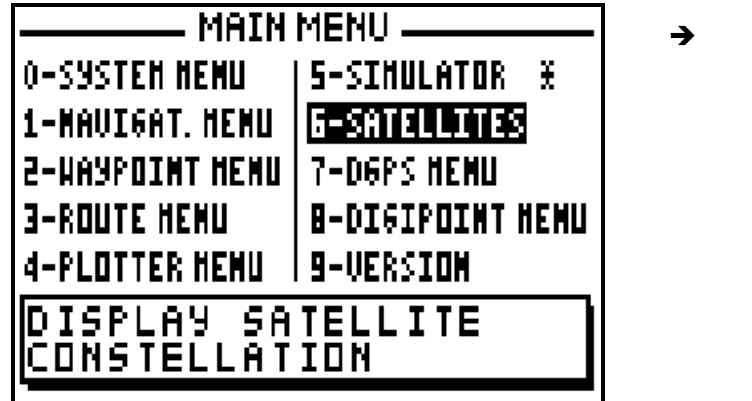

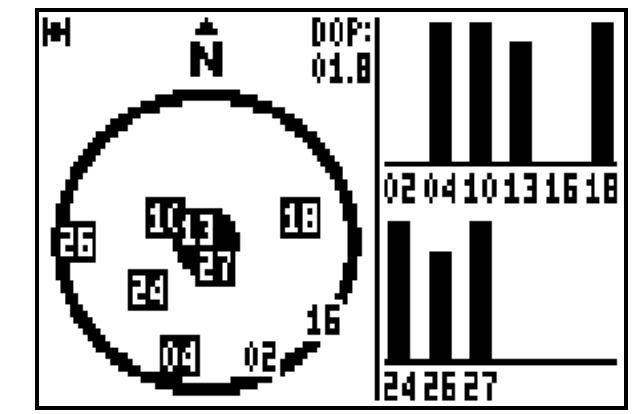

The left hand side of the screen details currently received satellites. The outside circle represents the horizon and the central disk represents the zenith. A satellite close to the outside

 $\frac{1}{2}$  ,  $\frac{1}{2}$  ,  $\frac{1$ 

circle will present a very weak elevation over the horizon; it will be difficult to receive. A satellite close to the centre has a greater elevation (close to 90°); it will be received without any problem. In the right part a bargraph details the quality of reception of every satellite, no bar  $=$  no reception, black bar at  $3/4$  of the height = perfect reception. The D O P (Dilution of Position) is an indication of calculated accuracy of the horizontal position, this depends on the respective positions of satellites in relation to each other. The best accuracy will be obtained when the D O P (Dilution of Position) is 1.

Note 1 : Every GPS satellite circles the earth in 11 hours and 58 minutes. According to the time of day the number of available satellites in the sky varies from 6 to 12. On average 9 satellites are visible.

Note 2 : The fact that the satellites are always above your antenna, implies that the altitude accuracy is 2 times less than the position accuracy.

## **3 – CONTRAST AND BACKLIGHT ADJUSTMENT**

When the receiver is on, briefly press the **PWR** key to illuminate the display and keyboard. This action will also activate the display menu.

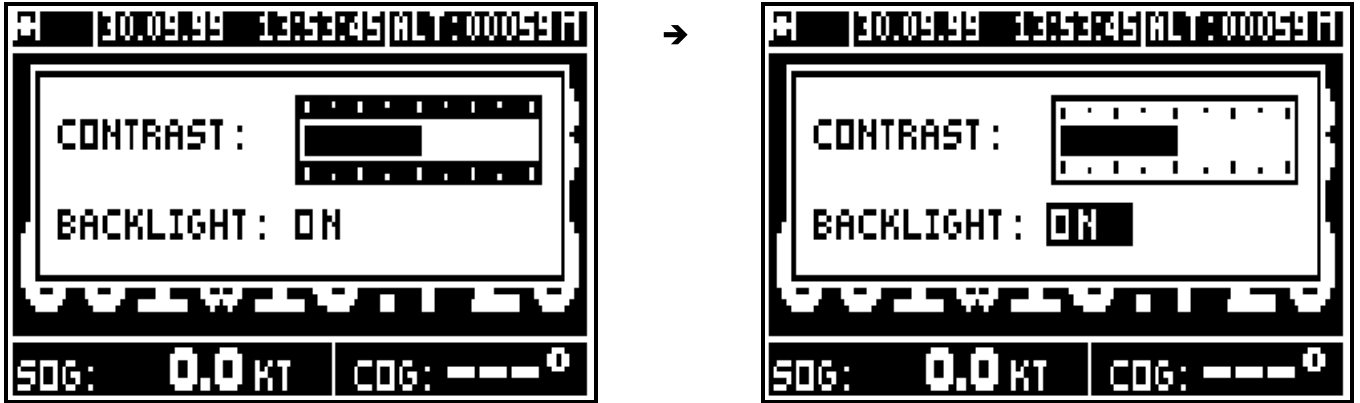

Use the vertical  $\blacktriangle$   $\blacktriangledown$  arrow keys to move the cursor from contrast to backlight or from backlight to contrast.

Contrast:

To use the horizontal  $\blacklozenge$   $\blacktriangleright$  arrow keys to adjust the contrast when the cursor is on the contrast bargraph.

Light:

Use the horizontal  $\blacklozenge$   $\blacktriangleright$  arrow keys to switch the backlight on or off .

Press **Enter** to validate your adjustment and to erase the window.

Tip: To illuminate the GPS quickly press **PWR** and **Enter**.

 $\frac{1}{2}$  , and the contract of the contract of the contract of the contract of the contract of the contract of the contract of the contract of the contract of the contract of the contract of the contract of the contract

\_\_\_\_\_\_\_\_\_\_\_\_\_\_\_\_\_\_\_\_

### **4 – GENERAL PROCEDURES USING THE KEYBOARD**

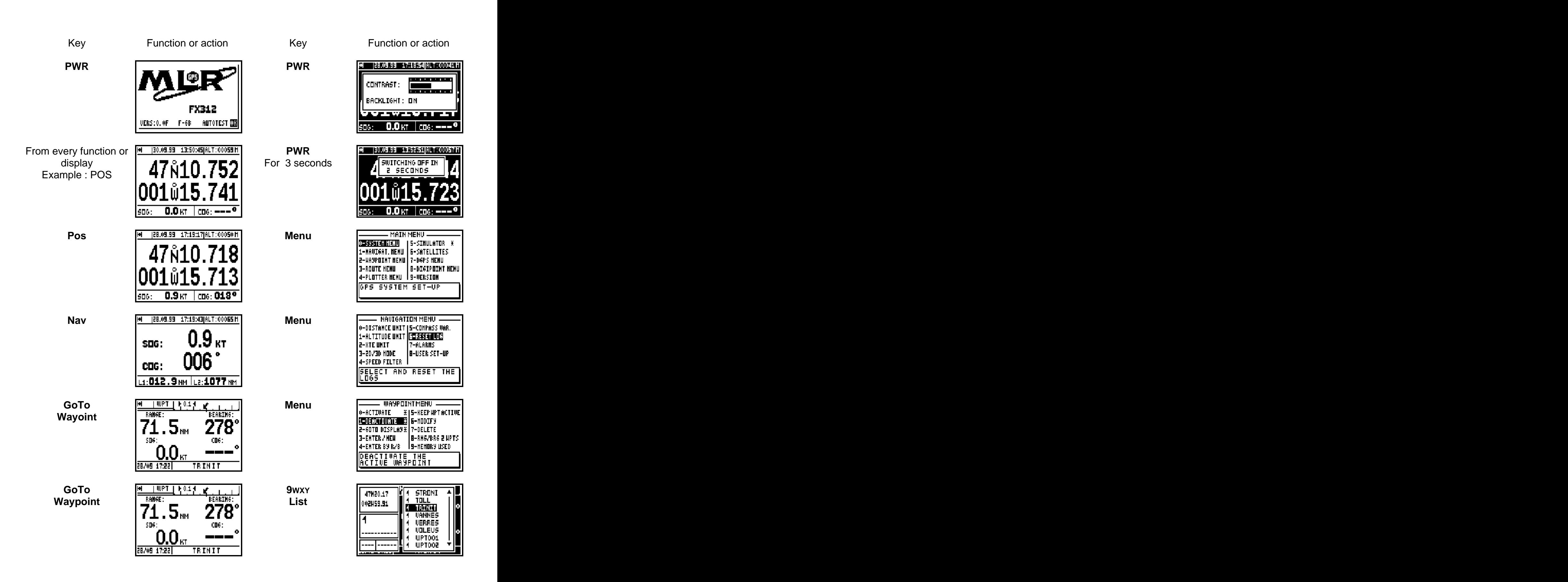

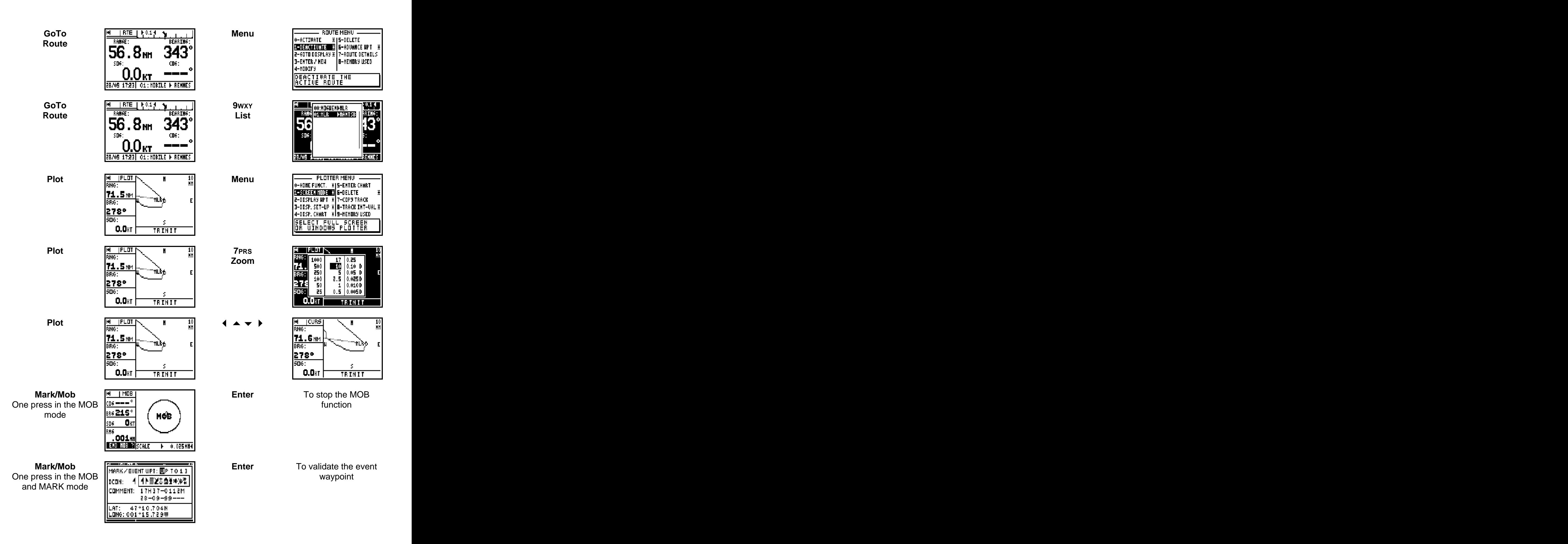

**Enter** To stop the MOB

function

the MOB and MARK  $\begin{array}{|c|c|c|}\n\hline\n\text{8} & \text{8} & \text{8} \\
\text{8} & \text{9} & \text{10} \\
\hline\n\text{9} & \text{10} & \text{10} \\
\hline\n\end{array}$ 

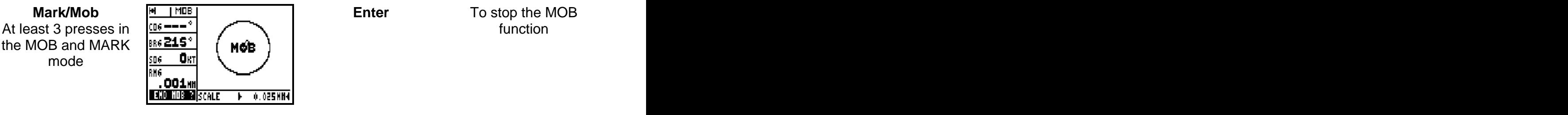

Note: From the POSITION, SYSTEM MENUS, NAVIGATION, WAYPOINT, ROUTE or PLOTTER functions, one press on the **Menu** key gives you access to the MAIN MENU. MENUS with options denoted by a star return you directly to the function menu.

# **5 – USE OF 'ARROWS' KEYS AND ENTER**

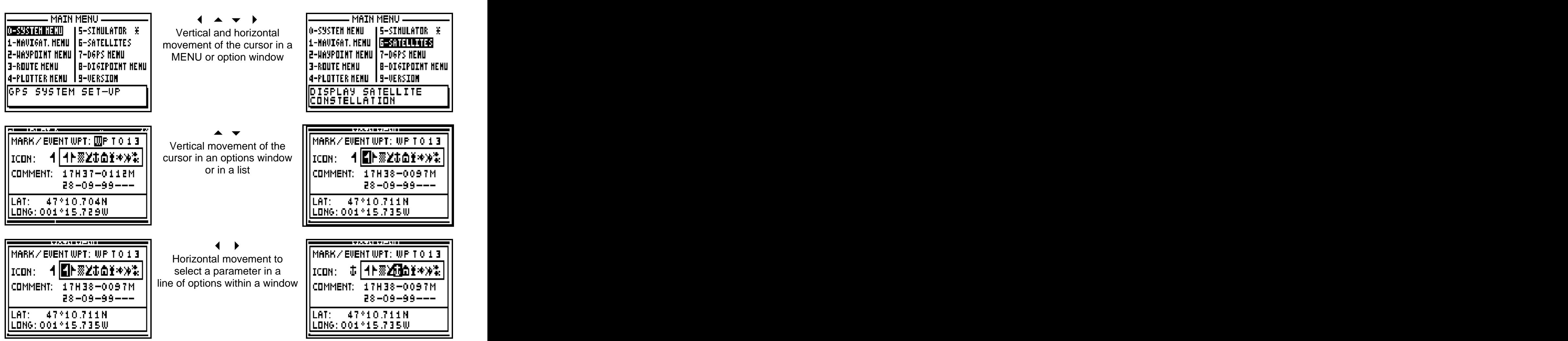

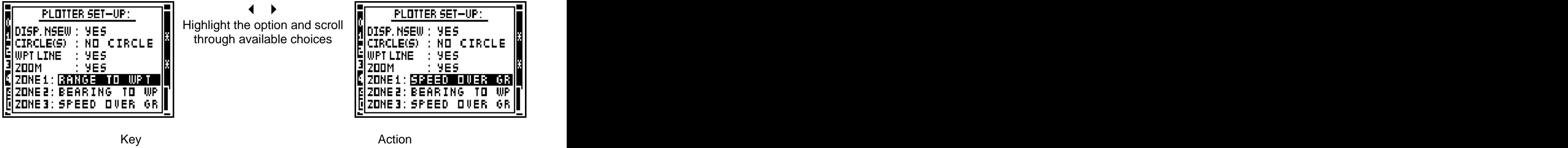

**Enter** The **Enter** key allows you:

- To validate a choice selected by the cursor.
- To access to a MENU or data in a list
- To finish and to validate a data option

Note: If you wish to reject or cancel an option press one of the **Pos**, **Nav**, **GoTo**, **Plot** or **Menu** function keys.

**6 – ABBREVIATIONS AND SYMBOLS**

## 6.1. – ABBREVIATIONS AND SYMBOLS ON THE SCREEN

ш The symbol representing a satellite indicates that the receiver calculates the position  $2D = 2$  Dimensional 3D = 3 Dimensional ALT = Altitude CURS = Cursor D = Differential (DGPS) RNG = Range Range Research and Research and Research and Research and Research and Research and Research and Research and Research and Research and Research and Research and Research and Research and Research and Research DOP = Dilution of the position example of the position example of the position of the position example of the position of the position of the position of the position of the position of the position of the position of the TTG = Time to go DER = Distance to the End of the Route  $ECP =$  Error circular probability (estimated error)<br>FREQ R = Received frequency FREQ R = Received frequency and the state of the state of the state of the state of the state of the state of the state of the state of the state of the state of the state of the state of the state of the state of the stat FREQ T = Transmitted frequency example of the state of the state of the state of the state of the state of the state of the state of the state of the state of the state of the state of the state of the state of the state o GPS = Global Positioning System and the contract of the GPS = Global Positioning System  $ETA =$  Estimated time of arrival L1 = Log 1  $L2 =$   $Log 2$ LAT = Latitude

 $\frac{1}{2}$  , and the contract of the contract of the contract of the contract of the contract of the contract of the contract of the contract of the contract of the contract of the contract of the contract of the contract

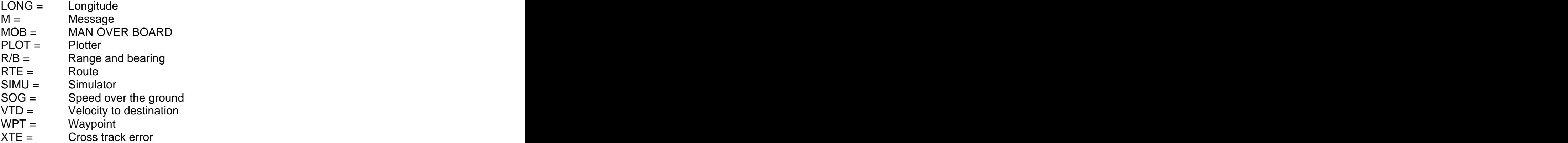

## 6.2. – MEASUREMENT ABBREVIATIONS

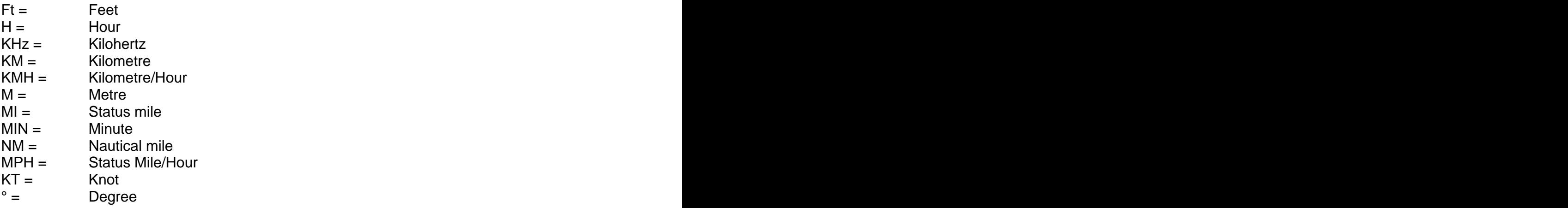

- 1 Nautical mile = 1852 Metres
- 1 Status mile = 1609 Metres

1 Foot = 0.3048 Metre

# **7 – INITIALISATION AND CONFIGURATION OF YOUR GPS**

From the MAIN MENU you have access to the SYSTEM MENU (0) and the NAVIGATION MENU (1). These MENUS allow you to set up your GPS to your own requirements. The WAYPOINT MENU (2), ROUTE MENU (3) and the PLOTTER MENU (4) are used to manage your waypoints, routes and tracks. These 3 MENUS are explained in the GOTO AND PLOT functions. The DGPS MENU allows you to set up your receiver in DGPS mode (see chapter B.9). The DIGIPOINT MENU allows you to enter easily waypoints, routes or chart outline from a paper chart (see chapter B.10).

 $\frac{1}{2}$  ,  $\frac{1}{2}$  ,  $\frac{1$ 

## 7.1. – SYSTEM MENU

From the MAIN MENU, press key **0** (or select 0-SYSTEM MENU and press **Enter**).

 $\rightarrow$ 

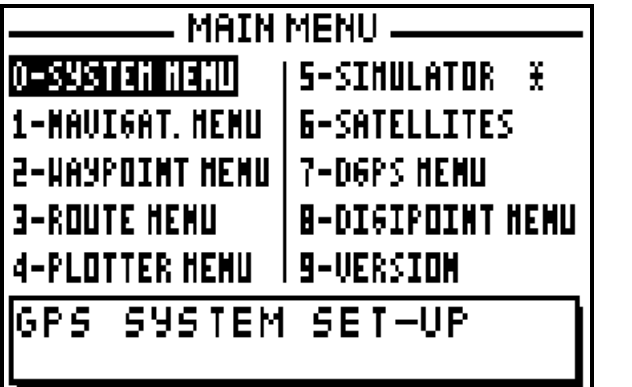

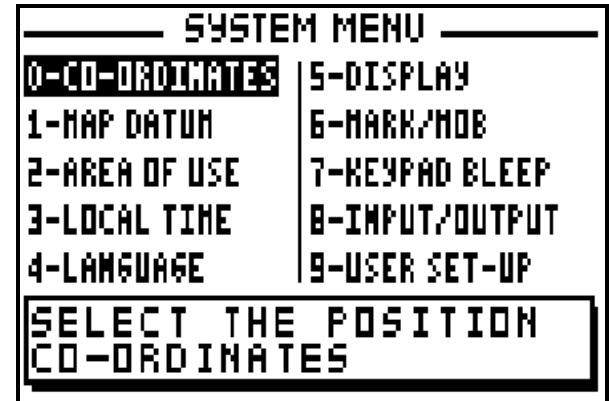

In the SYSTEM MENU the available options are:

- 0 the choice of geographical co-ordinate<br>- 1 the choice of map datums
- 
- 
- 2 the selection of area of use 3 the selection of area of use 3 the selection of time difference
- 4 the selection of language
- 5 the units of Altitude/ECP display for the POS and NAV functions 6 the working mode of the MARK/MOB key
- 
- 7 the selection of audible BEEP for the keyboard
- 8 the configuration of data input and data output (NMEA)
- 9 display summary of User Set Up options (SYSTEM MENU)

Note: The window situated at the bottom of the screen explains the selected option.

## 7.1.1 – GEOGRAPHICAL CO-ORDINATES

From the SYSTEM MENU, press the key **0** (or select 0-CO-ORDINATES and press **Enter**). Select the type of co-ordinates using the  $\leftrightarrow \rightarrow a$  arrow keys and press **Enter**.

→

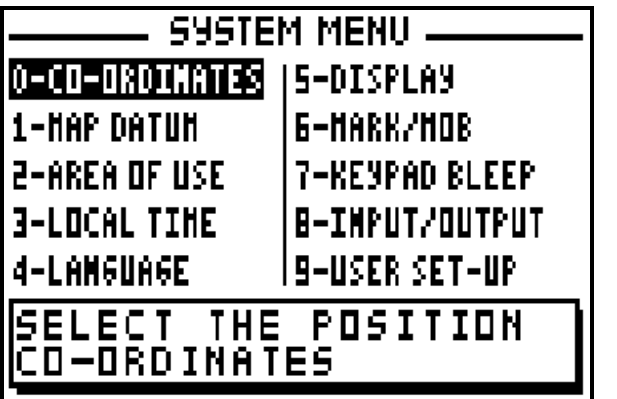

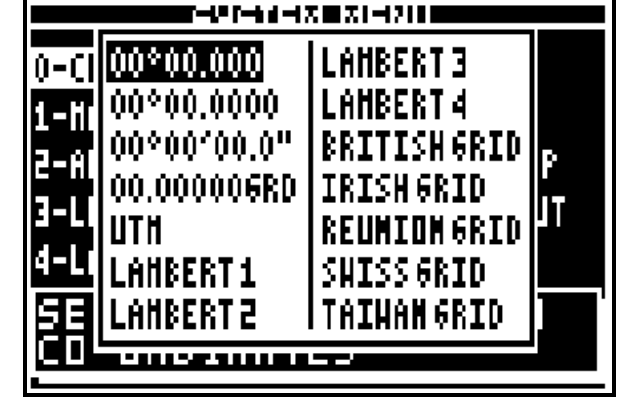

## 7.1.2 – MAP DATUMS

From the SYSTEM MENU, press the key **1** (or select 1-MAP DATUM and press **Enter**). Select the map datum using the  $\rightarrow \rightarrow$  arrow keys and press **Enter**.

 $\rightarrow$ 

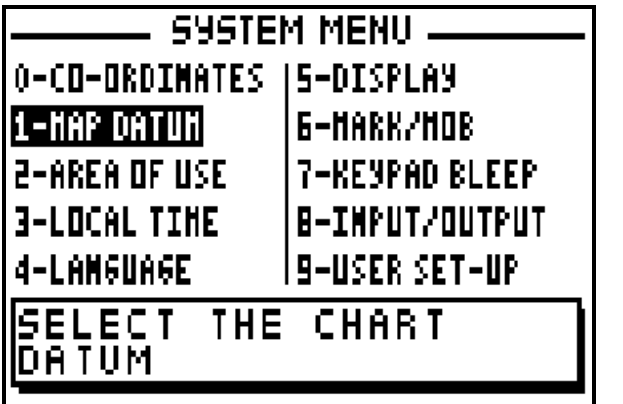

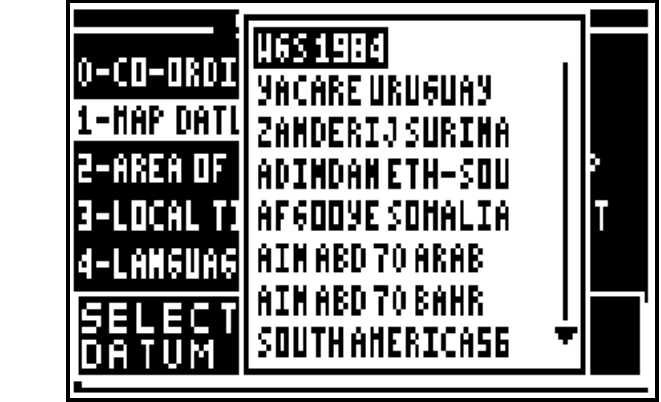

To select the right format, identify the map datum used on your paper chart and check Annexe 2 where you will find the list of the available Map Datum formats for the receiver.

Advice: For UK use formats OSGB 36. For the rest of the world you can use by default the datum's WGS - 72 or WGS - 84.

## 7.1.3 – AREA OF USE

From the SYSTEM MENU, press key **2** (or select 2-AREA OF USE and press **Enter**. Using the **A**  $\bullet$  arrow keys, first select the Continent and press **Enter**, then select the country or the zone where you use your GPS and press **Enter** to confirm**.**

 $\rightarrow$ 

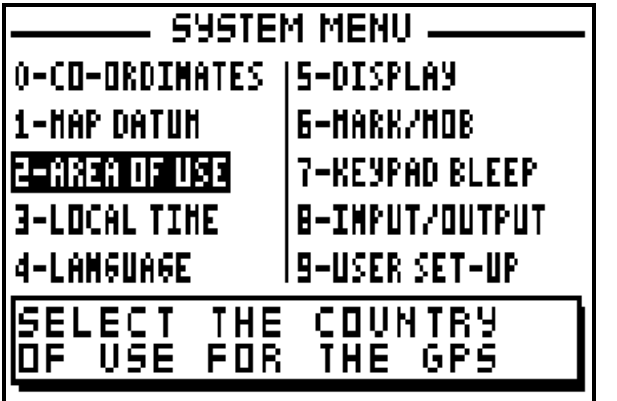

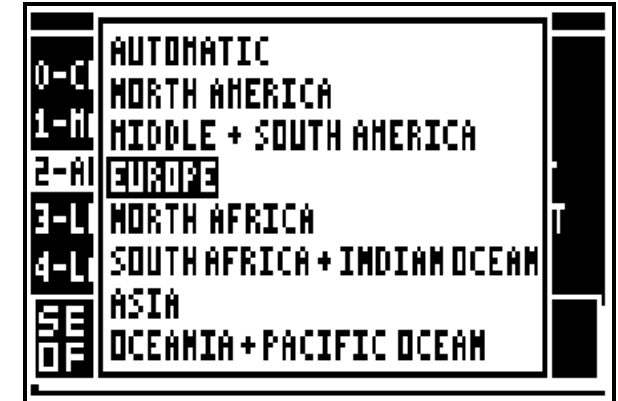

K

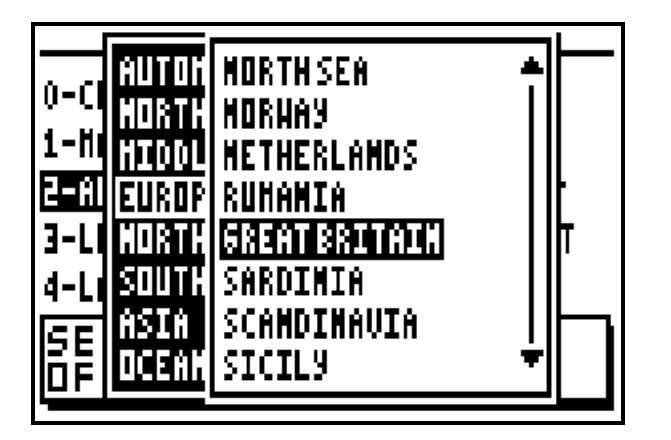

Tip: By selecting the Country of use it allows your GPS to find its position faster than the automatic mode. When you change Country it is imperative to re-select your area of use or select the automatic mode.

## 7.1.4 – LOCAL TIME DIFFERENCE

From the SYSTEM MENU, press key **3** (or select 3-LOCAL TIME and press **Enter**). If necessary use the key **1** to change the sign from + to - then amend the time difference with the help of the numeric keys and press **Enter** to validate.

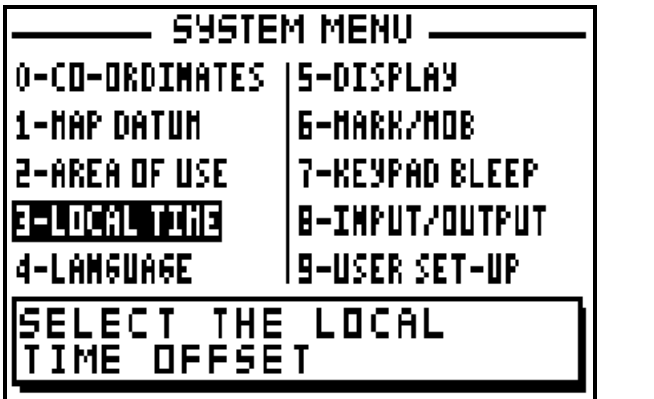

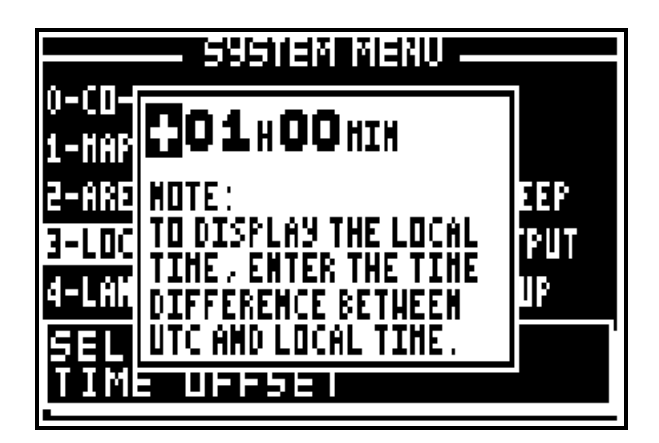

Tip: For UK the time difference is zero hour in the winter and plus one hour in summer.

## 7.1.5 – LANGUAGE

From the SYSTEM MENU, press key **4** (or select 4-LANGUAGE and press **Enter**). Use the arrow keys to select the language required and press **Enter** to confirm.

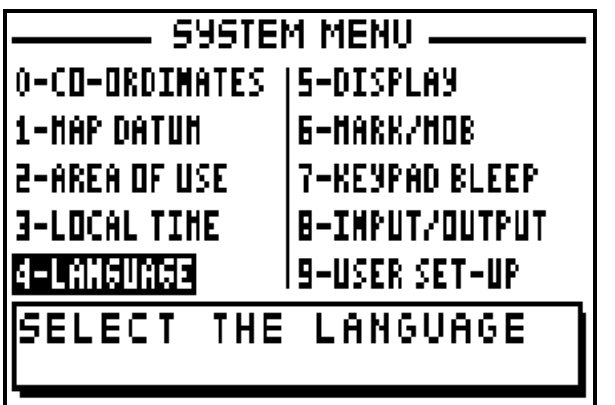

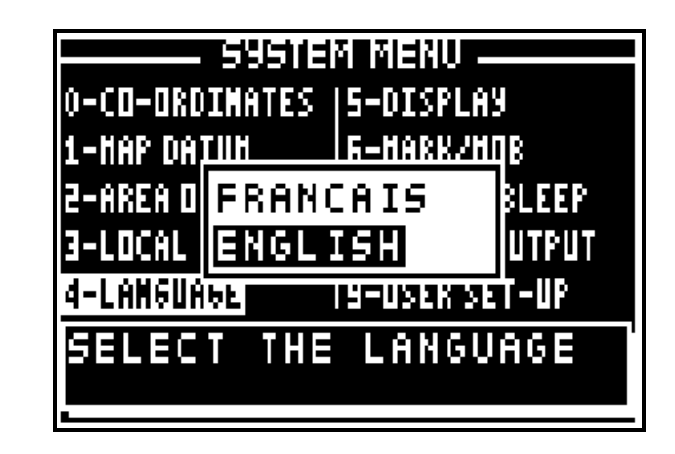

## 7.1.6 – ALTITUDE / ACCURACY DISPLAY

From the SYSTEM MENU, press key **5** ( or select 5-DISPLAY and press **Enter**). Use the arrow keys to select the display mode required and press **Enter**.

→

The selected information will be displayed in the top right of the screen in the POSITION and NAVIGATION functions.

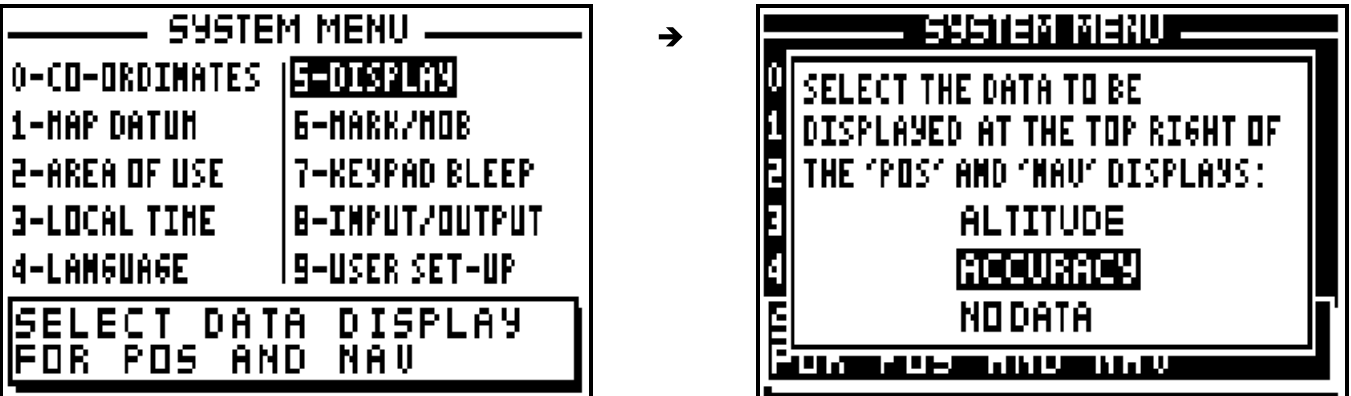

## 7.1.7 – MARK / MOB KEY FUNCTIONS

From the SYSTEM MENU, press key **6** (or select 6-MARK/MOB and press **Enter**). Use the arrow keys to select the working mode required and press **Enter**.

 $\rightarrow$ 

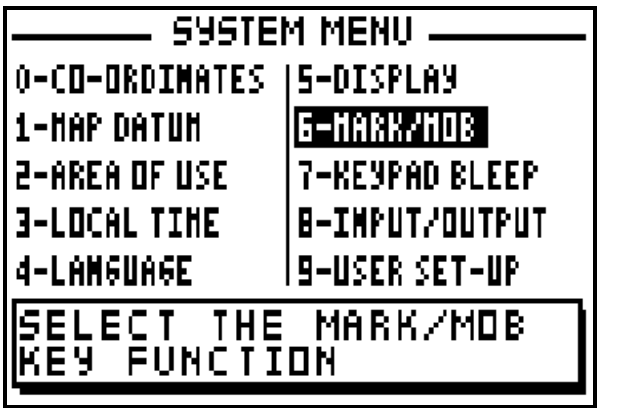

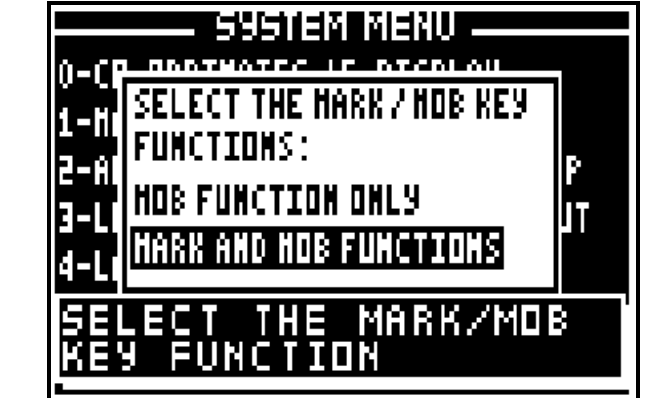

MOB function = A single press on the MARK/MOB key is sufficient to activate the MAN OVER BOARD function (MOB).

MARK and MOB function = A single press activates the MARK (EVENT / WAYPOINT) function and at least three presses activate the MAN OVER BOARD function (MOB).

## 7.1.8 – KEYPAD BLEEP

From the SYSTEM MENU, press key **7** (or select 7-KEYPAD BLEEP and press **Enter**). Use the  $\rightarrow \bullet$  arrow keys to select the mode required and press **Enter**.

 $\rightarrow$ 

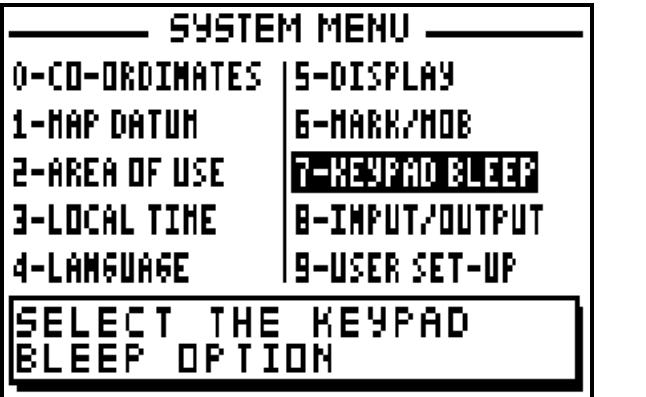

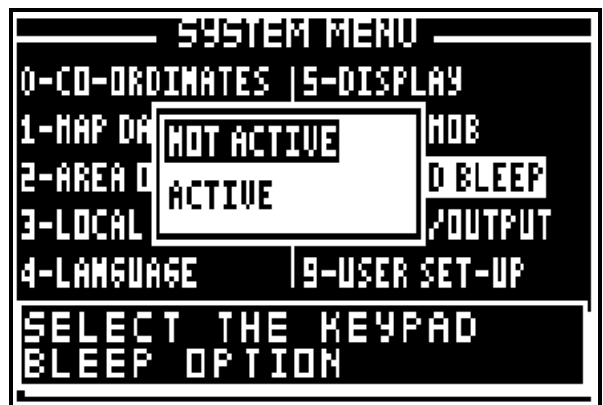

Select active to activate the keypad bleep function, the receiver will now bleep with every key press. The contract of the contract of the contract of the contract of the contract of the contract of the contract of the contract of the contract of the contract of the contract of the contract of the contract of the con

## 7.1.9 – DATA INPUT / DATA OUTPUT (NMEA)

From the SYSTEM MENU, press key **8** (or select 8-INPUT/OUTPUT and press **Enter**). Use the  $\rightarrow \rightarrow$  arrow keys to move the cursor in the options window. Use the  $\rightarrow \rightarrow$  arrow keys to select the required configurations and the press **Enter** to confirm.

 $\rightarrow$ 

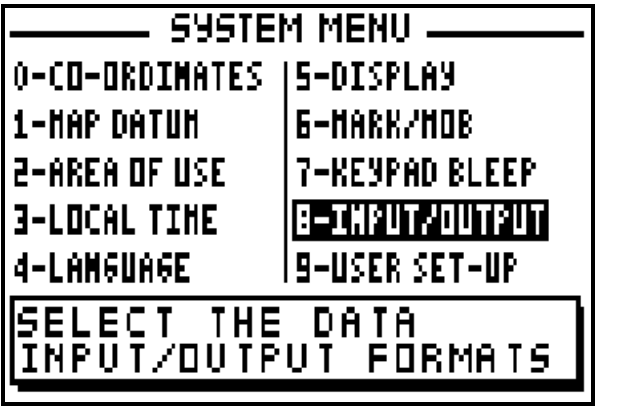

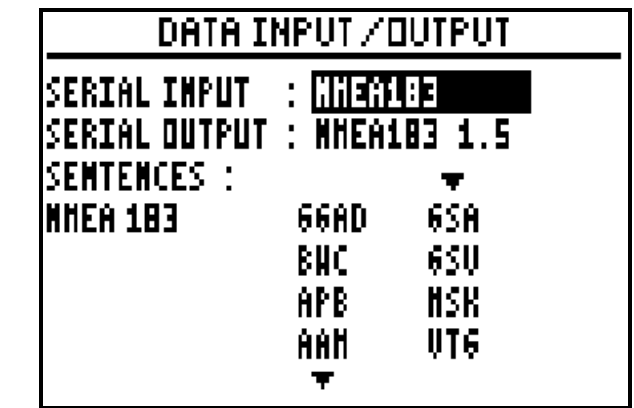

K

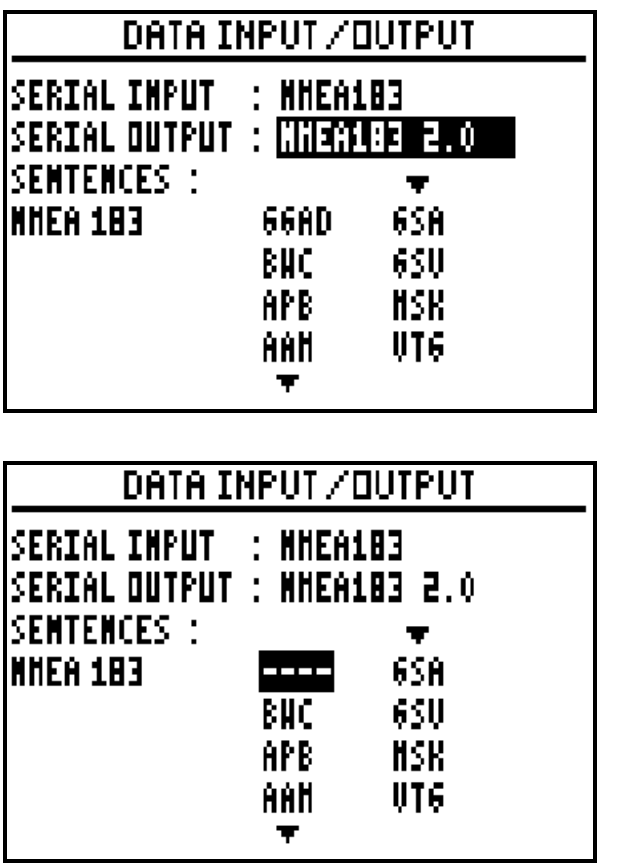

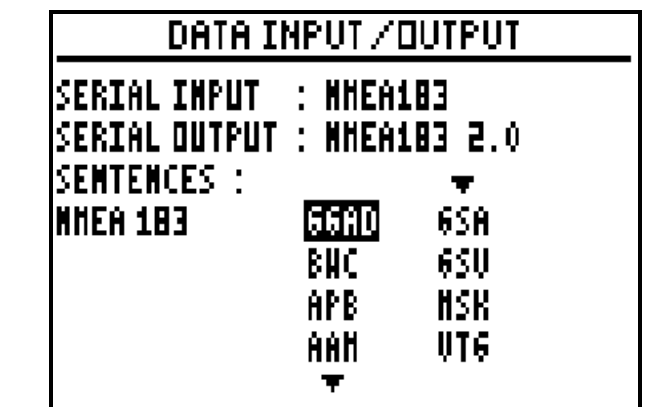

 $\mathbf{z}$ 

 $\rightarrow$ 

Your GPS has a data input and a data output to communicate with the other equipment. The data input is used to receive differential correction or loading waypoints and routes from a P.C. The data output is used to transmit the position, navigation information, waypoints and routes to a: P.C., automatic pilot, plotter and radar.

Your receiver allows you to select the NMEA sentences to be transmitted. To de-select a sentence select 4 dashes  $(- - -)$ .

You will find specifications of the different formats of communication in ANNEXE 1.

Advice: To use your receiver with PMS WAYPOINTS & ROUTES software for downloading waypoints and routes to a PC, select the format WPTS + RTES for the data output. Select the format CHART OUTLINE to download a chart outline from your receiver to the PC and select the format TRACK to download the track from your receiver to the PC. To load datas from a PC, make sure the NMEA183 is selected for the serial input.

## 7.1.10 – USER SET-UP SUMMARY

From the SYSTEM MENU, press key **9** (or select 9-USER SET UP and press **Enter**).

 $\rightarrow$ 

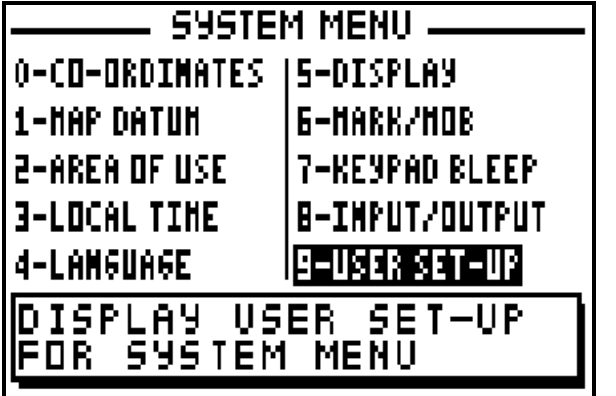

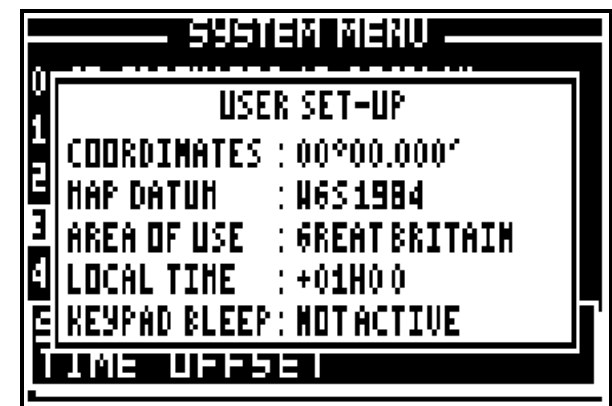

Information that is not directly visible is displayed in the SYSTEM MENU user set up.

## 7.2. – NAVIGATION MENU

From MAIN MENU, press key **1** (or select 1-NAVIGAT.MENU and press **Enter**). It is also possible to reach this MENU from the NAVIGATION function by pressing the **Menu** key.

 $\rightarrow$ 

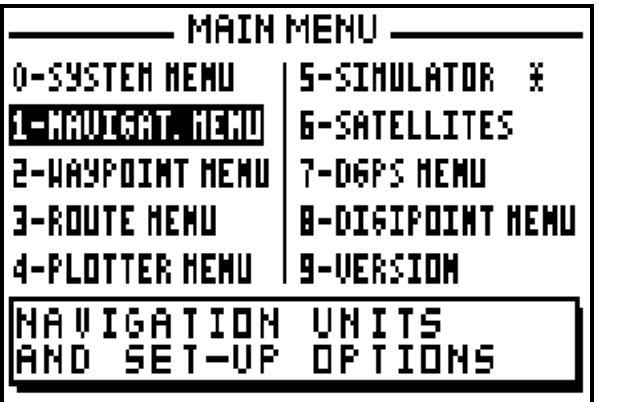

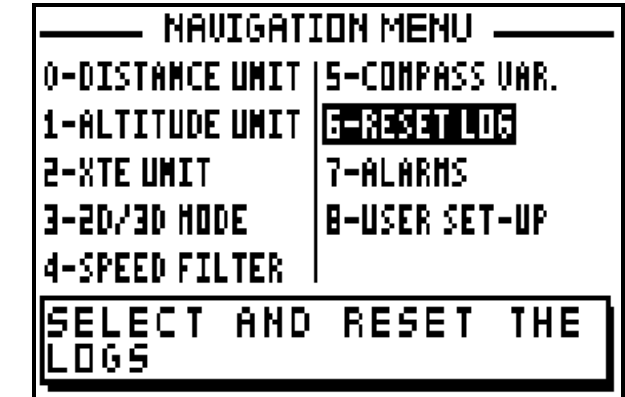

In the NAVIGATION MENU the options available are:

- 0 select the distance and speed units
- 1 select the altitude unit
- 2 select the cross track error unit<br>- 3 select 2D/3D mode<br>- 4 select the speed filter rate<br>- 5 set compass variation<br>- 6 reset trip logs
- 
- 
- 
- 
- 7 set up the alarms (arrival, anchor or XTE)
- 8 display summary of navigation user options

Note: The window situated in the bottom of the screen explains the selected option.

## 7.2.1 – DISTANCE AND SPEED UNITS

From the NAVIGATION MENU, press the key **0** (or select 0-DISTANCE UNIT and press **Enter**). Select the distance unit and speed units using the  $\rightarrow \rightarrow$  arrow keys and press **Enter**.

→

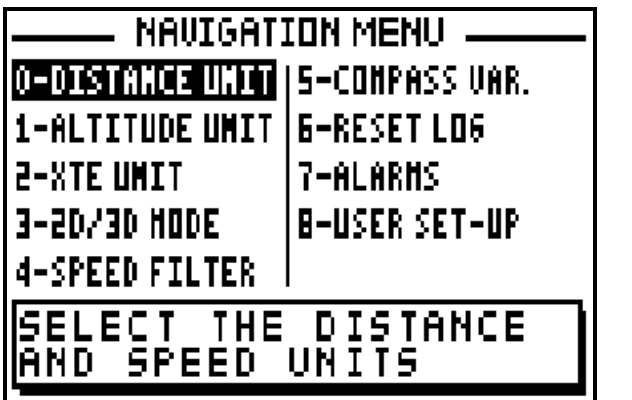

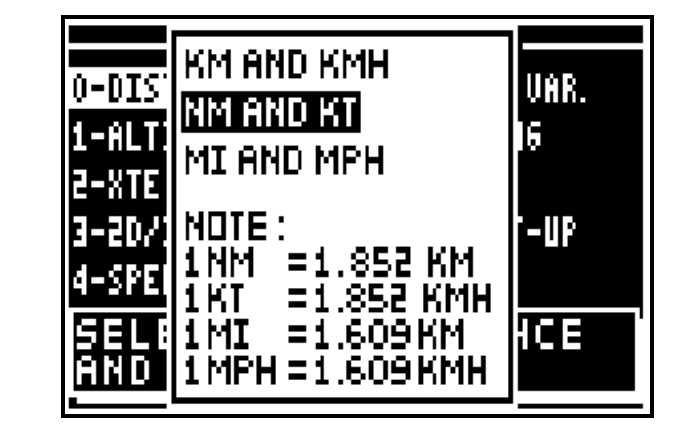

## 7.2.2 – ALTITUDE UNITS

From the NAVIGATION MENU, press key **1** (or select 1-ALTITUDE UNIT and press **Enter**). Select the unit using the  $\rightarrow \rightarrow$  arrow keys and press **Enter**.

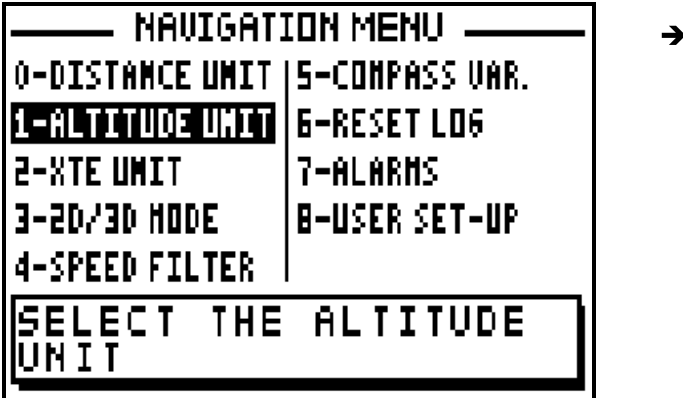

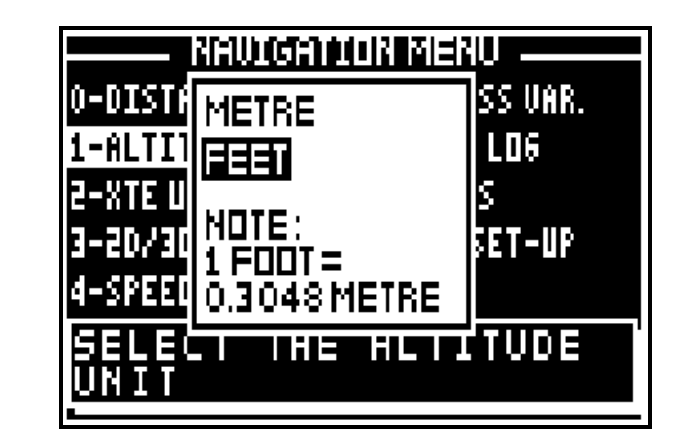

## 7.2.3 – XTE UNIT

From the NAVIGATION MENU press key **2** (or select 2-XTE UNIT and press **Enter**). Select the cross track error unit using the  $\rightarrow \rightarrow$  arrow keys and press **Enter**.

→

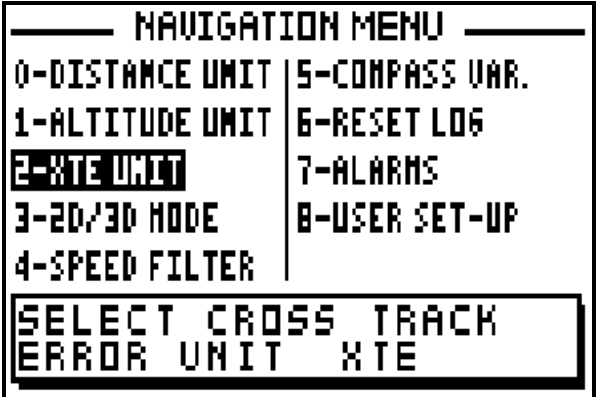

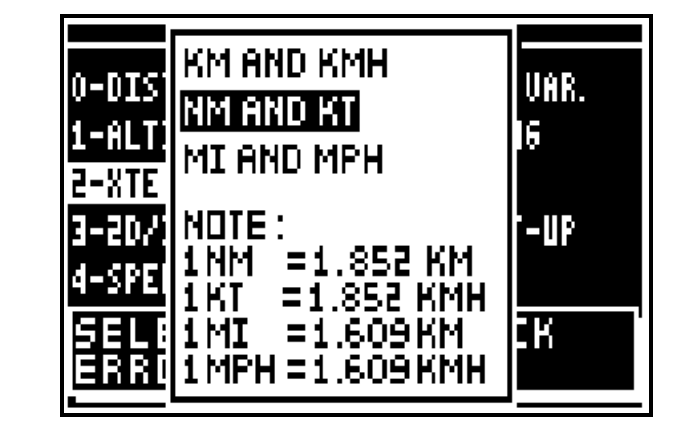

## 7.2.4 – 2D/3D MODE

From the NAVIGATION MENU press key **3** (or select 3-2D/3D MODE and press **Enter**). Select the mode using the  $\rightarrow \rightarrow$  arrow keys and press **Enter**.

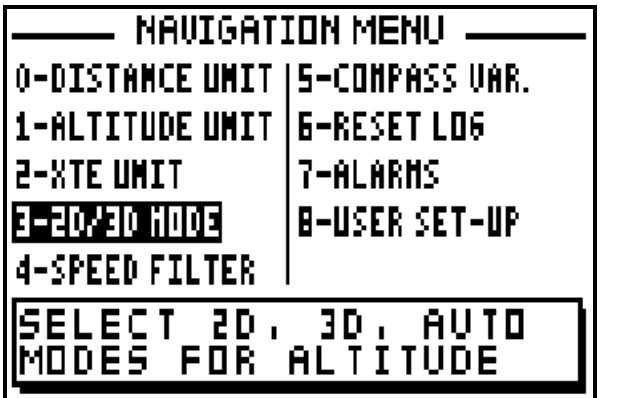

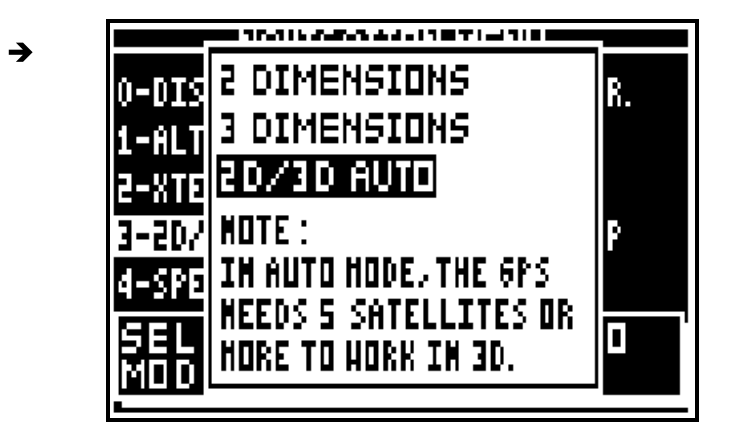

Tip: For marine use, select the 2D mode and enter your altitude, which is the height of the antenna above sea level.

## 7.2.5 – SPEED FILTER

Filtering or smoothing increases the accuracy of the speed readout.

From the NAVIGATION MENU, press key **4** (or select 4-SPEED FILTER and press **Enter**). Select the speed filter required using the  $\rightarrow \rightarrow$  arrow keys and press **Enter**.

▲

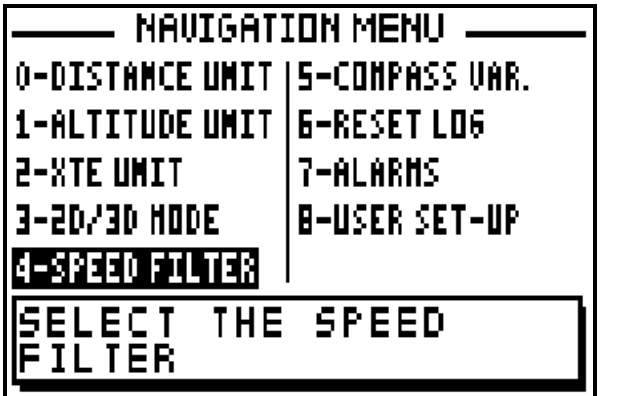

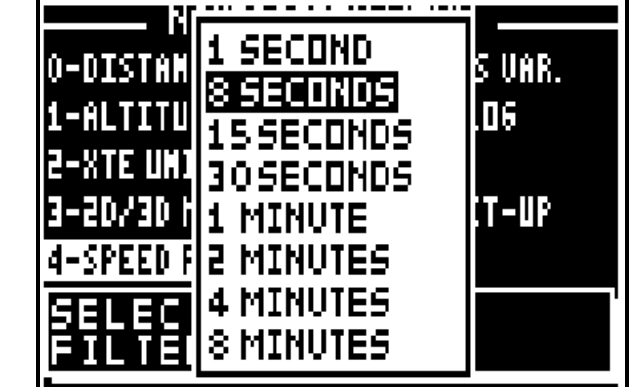

Tip: For a fast vehicle (e.g. car) use a short constant and for a slow vehicle (e.g. boat) use a longer constant.

#### 7.2.6 – COMPASS VARIATION

The bearing and course are referenced to true north. To reference them to the magnetic north it is necessary to enter the compass variation. The magnetic variation is generally indicated on the navigation chart.

From the NAVIGATION MENU, press key **4** (or select 4-COMPASSVAR. and press **Enter**). If necessary use the **1** key to change the sign from + to -, then enter the compass variation using the numeric keys and press **Enter** to validate.

 $\rightarrow$ 

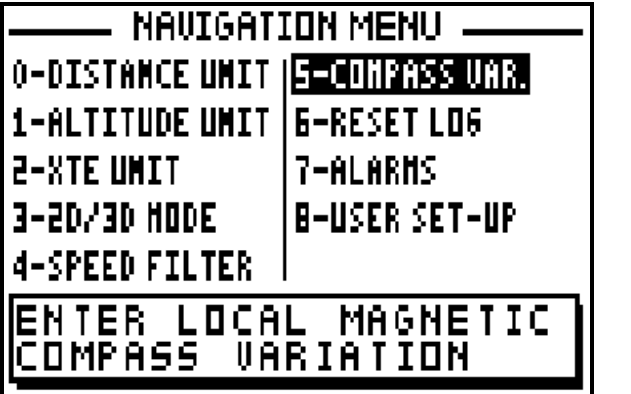

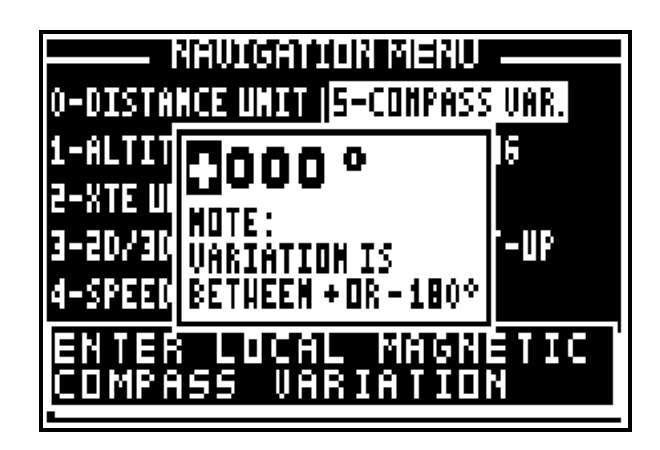

# 7.2.7 – RESET TRIP LOGS

From the NAVIGATION MENU, press key **5** (or select 5-RESET LOG and press **Enter**). Use the **■ ★ arrow keys to select the log to reset (LOG1 or LOG2) and press Enter.** 

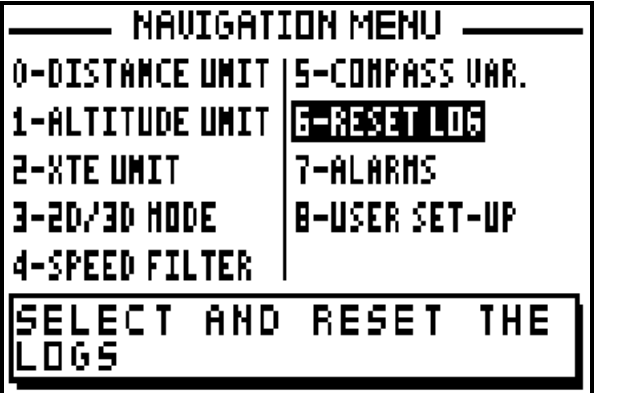

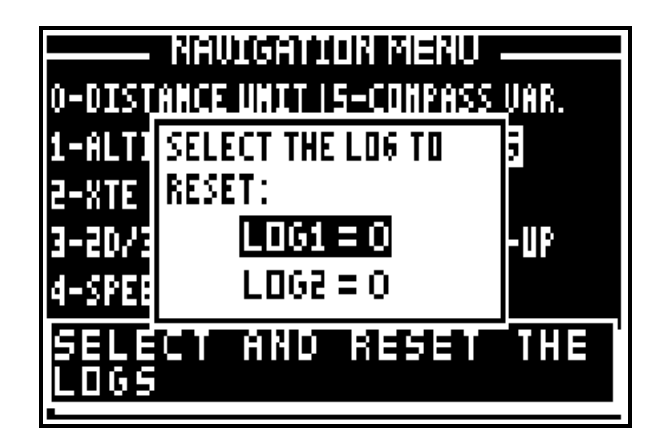

# 7.2.8. – SET THE ALARMS

## 7.2.8.A – WAYPOINT ARRIVAL ALARM

The arrival alarm sounds to warn you of your arrival at your destination waypoint or to inform you that you have completed the leg of a route.

The adjustable options are:

 $ON/OFF = On$  Off of the audible alarm (the visual alarm and the passage to the following waypoint in the ROUTE function are always active).

MODE = the audible alarm gives out BEEPS for a duration of 10 seconds or for an unlimited time until the user presses a key on the keyboard.

DISTANCE = it is the radius from a waypoint that you wish the alarm to sound. The visual alarm and the audible alarm are activated when the vessel enters the circle, (this circle is determined by the alarm radius selected).

From the NAVIGATION MENU, press key **7** (or select 7-ALARMS and press **Enter**), then press the key 0 to select ARRIVAL ALARM. Use the  $\rightarrow \rightarrow$  arrow keys to move the cursor in the option window. Use the  $\leftrightarrow$  arrow keys to select alarm ON/OFF and the mode required. Use the numeric keys to enter the distance. Once all parameters are configured, press **Enter** to validate.

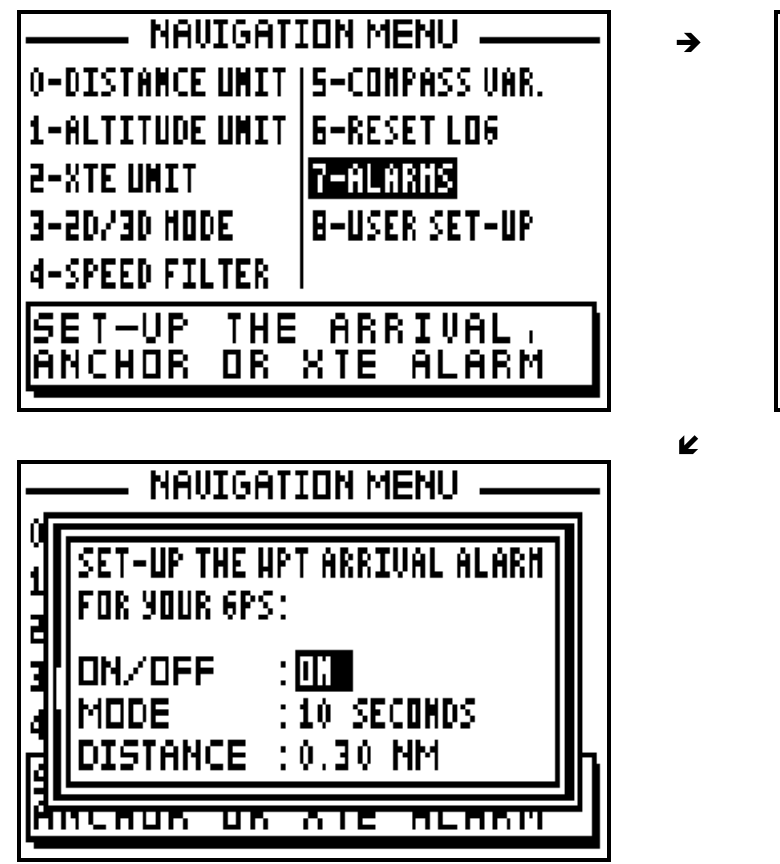

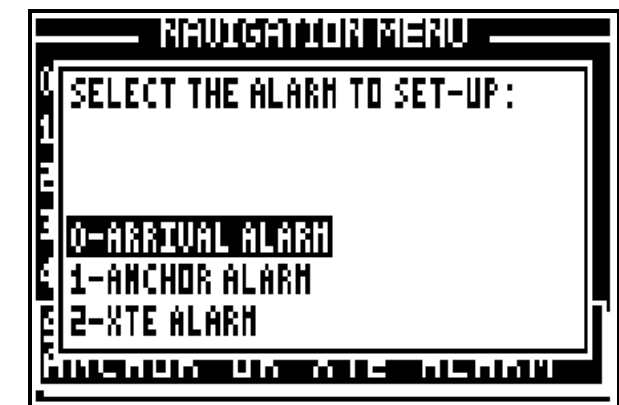

# 7.2.8.B – ANCHOR ALARM

The anchor alarm is used to warn you of your drift in relation to a reference waypoint. The reference waypoint is the active waypoint of the GOTO WAYPOINT function. Each time the distance from the reference waypoint is bigger than the distance fixed in the set up, the alarm will sound to inform you about your drifting.

The adjustable options are:

ON/OFF = On Off of the audible alarm.

MODE = the audible alarm gives out BEEPS for a duration of 10 seconds or for an unlimited time until the user presses a key on the keyboard.

DISTANCE  $=$  it is the radius from a waypoint that you wish the alarm to sound. The visual alarm and the resonant alarm are released when the vessel exits the circle, (this circle is determined by the alarm radius selected).

From the NAVIGATION MENU, press key **7** (or select 7-ALARMS and press **Enter**), then press the key 1 to select ANCHOR ALARM. Use the  $\rightarrow \rightarrow$  arrow keys to move the cursor in the options window. Use the  $\leftrightarrow$  arrow keys to select alarm ON/OFF and mode required. Use the numeric keys to enter the distance. Once all parameters are configured press **Enter** to validate.

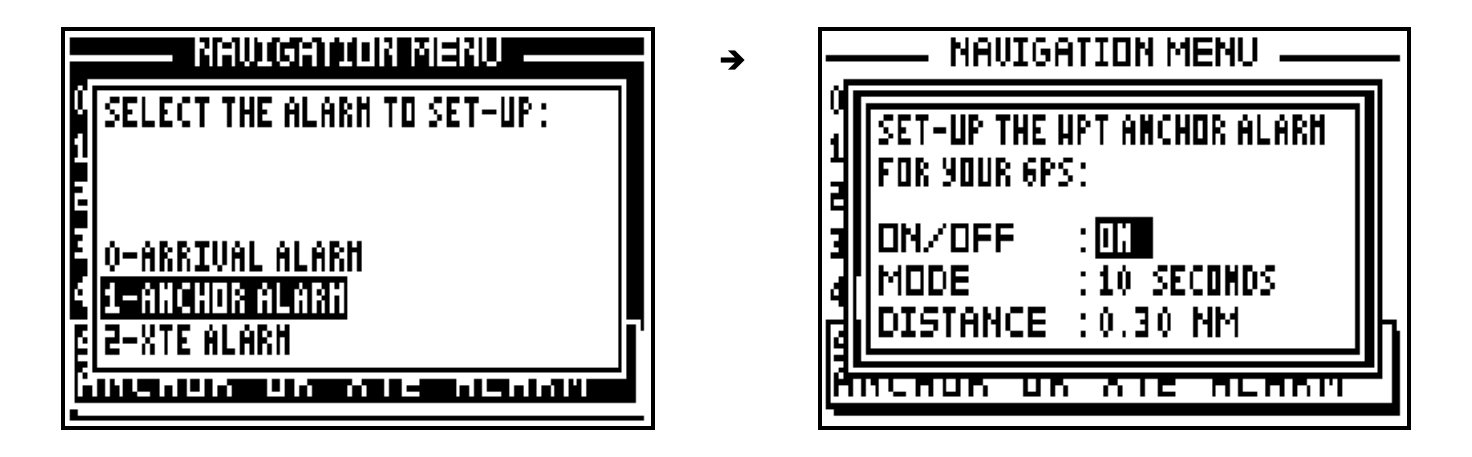

## 7.2.8.C – XTE ALARM

The XTE alarm is used to warn you of your drift from the direct route to a reference waypoint. The direct route is the line from your position when you launched the GOTO function to the waypoint. Each time the distance is bigger than the distance fixed in the set up, the alarm will sound to inform you about your drifting.

The adjustable options are:

 $ON/OFF = On$  off of the audible alarm.

MODE = the audible alarm gives out BEEPS for a duration of 10 seconds or for an unlimited time until the user presses a key on the keyboard.

DISTANCE  $=$  it is the radius from a distance that you wish the alarm to sound. The visual alarm and the resonant alarm are released when the vessel is out of this range.

From the NAVIGATION MENU, press key **7** (or select 7-ALARMS and press **Enter**), then press the key 2 to select XTE ALARM. Use the  $\rightarrow \rightarrow$  arrow keys to move the cursor in the options window. Use the  $\leftrightarrow$  arrow keys to select alarm ON/OFF and mode required. Use the numeric keys to enter the distance. Once all parameters are configured press **Enter** to validate.

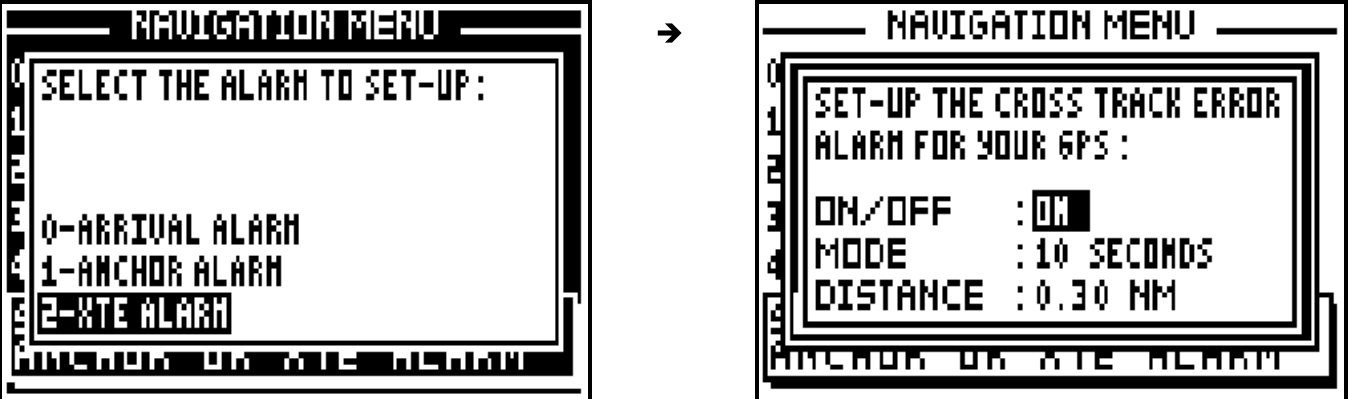

## 7.2.9 – USER SET-UP SUMMARY

From the NAVIGATION MENU press key **8** (or select 8-USER SET-UP and press **Enter**).

 $\rightarrow$ 

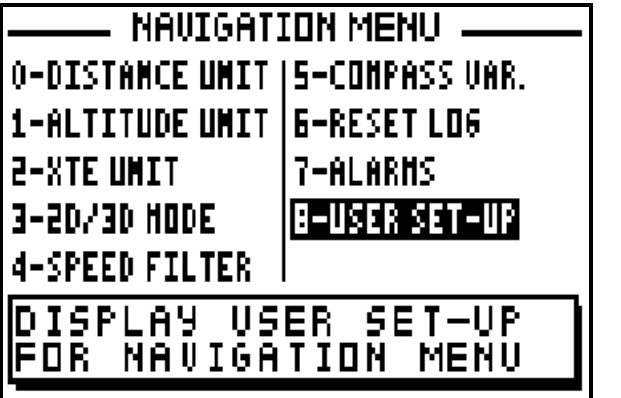

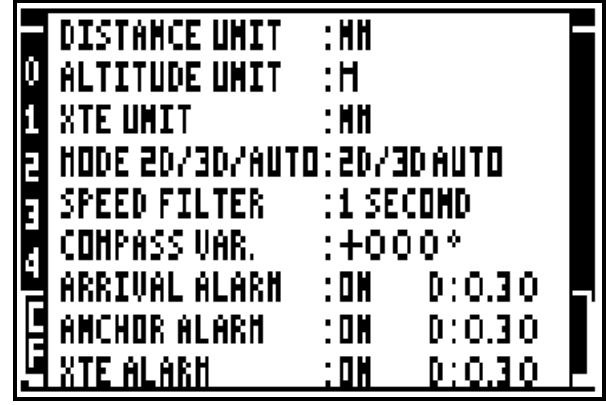

# **D – DESCRIPTION OF THE EQUIPMENT AND SPECIFICATIONS**

### **1 – CONTENTS OF FX312**

- 1 receiver case.
- 1 antenna with 10 metres of coaxial cable and TNC plug.
- 1 power supply cable with fuse and data input/output.
- 1 pair of support brackets with 2 trunnion knobs and 2 rubber washers
- 4 fixing screws
- 1 spare fuse
- 1 User's Manual
- 1 guarantee card
- 1 Quick Reference Card

#### **2 – CONTENTS OF FX412**

- 1 receiver case.
- 1 GPS/DGPS antenna with 10 metres of coaxial cable and TNC plug.
- 1 0.85 metre whip.
- 1 power supply cable with fuse and data input/output.
- 1 1 metre white cable for antenna reference.
- 1 1 metre yellow/green cable for connection of the receiver case with the ground.
- 2 screws, 2 washers and 2 fan washers.
- 1 pair of support brackets with 2 trunnion knobs and 2 rubber washers.
- 4 fixing screws.
- 1 spare fuse.
- 1 User's Manual.
- 1 guarantee card.
- 1 Quick Reference Card.

## **3 –COMMUN SPECIFICATIONS OF THE FX312 & FX412**

#### **Main functions :**

. Direct Access™ (direct access to POS, NAV, GOTO, PLOT, MARK/MOB and MENU functions)

. Latitude, longitude with definition of the 1/10000 of minute (18cm).

- . Altitude, accuracy, date and time.
- . 14 types of co-ordinates, UTM, Lambert, Switzerland Grid, UK Grid.
- . 115 map datum's Europe 50, WGS 84, WGS72.
- . Speed and course over the ground.

 $\frac{1}{2}$  ,  $\frac{1}{2}$  ,  $\frac{1$ 

 $\frac{1}{2}$  , and the contract of the contract of the contract of the contract of the contract of the contract of the contract of the contract of the contract of the contract of the contract of the contract of the contract

. Velocity to destination.

- . Two logs.
- . 500 waypoints with name by 6 alphanumeric characters, comment of 22 characters and icon representation for the plotter function.
- . 20 reversible routes of 20 waypoints with total length and details of route and waypoint advance.
- . Direct Access™ to the list of waypoints or routes with the List key
- . Range and bearing to the destination waypoint.
- . Range and bearing between 2 waypoints.
- . Time to go.
- . Estimated time of arrival.
- . Cross track error.
- . Distance to the end of the route.
- . Direct Access™ to the MOB (Man Over Board) function
- . Direct Access™ to the MARK (Event / Waypoint) function.
- . DATA mode for the GOTO function, large characters for range and bearing to the waypoint, speed and course over the ground. Bargraph for the cross track error with automatic scales.
- . 3 graphic representations of the GOTO function: Compass, 3D road and Radar.
- . Graphic display of satellite constellation with signal strength bargraph .
- . Enter a waypoint by its range and bearing in relation to another waypoint or vessels current position in the contract of the contract of the contract of the contract of the contract of the contract of the
- . Arrival, anchor and cross track error alarms which can be set up. .
- . Simulator mode.

## **Plotter Functions :**

- . Full screen or multi-windows display.
- . Personalisation of navigation information in multi windows mode
- . 250 track and 250 chart outline points
- . Track interval selectable from 10 metres to 100 kilometres.
- . Zoom with Direct Access™ (by the Zoom key scales from 5m to 1000 Km).
- . Home function.
- . Display of the 500 waypoints with their icons.
- . Display of the direct track to the destination waypoint.
- . Display of the active route.
- . Direct Access<sup>™</sup> to a waypoint by pressing the key  $\rightarrow \leftarrow$ .
- . PMS function to enter a chart outline using Yeoman Plotter

## **General features :**

- . Receiver L1 (1575.42 MHz) receiver 12 satellites with parallel technology
- . Horizontal position and speed accuracy
- 25 metres RMS (2D), 1Km/hour RMS with SA code.
- 2 to 5 metres, 0.1Km/hour in differential RTCM 104 mode.
- . Acceleration: 3g.
- . Update rate: 1 second.
- . Time to fix:
	- Reacquisition 4 seconds.
	- Up to 3 hours off: 30 seconds.
	- Up to 24 hours off: 90 seconds.
	- World-wide cold start: 3 minutes.
- . Screen: FSTN screen with backlight 91 x 59 mm.

. Keypad: complete illuminated keypad with 19 tactile keys with 4 arrow keys.

- . Memory: FlashRom technology guaranteeing the safeguard of navigation information,
- waypoints, routes etc., backup lasts up to 100 years no lithium battery
- . Dimensions of the receiver: 198 x 101 x 63 mm.
- . Dimensions of antenna: 113 x 75 mm + whip antenna (0.85 m) for the FX412.
- . Operating temperature: -10°C to +60°C.
- . Storage temperature: -20°C to + 70°C.
- . Power supply: 10 to 36 volts DC.
- . Waterproof: IPX6 IEC 529 norm

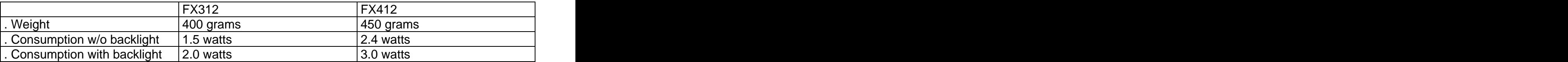

. Electromagnetic compatibility: According to the IEC norm 945 second and third publication.

. Data input and data output :

. Serial output : 1 RS422 + 1 RS232 ; format NMEA180, NMEA182, NMEA183 V1.5, NMEA183 V2.0, MLR, WPTS & RTES, CHART OUTLINE, TRACK. . Serial input : 1 RS232 ; format NMEA183, RTCM104.

\* \* ATTENTION: Do not expose to direct sunlight.

## **4 – PARTICULAR SPECIFICATIONS OF THE FX412**

## **DGPS FX412 specifications**

. RTCM SC 104 V2.1 receiver.

. Frequencies : 281.5 to 325 KHz by step of 500 Hz,

Europe, Asian, Oceania and US range.

- . Baud rate : 100 Bps and 200 Bps.
- . Manual selection of the stations.
- . Type : dual super heterodyne with MSK coherent detection.
- . Adjacent channel rejection  $+/-$  500 Hz = 30 dB.
- . central channel rejection  $+/- 10$  Hz = -3 dB.

# **E – INSTALLATION INSTRUCTIONS**

## **1 – RECEIVER CASE**

The receiver can be wall mounted, fitted to your chart table or under a shelf using the versatile multi-position brackets. The receiver can also be flush mounted by using the flush mounting kit available in option.

#### POWER SUPPLY

The FX312 and FX412 use 10 to 32 Volt DC supply. They are protected against reverse polarity. A fuse is integrated into the power supply lead. Connect the cable as detailed below, connect the red wire to the positive (+) and the blue wire to the negative (-).

#### DATA OUTPUT

The FX312 and FX412 have two data outputs: RS232 output for direct connection with a P.C. and an RS422 (NMEA) output for navigation devices (autopilot, radar, plotter,…).

### DATA INPUT

The FX312 and FX412 have one data input for loading waypoints from a P.C. or for the connection with an external differential beacon receiver (DGPS).

## CONNECTION WITH A P.C. AND WITH THE MLR DF300 DGPS RECEIVER

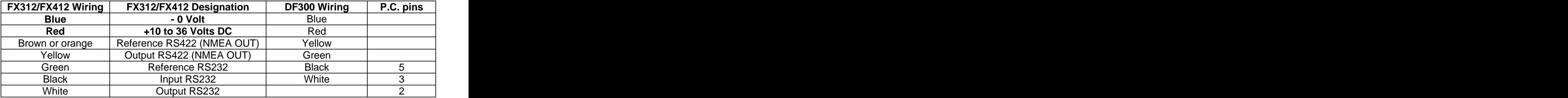

The pin numbers for the P.C. SUBD connector (9 pin) are in the above table.

To interface the FX312/FX412 to an autopilot, plotter, sounder or radar, connect the brown (or orange) wire and the yellow wire to the NMEA input of the external device.

#### **Earthing the FX412 (only for the FX412)**

**Advice:** To obtain optimum reception of DGPS signal, it is recommended that where a earth (ground) connection exists on a vessel it be connected to screw terminal on the rear of the equipment via the green/yellow wire provided, taking the shortest route possible. Do not hesitate to cut the earth wire to obtain the shortest length. See diagram.

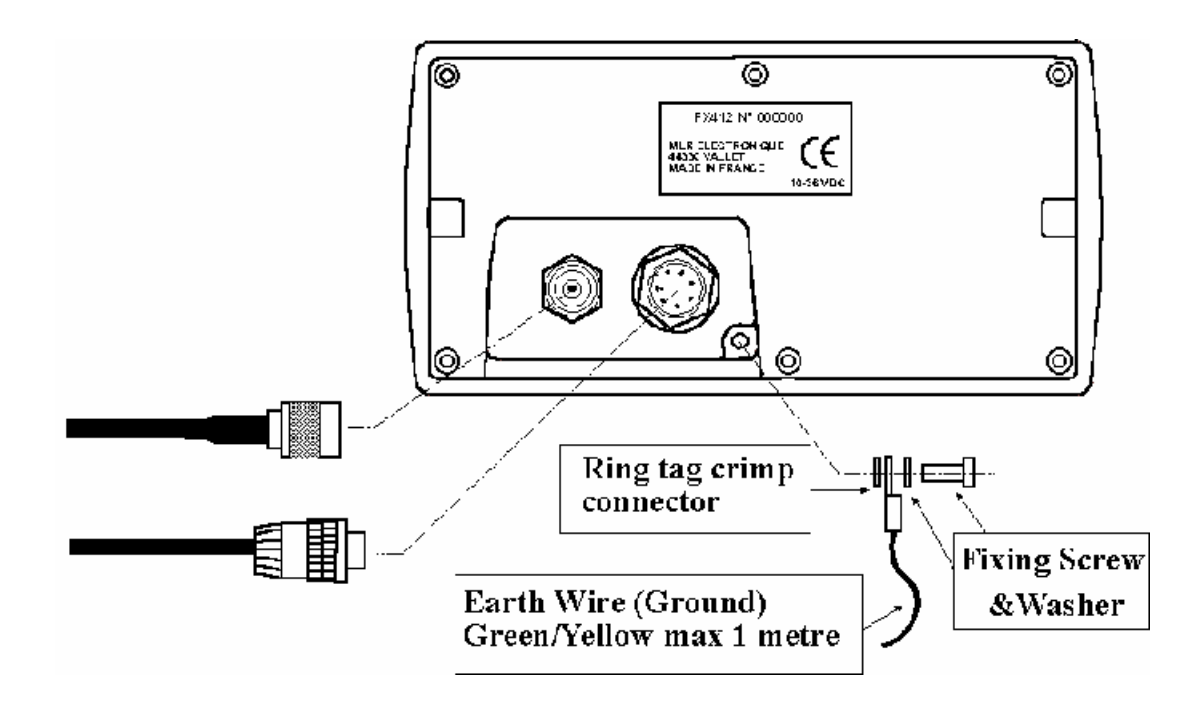

CONNECTION WITH a YEOMAN TYPE PLOTTER

To construct your electronic chart from a YEOMAN plotter connect it to your FX312 as detailed below:

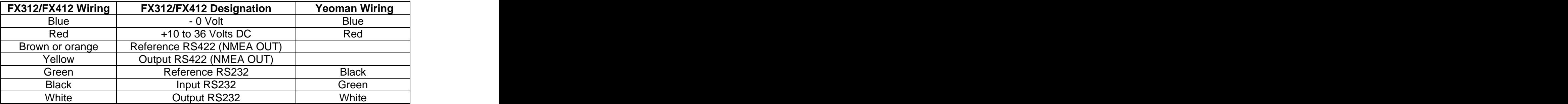

Connect the 2 black wires of YEOMAN with the two blue wires.

## **2 – SITING THE ANTENNA**

The antennas of the FX312 and the FX412 are different. Therefore, you will find hereafter 2 specific paragraphs for each antenna model.

 $\frac{1}{2}$  , and the contract of the contract of the contract of the contract of the contract of the contract of the contract of the contract of the contract of the contract of the contract of the contract of the contract

## 2.1.- FX312 ANTENNA

The antenna coax cable must not exceed 10 metres in length. It may however be shortened to suit. The antenna must have a clear view of the horizon all round for best reception results.<br>- For sailboats mount the antenna on the pushpit.

- 
- For motorboats mount the antenna on the cabin roof

When there is a radar, the antenna must be sited above the radar scanner

Contrary to previous MLR antennas it is now possible to cut the cable to shorten it. The minimum length is 1 meter.

The coaxial cable must take the shortest route to the display unit whilst avoiding any other power or signal cables. The TNC plug is connected on to the antenna cable at time of manufacture to ensure a good quality connection.

#### 2.2.- FX412 ANTENNA

The antenna is best sited well above the main structure of the vessel, clear of all surrounding objects, especially all transmitting aerials.

Fix the counterpoise of the antenna (white cable) to the antenna with the use of the screw and washers provided. The counterpoise cable must be vertical for 80% of its length. Secure the cable using cable ties or insulation tape to stop movement. The counterpoise cable of the antenna must not be placed inside a metallic tube or mast and not connected to any earth or

<u>metallic part of the vessel</u>.<br>Where radar is fitted aboard the vessel the antenna must be sited above the scanner and well clear of the radar beam.

Advice: The antenna can be installed on any 1 inch 14 TPI bracket.

N.B. Suitable non-metallic 14TPI extension poles and a variety of brackets are available from your local dealer.

The coaxial cable must take the shortest route from the antenna to the display unit, whilst avoiding any other power or signal cables The TNC antenna plug is connected to the cable at the time of manufacture to ensure a good quality connection

The antenna coaxial cable must not exceed 10 meters in length. It may however be shortened to suit the installation.

Contrary to previous MLR antennas it is now possible to cut the cable and shorten it. The minimum length is 1 metre, in this event a new TNC connector must be obtained and correctly fitted. (It is not possible to re-use the factory fitted one.)

**Note:** Only the whip antenna provided with the FX412 part no. ACC026 must be used with the antenna assembly.
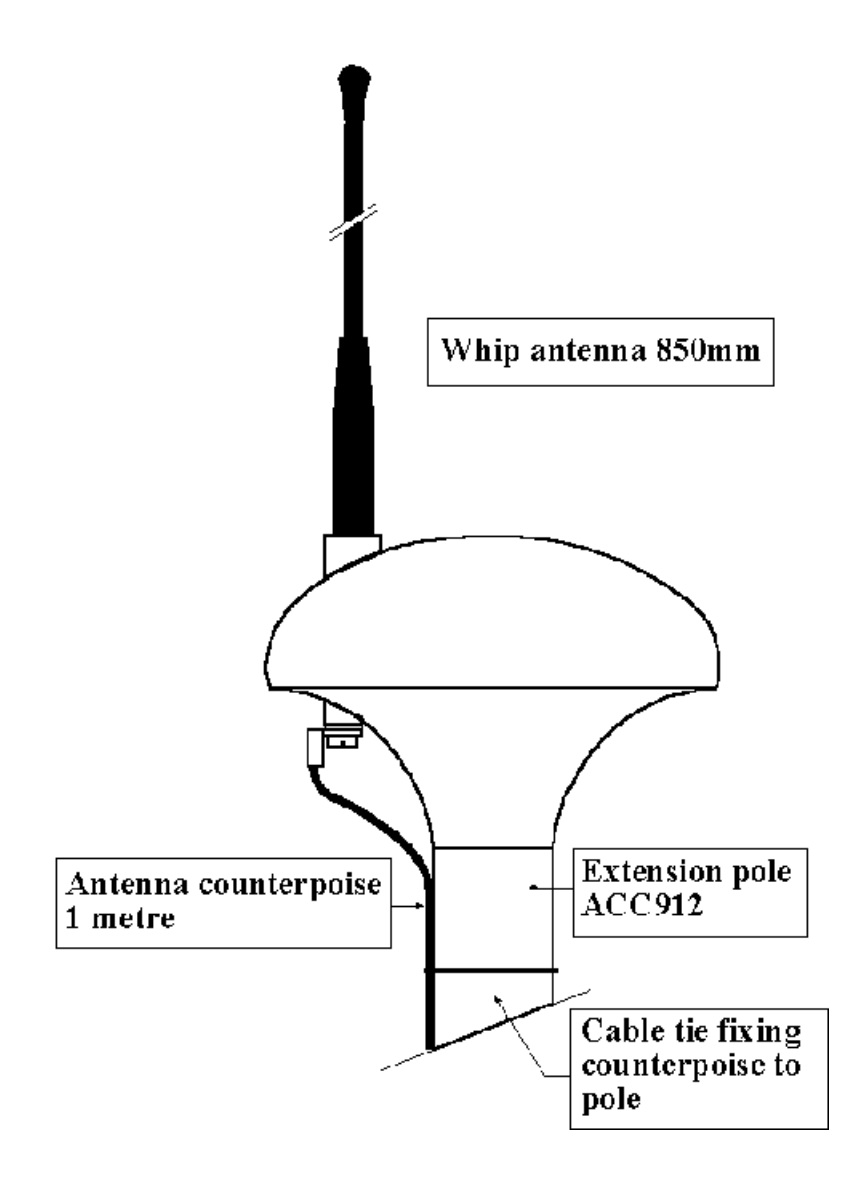

\_\_\_\_\_\_\_\_\_\_\_\_\_\_\_\_\_\_\_\_

#### **3 – PROCEDURE FOR ELIMINATION OF INTERFERENCE (ONLY FOR FX412)**

Frequencies used to transmit the differential corrections are situated in the 300 kHz band (long waves). This frequency band is very sensitive to interference that can be generated by the electric or mechanical devices on board the vessel. To obtain the best results from your FX412, we advise that you verify the good reception of the differential signal.

Where interference or electrical noise interferes with DGPS reception, we advise that you carry out the procedures given below to try to eliminate the problem.

## 3.1. – VERIFICATION OF DIFFERENTIAL SIGNAL RECEPTION

For this operation only, ALL equipment on board must be switched off with the exception of the FX412 which must be switched on.

From the GENERAL MENU, press key 7 (or select 7–DGPS MENU and to press **Enter**). Choose and program the frequency and the Baud rate of the station nearest to your position (see paragraph B.9.1). Read on the left of the screen the reception level of the differential signal (a good signal  $=$   $\frac{3}{4}$  of the black bargraph) and the error rate of received information (it should be zero = white bargraph). In bottom of the screen read the identification number of the DGPS station together with its status and the list of satellites corrected.

Note the level of reception of the differential signal as well as the success rate, and proceed to the following paragraphs.

### 3.2. – DETECTION OF THE INTERFERENCE PRESENT

To see if any equipment causes DGPS interference you need to switch on all electricdevices on board, then start the engines. You must start by switching on one item, waiting for 2 minutes then checking the DGPS SIGNAL LEVEL & % ERROR received. If there is no change to the SIGNAL LEVEL & % ERROR, repeat the procedure with the next item. Finally start the engine(s) and once again check the levels. If there is no variation then interference is not present and your FX412 installation is perfect. If the SIGNAL LEVEL decreases substantially or the % ERROR increases substantially, go to paragraph 3.

### 3.3. – DETECTION OF THE NATURE OF INTERFERENCE

The best tool is an isolated 12 Volts battery, it permits the detection of the type of interference, conducted interference, (conducted via the power supply), or radiated interference, (received by the antenna). Connect the FX412 to the isolated 12 Volt battery (ensure that the ground, the data output and input are completely disconnected) and repeat the procedure in paragraph 2. If the interference ceases it is on the power supply, go to the next paragraph 4, if the interference continue go directly to the paragraph 5.

IF IN DOUBT CONTACT A LOCAL QUALIFIED MARINE ELECTRICAL ENGINEER BEFORE PROCEEDING. For each device interfering with DGPS reception, put a 2 or 3 microfarad suppression capacitor from the positive connection to the metal case of the device causing the problem. Note: It may be necessary to put additional capacitors between positive and negative and from negative to the case, which must be earthed (grounded)

N.B.: For engines equipped with alternators it is necessary to wire the 3 capacitors as shown in the following diagram:

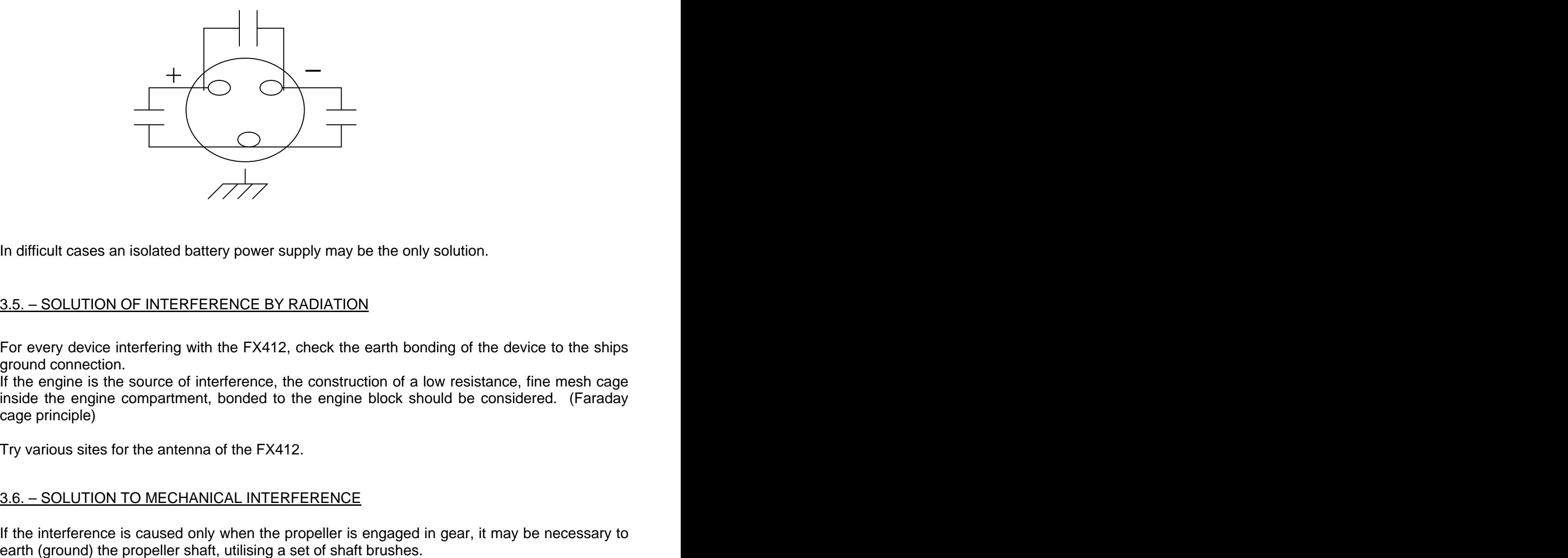

In difficult cases an isolated battery power supply may be the only solution.

# 3.5. – SOLUTION OF INTERFERENCE BY RADIATION

For every device interfering with the FX412, check the earth bonding of the device to the ships ground connection.

If the engine is the source of interference, the construction of a low resistance, fine mesh cage inside the engine compartment, bonded to the engine block should be considered. (Faraday cage principle)

Try various sites for the antenna of the FX412.

### 3.6. – SOLUTION TO MECHANICAL INTERFERENCE

If the interference is caused only when the propeller is engaged in gear, it may be necessary to